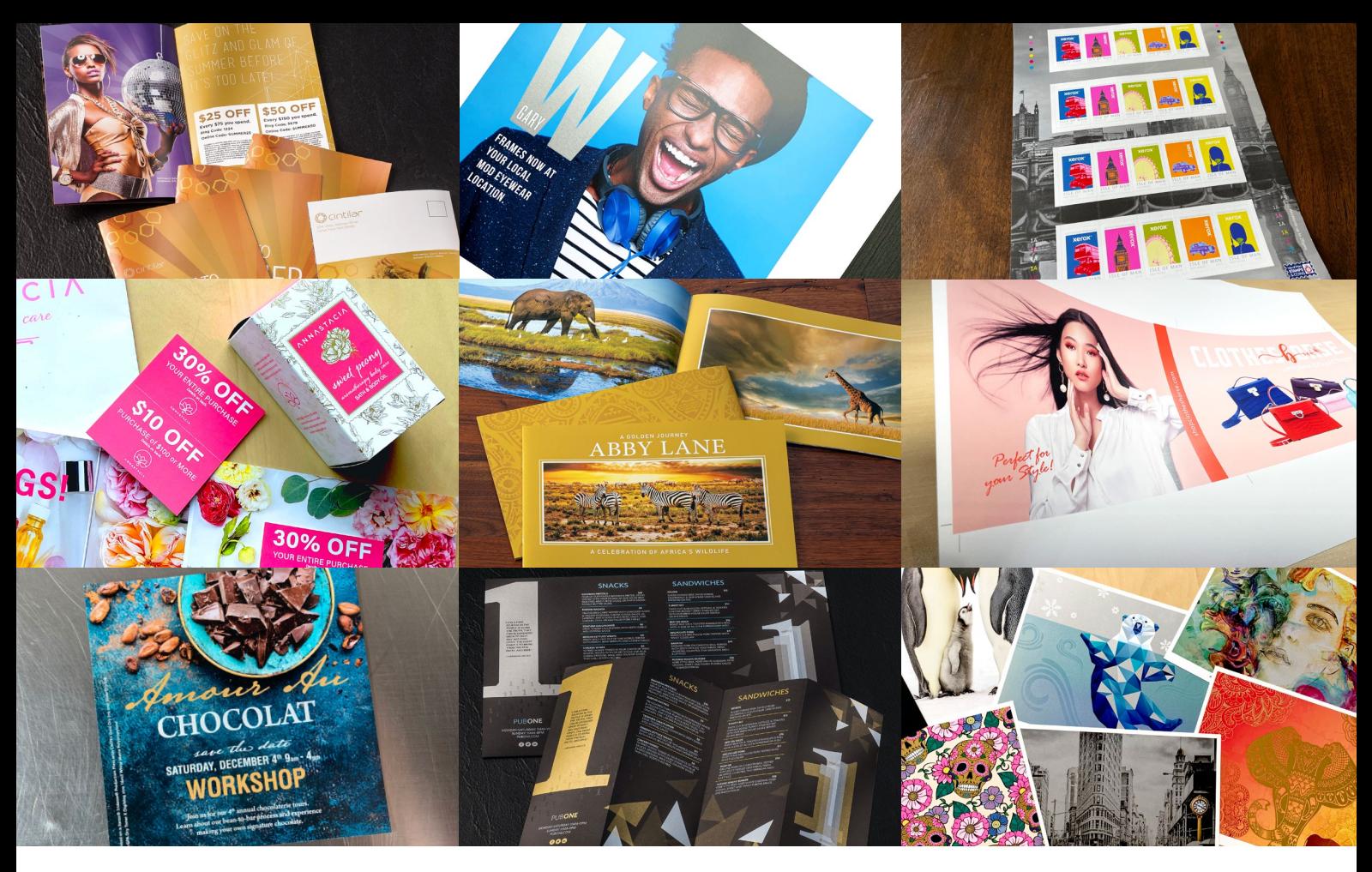

#### **PRENSA DE PRODUCCIÓN XEROX® IRIDESSE®**

Directrices de diseño y preparación de archivos en Más allá de CMYK Xerox

#### **ÍNDICE**

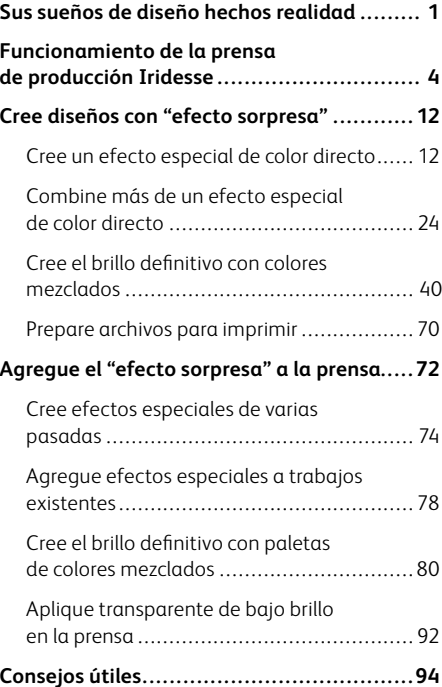

# Sus sueños de diseño hechos realidad.

La mayoría de los diseñadores de impresión que conocemos sueñan con trabajar en un proyecto que incorpore efectos especiales.

Los colores de las tintas especiales, los barnices y los laminados son ejemplos populares de los adornos llamativos que pueden aplicar las empresas de impresión industrial, pero el coste y el tiempo añadidos pueden hacer que estos proyectos sean una rareza.

Esta circunstancia cambia con la prensa de producción Iridesse® . Esta prensa permite **combinar impresionantes imágenes en cuatricromía con hasta dos tintas secas especiales en una sola pasada a la velocidad nominal,** todo ello sin sacrificar las ventajas de la impresión digital, como tiradas cortas económicas e impresión personalizada.

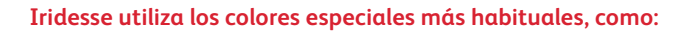

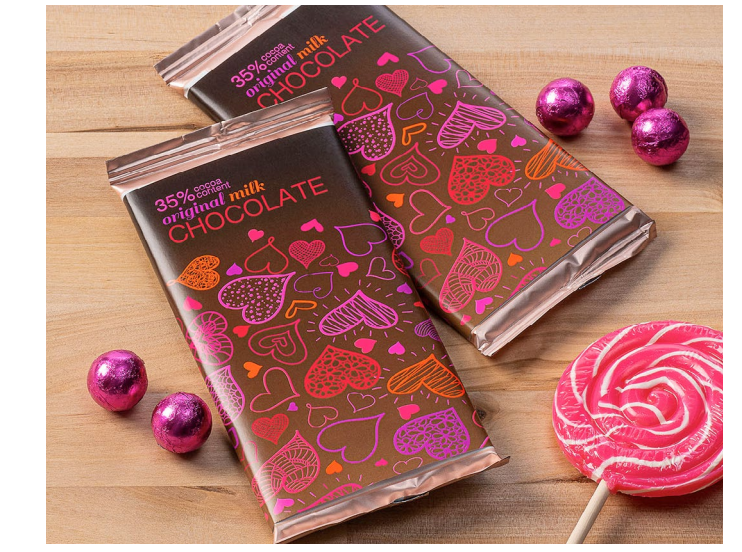

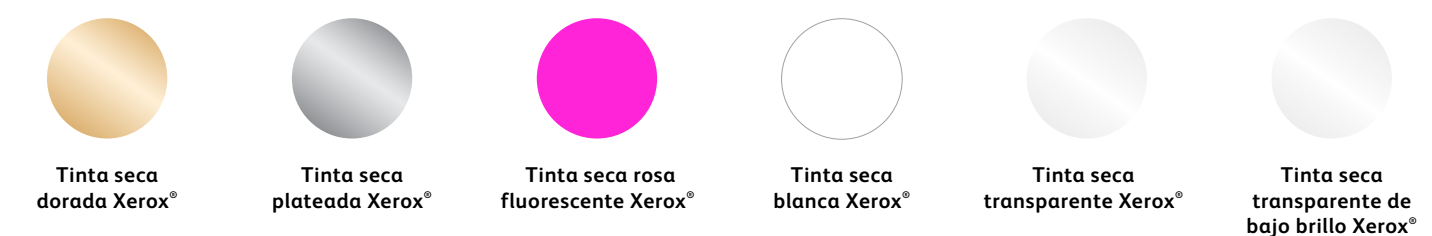

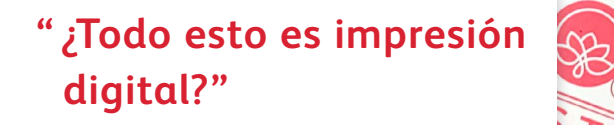

555.987.7236<br>Controllector Controllector<br>Controllector Controllector

**TORI** A

 $000$ 

一个

 $000$ 

555.987.7236<br>orirosorts@gmail.co<br>torirosarts.com

 $\odot$ 

**TORI RAE** 

 $000$ 

**BASSET** 

UNIVERSITY

1919

amory Higin/St2

Qualing 1510

gnen Blane / 820

.<br>crnet Sanvignen / 810

Oldel-ons to Compliment<br>howeverwarehousemar

not Ploir / 515

1982

**ELOFT** 

 $\frac{1}{s}$ 

BRIX WILL

ESTO ( CELLAR

 $\mathfrak{B}% _{T}=\mathfrak{B}_{T}\!\left( a,b\right) ,\ \mathfrak{B}_{T}=\mathfrak{B}_{T}\!\left( a,b\right) ,$ 

NEW! and peany

**ANNASTACIA** 

A great career **begins** with

**BASSET** 

915/Chalian Phigh View<br>817/6 Trining Rear

Fruity & dry<br>Stramberry & hind of Office

**Stl / Gillian Clean**<br>**Butter Clean**<br>**Restore Floor** 

**OTHER VARIETALS** 

514 / Berkans Blend<br>Correct Burner Blend<br>Correct Burner Wend

rencontramediation<br>310 / Walley Publisher<br><sup>Publish</sup><br>P<sup>ublish</sup>

60

body

SAVINGS!

 $\circ$ 

**ST3 / Conglesse**<br>Terretary & medium dry

SAVORY 3AVA<br>15 | Charculorio Ga

 $\frac{\mathit{RED}}{\mathit{W}}\otimes\mathit{W}_{HITE}$ 

REAL PROPERTY

CHOCOLAT

SATURDAY, DECEMBER 42

BRITIS

1983

Ge TO

We William Ch

Cream's wells<br>Contained a median<br>Correlation<br>Stranger<br>There of<br>The form

ゟ

(¡Sí!... ¡tenemos mucho más!)

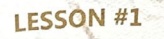

 $\odot$ 

**TORI RAE** 

 $000$ 

555.987.7236

 $\mathcal{L}$  $m<sub>2</sub>$ 

RTHY

SITY

RVIEW MIRROR RESERVE

**MORAL OFFICIAL** PREMIS REGISTER

**TORI RAE** 

 $000$ 

555.987.7236

 $\circledcirc$ 

**TORI RAE** 

 $000$ 

rts@gmail.c<br>¤earts.com

Coffee will help you through Coffee will help you an eagle you reach your goals.

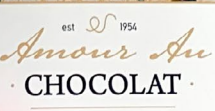

dates.

handeraft

La prensa de producción Iridesse le permite cambiar su enfoque de diseño. Cuando se pueden utilizar hasta dos tintas secas especiales junto con CMYK, la impresión digital puede pasar de ser una opción básica a un recurso de impresión imprescindible.

**Esto le permite insuflar nueva vida a la impresión:**

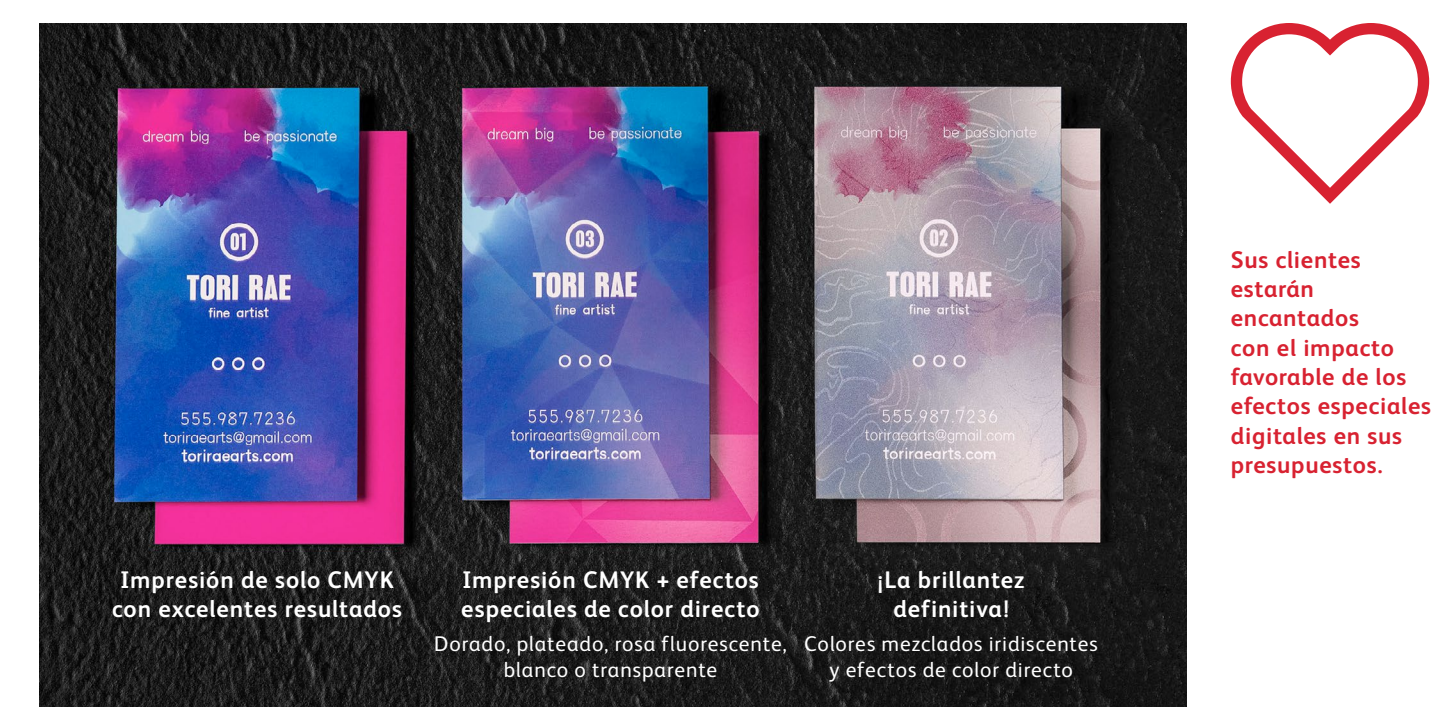

#### **FUNCIONAMIENTO DE LA PRENSA DE PRODUCCIÓN IRIDESSE**

# Multiplicamos el "efecto sorpresa" en cada página.

### Imprima CMYK más dos tipos de efectos especiales al mismo tiempo.

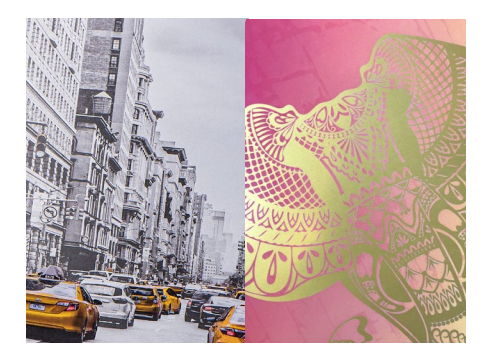

**Efectos metalizados reales:** El brillo de los colores metalizados dorado y plateado de alta definición de emulsión agregada (HD EA) puede usarse por sí solo o mezclado con CMYK y/o rosa fluorescente para ofrecer nuevas e impresionantes paletas iridiscentes que crean más efectos espectaculares más rápido.

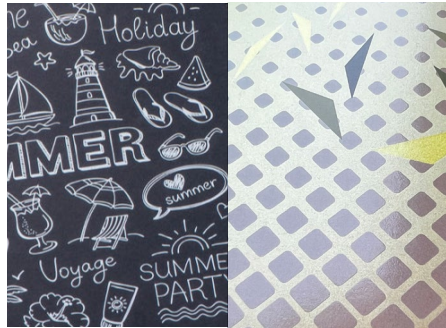

**Efectos blancos y transparentes:** Cree nuevas oportunidades para la expresión de un diseño único. Libere una gama más amplia de materiales de impresión especiales con subcapas de blanco y mejore prácticamente cualquier material de impresión con efectos de diseño en blanco o transparente. También puede trabajar con su proveedor de servicios de impresión para crear varias capas en una página y agregar más dimensión o mejorar la opacidad.

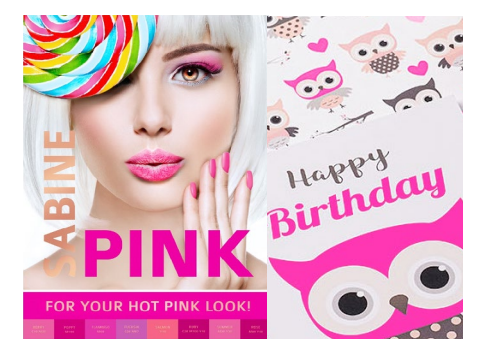

**Efectos rosa fluorescente:** Esta tinta seca especial reactiva a la radiación ultravioleta le permite aumentar el impacto de la impresión. Utilícela sin mezclarla o combínela con otro embellecimiento. Cuando se mezcla con CMYK, el rosa fluorescente amplía la gama cromática de la prensa, por lo que se consiguen imágenes más intensas y colores de marca más precisos. Al mezclarse con un color metalizado, se crean infinitas paletas de resplandecientes matices.

4 NOTA: La ampliación de la gama en la prensa está disponible en las prensas de producción Iridesse® controladas por un servidor de impresión Xerox® EX-P 6 v4.0.

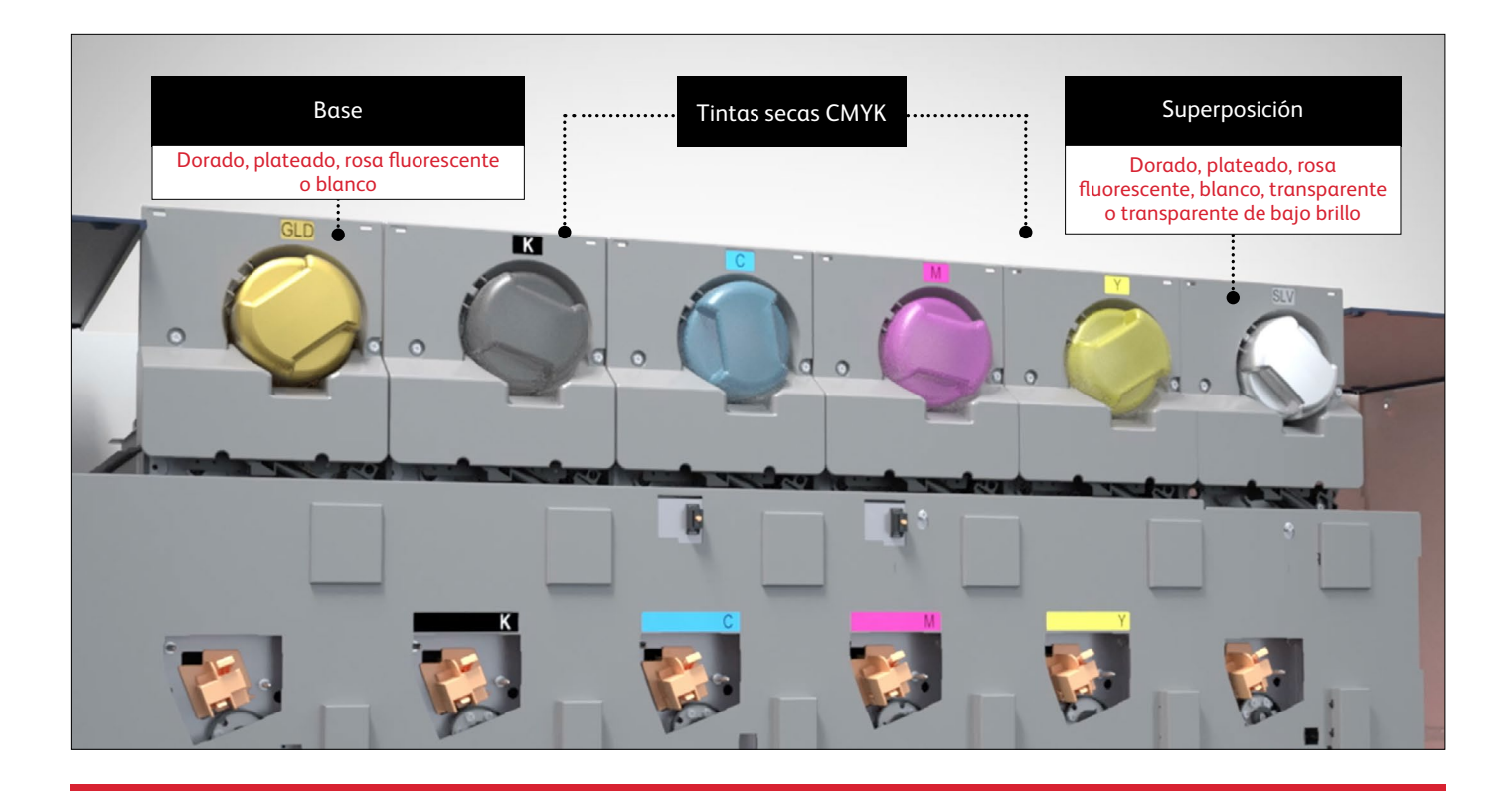

La prensa de producción Iridesse con la galardonada tecnología de color FLX combina el valor de una prensa digital con cuatricromía, la personalización, tiradas cortas económicas y una producción ágil, con hasta dos tintas secas especiales HD EA en una sola pasada.

**Esta única pasada es importante.** Significa que las diferentes tintas se registran con precisión, lo que no ocurre con otras tecnologías de impresión digital que requieren que su proveedor de impresión alimente manualmente el papel a través de una prensa varias veces. Nuestro registro preciso ofrece resultados de calidad muy superior.

### A la hora de diseñar con "efecto sorpresa", la cuestión es pensar en capas.

**En los archivos debe organizar capas que imiten el orden en que se aplican las tintas secas especiales en** 

**la prensa.** Se puede aplicar una capa dorada, plateada, rosa fluorescente o blanca como primera capa de la página, creando una base para elementos CMYK, incluidos los colores mezclados.

Los elementos CMYK se sitúan en el centro, y los colores dorado, plateado, blanco, rosa fluorescente, transparente o transparente de bajo brillo pueden usarse en la parte superior como una superposición de color directo.

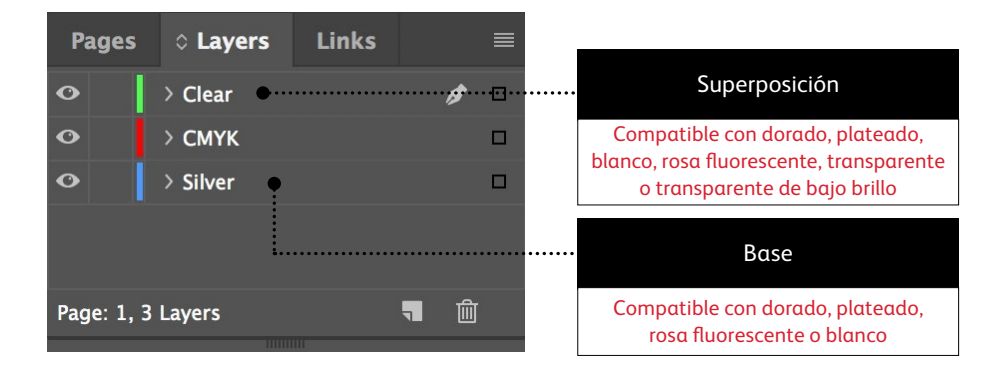

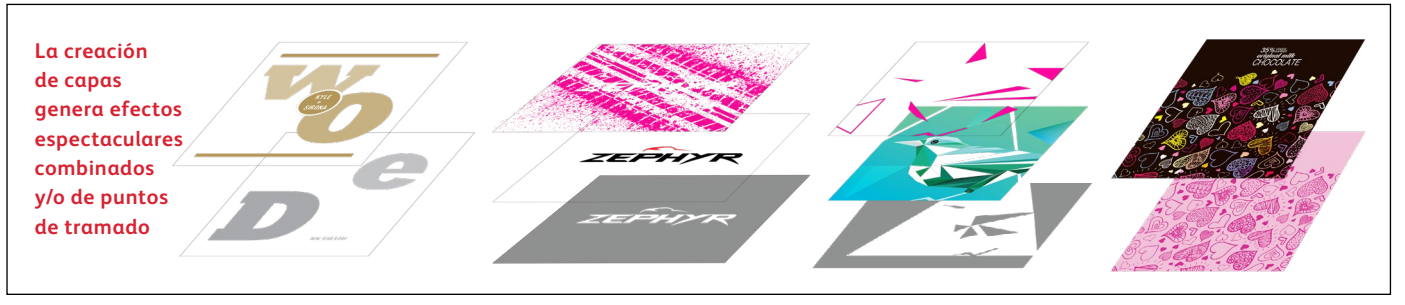

### Despídase de los costosos laminados o estucados y prepárese para recibir nuevos trabajos.

Las exclusivas funciones de embellecimiento digital de la prensa de producción Iridesse le permiten aumentar el "efecto sorpresa" en cada página, con resultados más impactantes, al tiempo que se adhiere a los presupuestos y plazos de sus clientes.

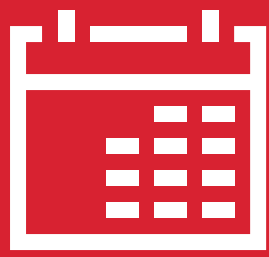

#### **Más días en su calendario de producción.**

Aunque tiene unas características excepcionales, el estampado de laminado es un método de impresión lento y laborioso que requiere varias pasadas para conseguir diseños multicolores.

#### **Mayores costes.**

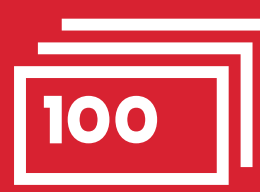

Todo ese esfuerzo hace que el estampado en película resulte caro. Además, solo puede aplicarse en elementos estáticos (no variables).

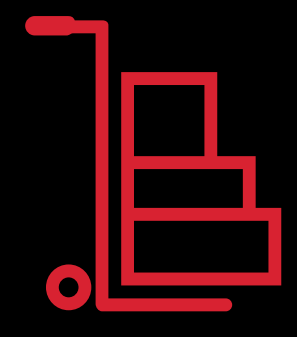

### **Uso de métodos tradicionales: Con la prensa de producción Iridesse:**

**Disfrute de los resultados de más allá de CMYK bajo demanda.**

Añada gran variedad de embellecimientos metalizados, rosa fluorescente, blancos y transparentes a cualquier elemento de trabajo, ya sea estático o variable. Los trabajos se imprimen a la misma velocidad que con solo CMYK: 120 páginas por minuto.

No requiere tiempo adicional para tareas de configuración ni secado.

# RIZ MARKET

HELY

# WHAT IS AN ALLIUM?

PLUS: JS:<br>Savory Allium Recipes Health Benefits

Spring 2019

NAIUR

**HEAD START** E YOUR FIRST STEPS TO A NEW HEALTHY YOU!

WH

PLU

- Health Benefits<br>Ornamental Flowering Alliums
- Best Time to Harvest

 $11M<sub>2</sub>$ 

# Amplíe su impresión de materiales digitales.

Iridesse le permite utilizar más materiales de impresión texturizados y de color con confianza.

La combinación de la impresionante calidad de impresión y adornos de Iridesse con materiales de impresión especiales de color y con mucha textura amplía de forma infinita el potencial de la impresión digital.

Cuando la impresión digital típica puede mostrar motas en el papel debido a las inconsistencias superficiales de algunos de estos materiales más exigentes, las impresiones Iridesse son suaves y consistentes.\*

#### **RECUERDE:**

**No puede usar transparente y transparente de bajo brillo en el mismo trabajo, ya que cada uno tiene que estar en la estación de superposición de la prensa.**

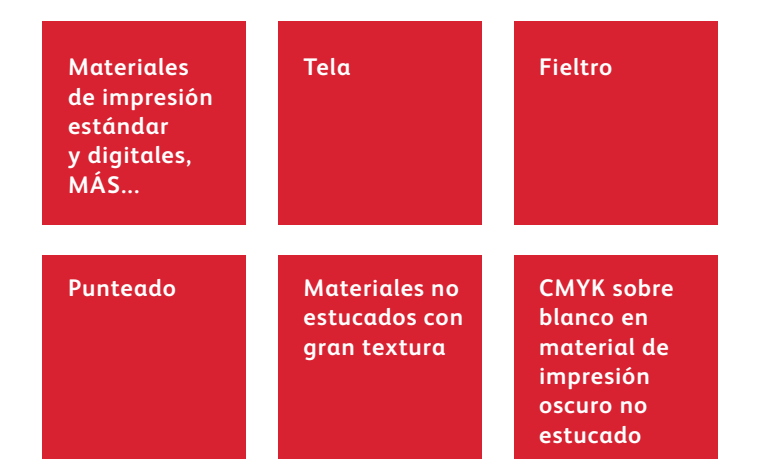

\* Su proveedor de servicios de impresión puede optar por añadir tóner transparente de bajo brillo para conseguir un suavizado óptimo de la imagen en estos soportes.

La impresión de dos tintas secas especiales en una sola pasada aporta un grado superior de flexibilidad a sus diseños. De hecho, esta es una de las razones por las que hemos llamado a esta funcionalidad exclusiva *tecnología de color FLX.*

### La tecnología de color FLX aporta muchas novedades a la impresión digital.

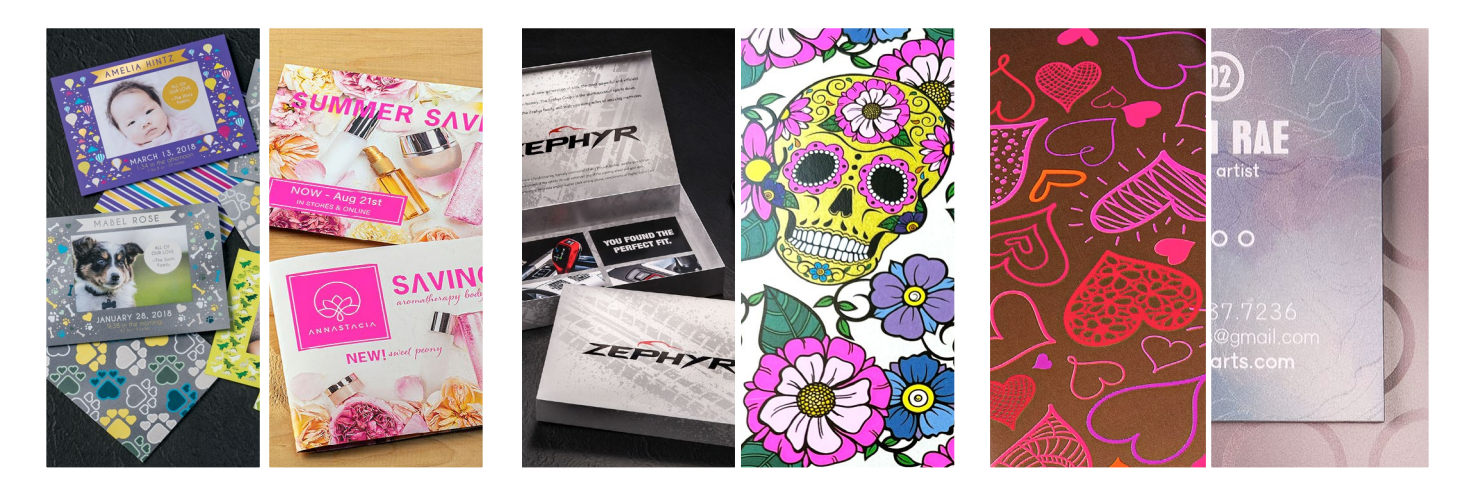

#### **Cree un efecto especial de color directo:**

Cada una de nuestras tintas secas especiales – dorada, plateada, rosa fluorescente, blanca o transparente – puede usarse por sí sola para crear impresionantes efectos de color directo. Nuestras tintas metalizadas contienen pigmentos metalizados reflectantes que mejoran sus diseños aportándoles verdadero brillo y esplendor.

#### **Utilice más de un efecto especial de color directo simultáneamente:**

¿Desea usar más de un efecto especial de color directo en un trabajo? ¡No hay problema! Dos unidades en línea y un registro de color a color de gran precisión permiten producir varios efectos de color directo de manera conjunta en una sola pasada de gran eficiencia.

#### **Cree un brillo definitivo con colores mezclados exclusivos:**

Cuando necesite una imagen vibrante, piense en el impacto que puede tener una paleta de colores metalizados iridiscentes mezclados. El dorado o el plateado se pueden mezclar con CMYK y/o rosa fluorescente para crear efectos metalizados vibrantes y prácticamente ilimitados.

#### \$25 OFF Every \$75 you spend.  $E = V$  and  $E = 1234$ Ring Code: 1254<br>Online Code: SUMMER25

\$50 OF Every \$150 you sp Every  $\frac{15678}{1000}$ Ring Code: 5676<br>Online Code: SUMME

# $\bigcirc + \bigcirc \bigcirc \bigcirc \bigcirc + \bigcirc$

Esta guía le mostrará varias formas de usar tintas secas especiales HD EA en la prensa de producción Iridesse. Se incluyen prácticas recomendadas para la preparación de archivos a fin de que los resultados impresos coincidan con sus expectativas de diseño.

Los pasos de diseño y preparación de archivos incluidos en esta guía presuponen conocimientos prácticos de las aplicaciones de Adobe® Creative Suite.

Las instrucciones de impresión asumen que el operador de la prensa está familiarizado con el servidor de impresión Xerox® EX-P 6 con tecnología Fiery® .

11

GET READY TO SHINE, SARAH.

SUMME

NELCOME TO

CINTIION

# ER SAVINGS III

 $\cup$ 

 $30%$ **YOUR ENTIRE PU** 

 $$10O$ PURCHASE of \$100 o

**30% OFF** 

**POUR ENTIRE PURCHASE** 

**STO OFF** 

### Cree un efecto especial de color directo

**NEW!** sweet peany

 $\overline{\text{Now - Aug } 21st}$ 

ANNASTACIA

12

### Agregue destellos, brillo e impacto con un detalle en dorado, plateado, rosa fluorescente, blanco o transparente.

Haga que sus diseños destaquen con efectos especiales de color directo que no dejen indiferente.

#### **Los efectos especiales de color directo son asombrosos en su simplicidad.**

Utilice colores sólidos o matices de las tintas secas dorada, plateada, rosa fluorescente, blanca o transparente para añadir un valor inmediato y rentable a los gráficos y al texto, incluso si estos elementos se han personalizado.

Los efectos de color directo se pueden aplicar de diversas formas:

- **En áreas pequeñas** como gráficos o texto.
- **En forma de cobertura de toda la página** como una superposición transparente o cobertura general de rosa fluorescente, blanco o color metalizado.
- **Como un efecto dimensional** utilizando más de una capa de una tinta.

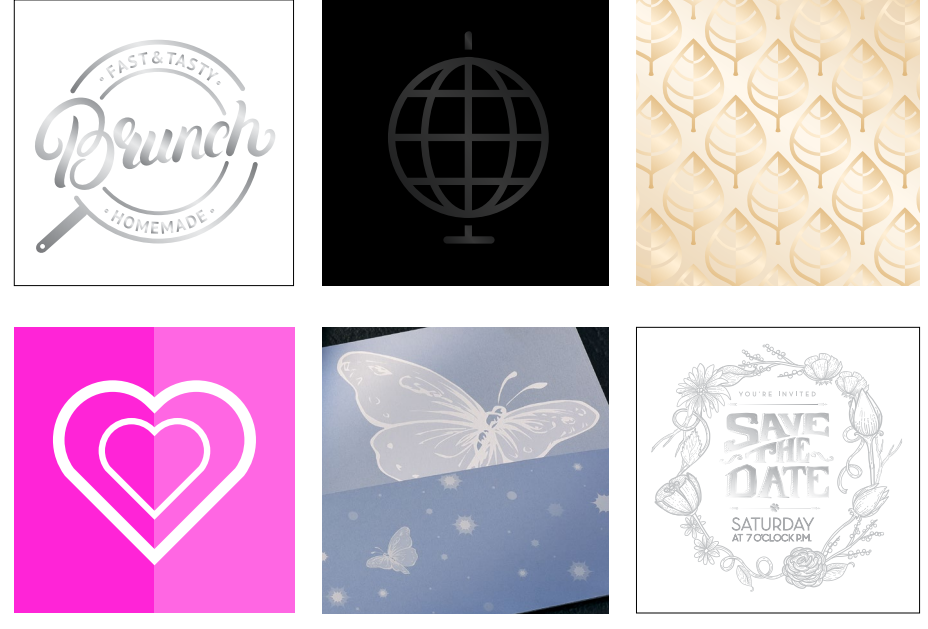

#### **CREE UN EFECTO ESPECIAL DE COLOR DIRECTO**

# Añada un efecto de color directo a los gráficos o al texto.

**Aunque agregar efectos de color directo a los gráficos o al texto modificará la apariencia de los trabajos, el proceso de identificación de estas áreas en sus diseños es el mismo.** 

> Dado que los efectos especiales se aplican en la prensa, los archivos digitales no representarán con precisión los resultados impresos finales. Le recomendamos que elija un color para que sus efectos de color directo sean fácilmente identificables dentro de sus archivos.

**En esta guía, utilizaremos los colores indicados a continuación, de forma sistemática, para representar cada tinta seca especial.** 

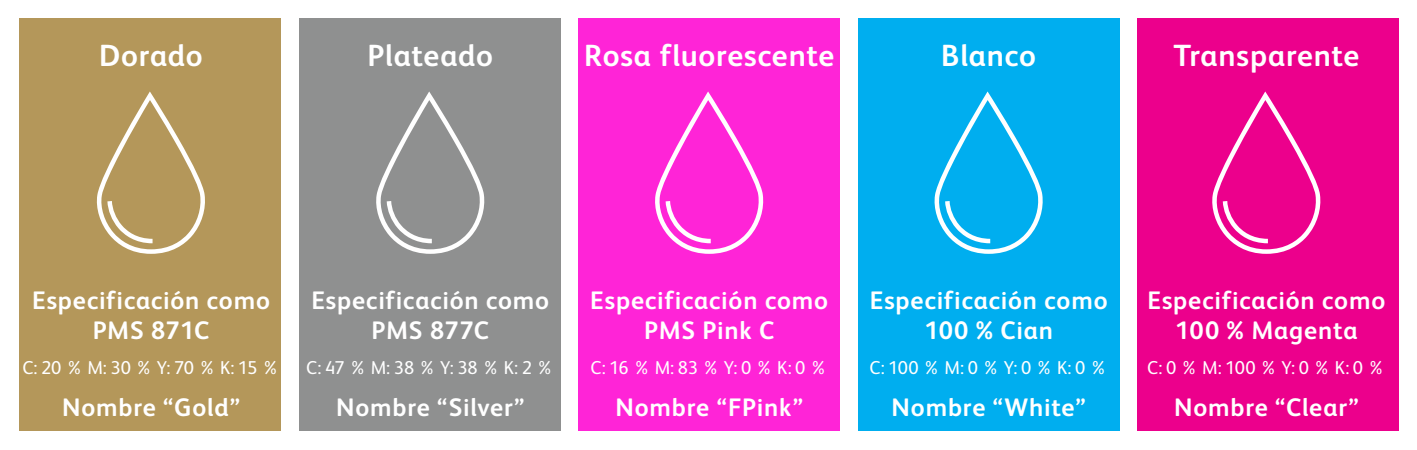

**RECUERDE: Si no tiene acceso a la biblioteca de muestras PANTONE® , puede elegir cualquier color en pantalla que desee para representar su tinta seca especial, siempre y cuando tenga un nombre correcto y esté adecuadamente designada como color directo.**

**Los efectos de color directo se pueden crear en unos pocos y sencillos pasos. Comience determinando qué efecto desea: dorado, plateado, rosa fluorescente, blanco o transparente, y dónde se aplicará en su diseño.**

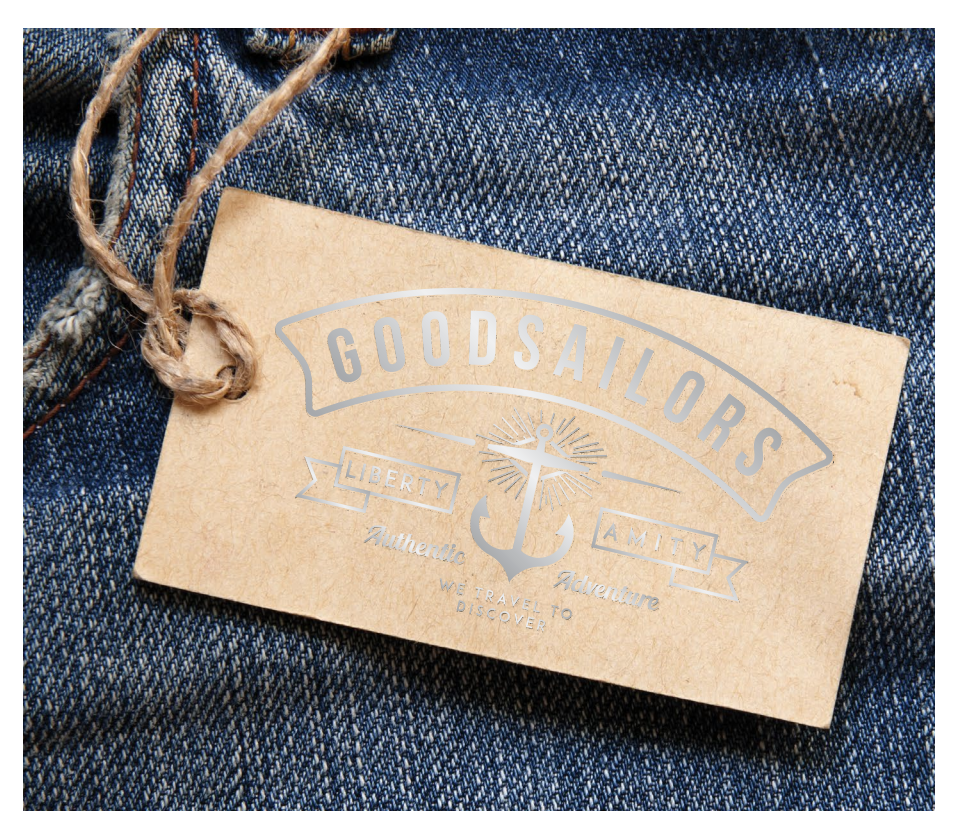

**En este ejemplo, le mostraremos cómo crear un gráfico con un relleno especial.** 

**Este ejemplo usa:**

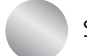

Superposición de plateado

#### **CREE UN EFECTO ESPECIAL DE COLOR DIRECTO**

### Añada un efecto de color directo a los gráficos o al texto.

**Aunque en este ejemplo se usa Adobe® Illustrator® , en Adobe® InDesign® se aplican los mismos conceptos.**

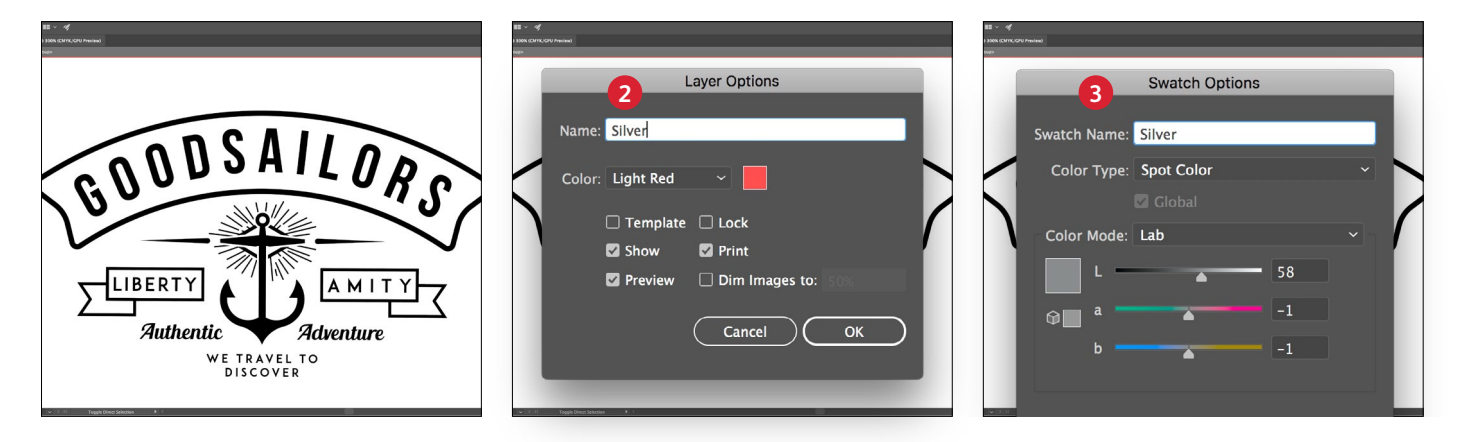

- **1** Importe objetos de vector, dibuje y rellene una forma, o seleccione el texto al que se le aplicará la tinta seca **plateada** en Adobe® Illustrator® .
- **2** Agregue una capa nueva y denomínela **Silver**. Corte y pegue sus objetos en dicha capa.

#### **RECUERDE:**

**El uso de mayúsculas y minúsculas de la capa y el nombre del color es importante.** Así la prensa sabe dónde tiene que aplicar la tinta seca especial.

**3** Agregue PANTONE® 877C Silver al archivo. Desígnelo como **color directo** y asígnele el nombre **Silver.** 

#### **RECUERDE:**

**Si no tiene acceso a la biblioteca de muestras PANTONE® ,** puede elegir cualquier color en pantalla que desee para representar su tinta seca especial, siempre y cuando tenga un nombre correcto y esté adecuadamente designada como color directo.

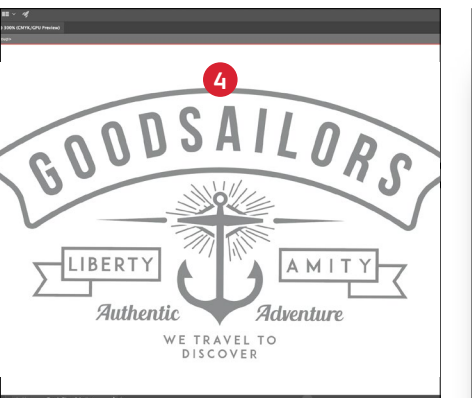

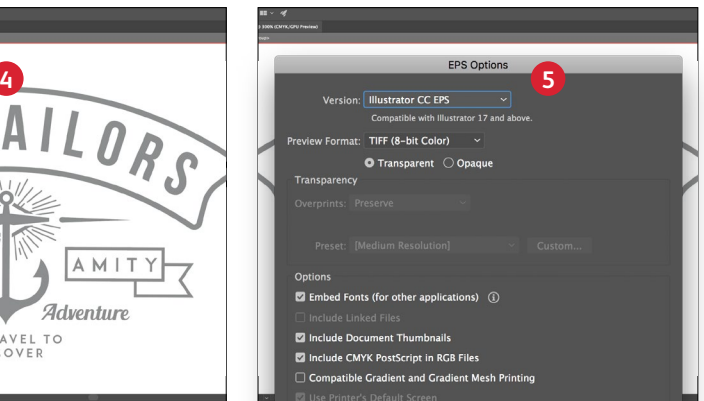

**4** Seleccione los objetos de su capa y rellénelos con el color **plateado**.

Si los objetos se colocarán en la parte superior de una fotografía o campo de color y no desea que se vea el fondo, seleccione **Grupo de reserva de color.** Si desea ver el fondo – por ejemplo, una imagen bajo el transparente– seleccione **Multiplicar.** **5** Guarde el archivo como un EPS para colocarlo en Adobe® InDesign® utilizando las opciones estándar para exportación de EPS.

**Es imprescindible que haya una buena comunicación con el proveedor de impresión.**

Cuando entregue su trabajo a producción, asegúrese de decirle a su proveedor de impresión que lo procese con la tinta seca especial que ha seleccionado.

Deberán tener una estación especial en su prensa de producción Iridesse.

Acuérdese de solicitar una prueba de prensa en el papel especificado. Esto ayudará a garantizar que el resultado impreso coincida con sus expectativas de diseño.

#### **CREE UN EFECTO ESPECIAL DE COLOR DIRECTO**

## Amplifique los efectos de color directo con una segunda aplicación.

**¿Busca más impacto de su efecto especial? ¡No hay problema! Los trabajos que se ejecutan con un solo color especial pueden beneficiarse de varias aplicaciones del dorado, plateado o blanco, directamente en línea.**

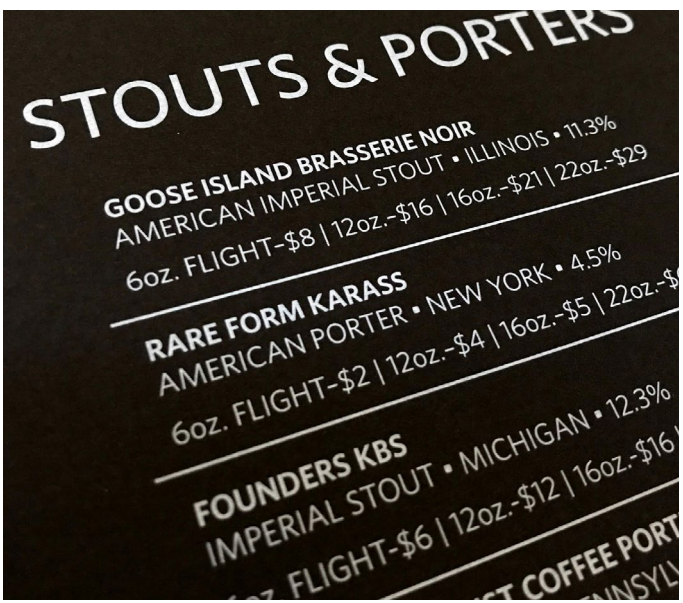

**En este ejemplo se muestra una aplicación de blanco.**

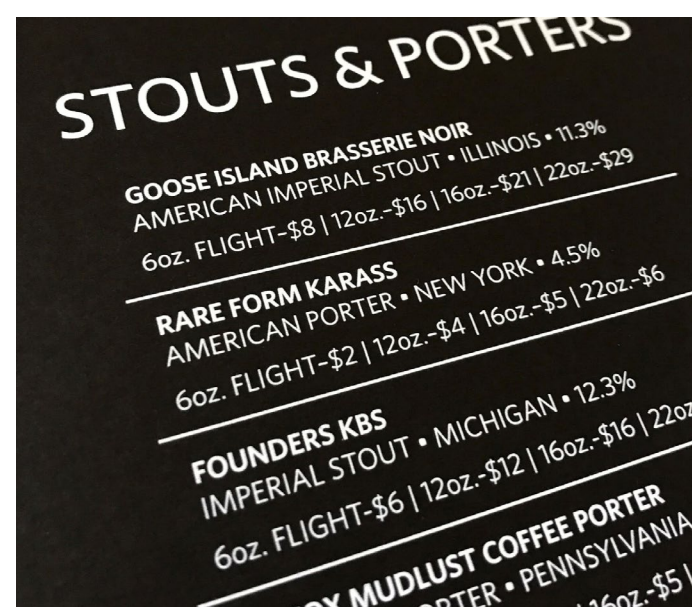

**Este es el mismo trabajo con dos aplicaciones de blanco.**

**NOTA: El rosa fluorescente no ofrece una ventaja apreciable si se ejecuta con más de una aplicación.**

**Desde el punto de vista del diseñador, la configuración de archivos es exactamente la misma para una aplicación que para dos aplicaciones.**

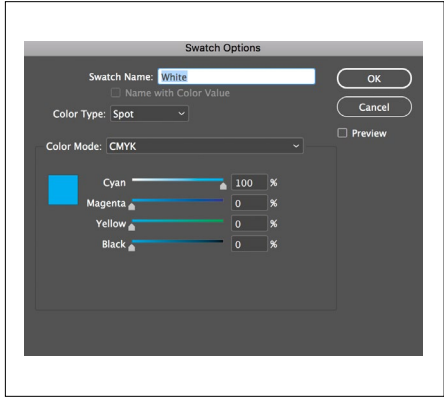

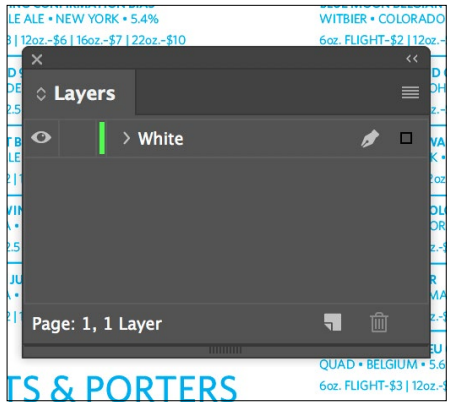

**Asegúrese de que su color especial se ha especificado y se ha asignado correctamente mediante los pasos de las páginas 16 – 17.**

**Dos retoques de un color especial no significan dos capas.**

Configure su archivo tal como lo haría para un trabajo de una sola aplicación colocando todos sus objetos especiales en una capa. La doble aplicación se creará en la prensa.

**Es imprescindible que haya una buena comunicación con el proveedor de impresión.**

Cuando entregue su trabajo a producción, asegúrese de decirle a su proveedor de impresión que lo procese con **dos aplicaciones** de la tinta seca especial que ha seleccionado.

Necesitará una estación **BASE + SUPERPOSICIÓN**

de tinta seca en su prensa de producción Iridesse para hacer dos aplicaciones en una sola pasada.

#### **CREE UN EFECTO ESPECIAL DE COLOR DIRECTO**

### Agregue un efecto de cobertura de color directo.

**La creación de un efecto de cobertura, ya se trate de un color metalizado, rosa fluorescente, blanco o transparente, implica los mismos pasos que se utilizarán para crear efectos de color directo de menor tamaño.** 

**Puede utilizar coberturas para crear grandes campos de rosa fluorescente o un color metalizado, lo que proporciona un efecto de alto valor rápidamente.**

**Las coberturas de superposición con transparente pueden usarse para añadir brillo y atractivo visual.**

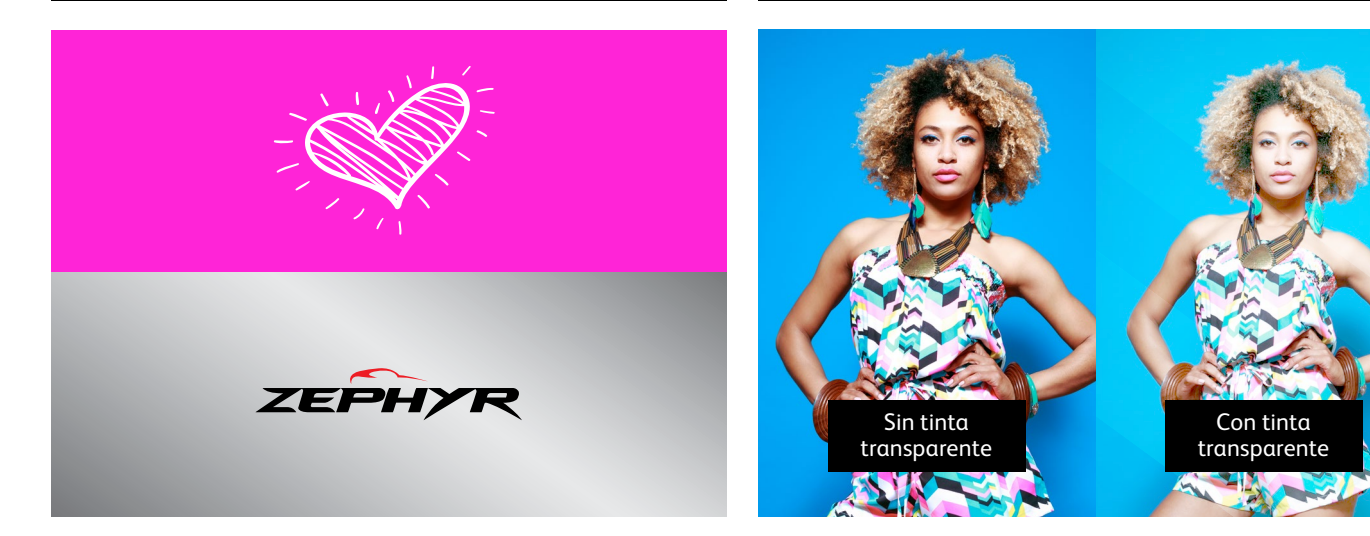

**El blanco se puede utilizar para cubrir un área bajo CMYK y elementos metalizados para que se muestren en sustratos transparentes.**

**El blanco también puede crear coberturas en materiales de impresión de color y especiales para que los elementos de CMYK se impriman con maravillosa exactitud.**

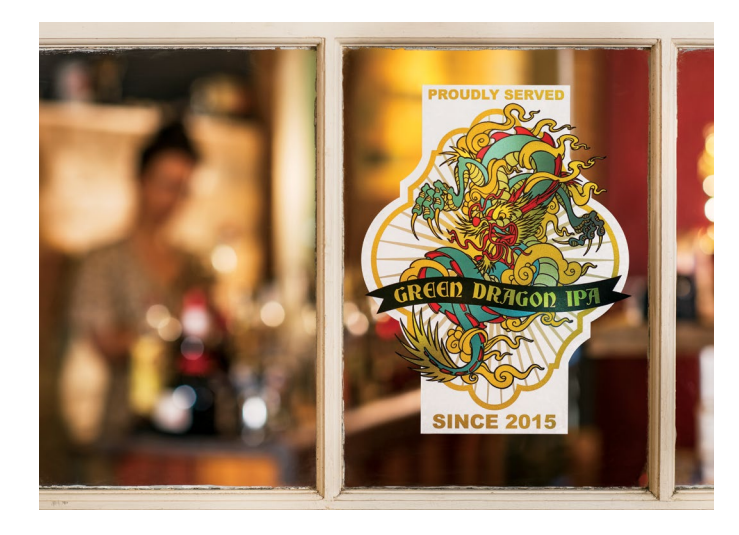

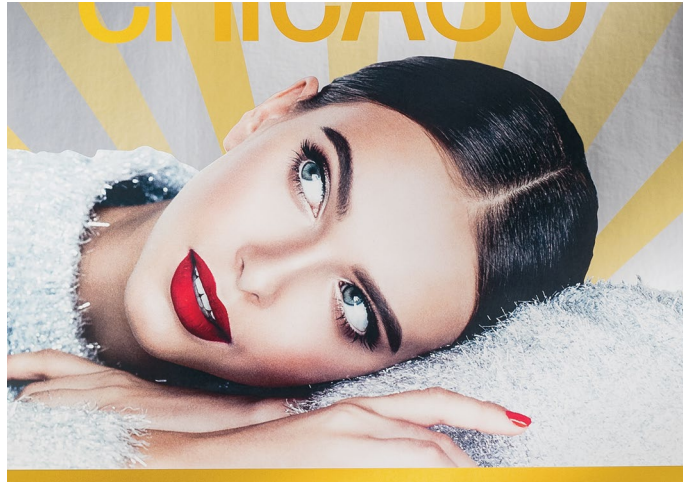

#### **CREE UN EFECTO ESPECIAL DE COLOR DIRECTO**

### Agregue un efecto de cobertura de color directo.

**Los efectos de cobertura por superposición brillantes pueden crearse rápidamente en cualquier programa de Adobe® Creative Suite.** 

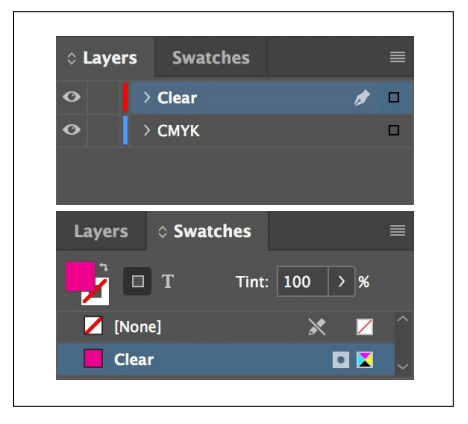

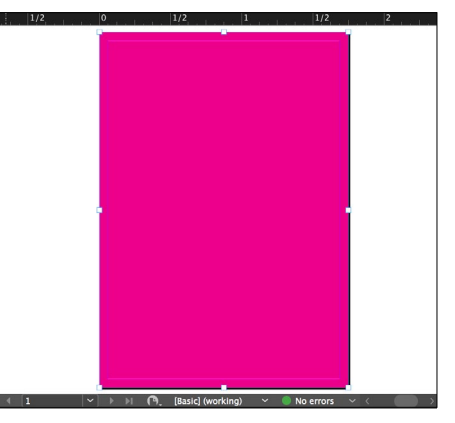

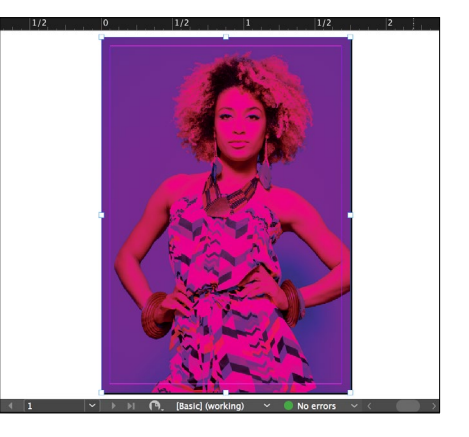

- **1** Siga los pasos de la **página 16**  para crear la capa de efecto especial y la muestra de color.
- **2** Dibuje una forma para crear el efecto de cobertura en el área que desee. Rellene la forma con su color especial.

**3** Si usa una cobertura transparente, asegúrese de **Multiplicar** el objeto sobre el material gráfico de debajo para que la tinta seca transparente se imprima correctamente.

**Los efectos de cobertura en la base siguen conceptos similares con cambios en el nombre del color y en la ubicación de la capa.**

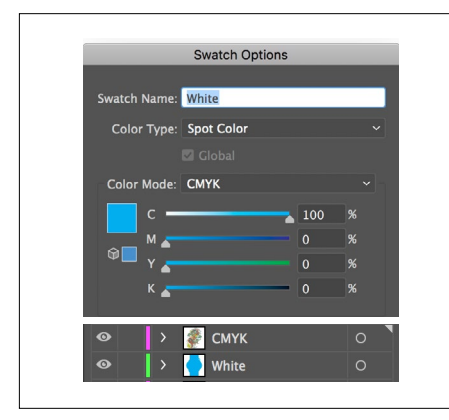

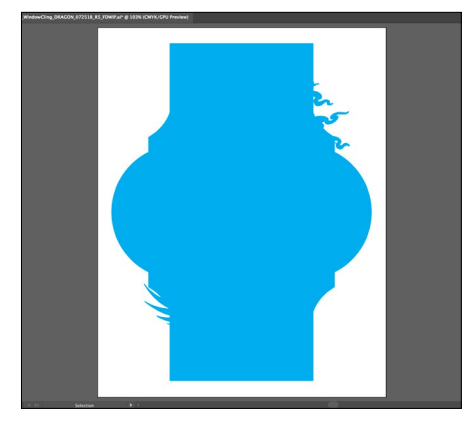

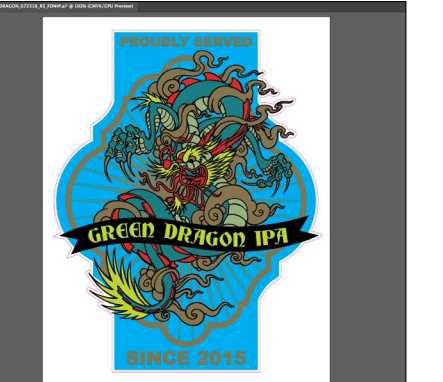

- **1** Siga los pasos de la **página 16**  para crear la capa de efecto especial y la muestra de color.
- **2** Dibuje una forma para crear el efecto de cobertura en el área que desee. Rellene la forma con su color especial.
- **3** Asegúrese de **Multiplicar** el objeto sobre el blanco si desea que el blanco esté presente, de lo contrario, la prensa lo eliminará.

Dependiendo de cómo esté utilizando el efecto de cobertura, tendrá que asegurarse de que su proveedor de impresión tiene una estación especial de **SUPERPOSICIÓN** o **BASE** en su prensa de producción Iridesse.

### Combine más de un efecto especial de color directo

### A GOLDEN JOURNEY ABBY LANE

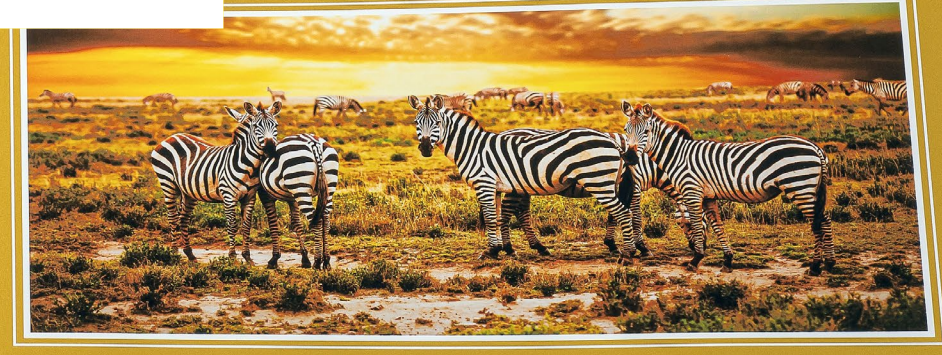

A CELEBRATION OF AFRICA'S WILDLIFE

#### **CREE DISEÑOS CON "EFECTO SORPRESA"**

#### **COMBINE MÁS DE UN EFECTO ESPECIAL DE COLOR DIRECTO**

### Aumente el "efecto sorpresa" combinando la impresión de dos efectos especiales de color directo.

### Diseño sin límites.

### Imprima con el registro Spot On.

¿Desea usar más de un efecto especial de color directo en un trabajo? ¡No hay problema! Nuestro registro de color a color de gran precisión permite ejecutar múltiples efectos de color directo de manera rápida y exacta en cada trabajo.

#### **Estos colores pueden ejecutarse juntos en una sola pasada:**

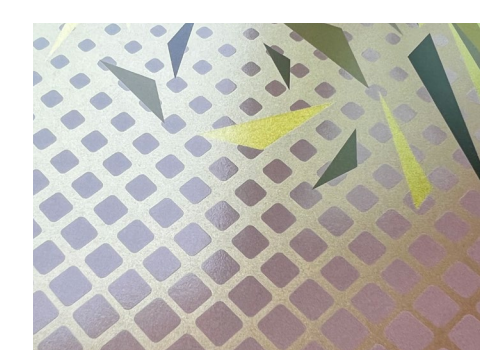

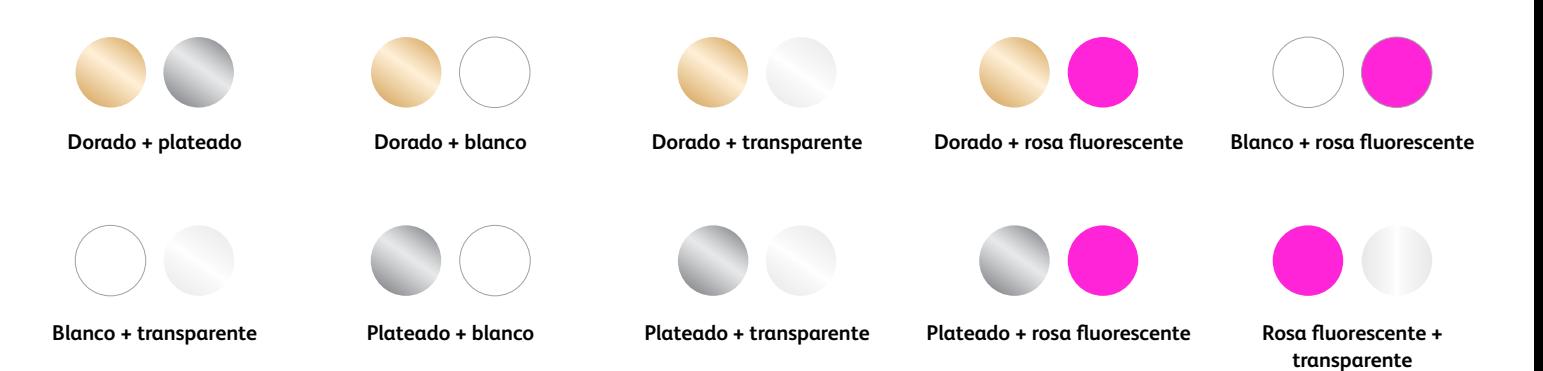

#### **COMBINE MÁS DE UN EFECTO ESPECIAL DE COLOR DIRECTO**

# Combine dorado y plateado en sus diseños.

**Es posible usar dos efectos especiales de color directo uno junto al otro o colocarlos de forma que se superpongan, dependiendo del resultado que esté buscando.**

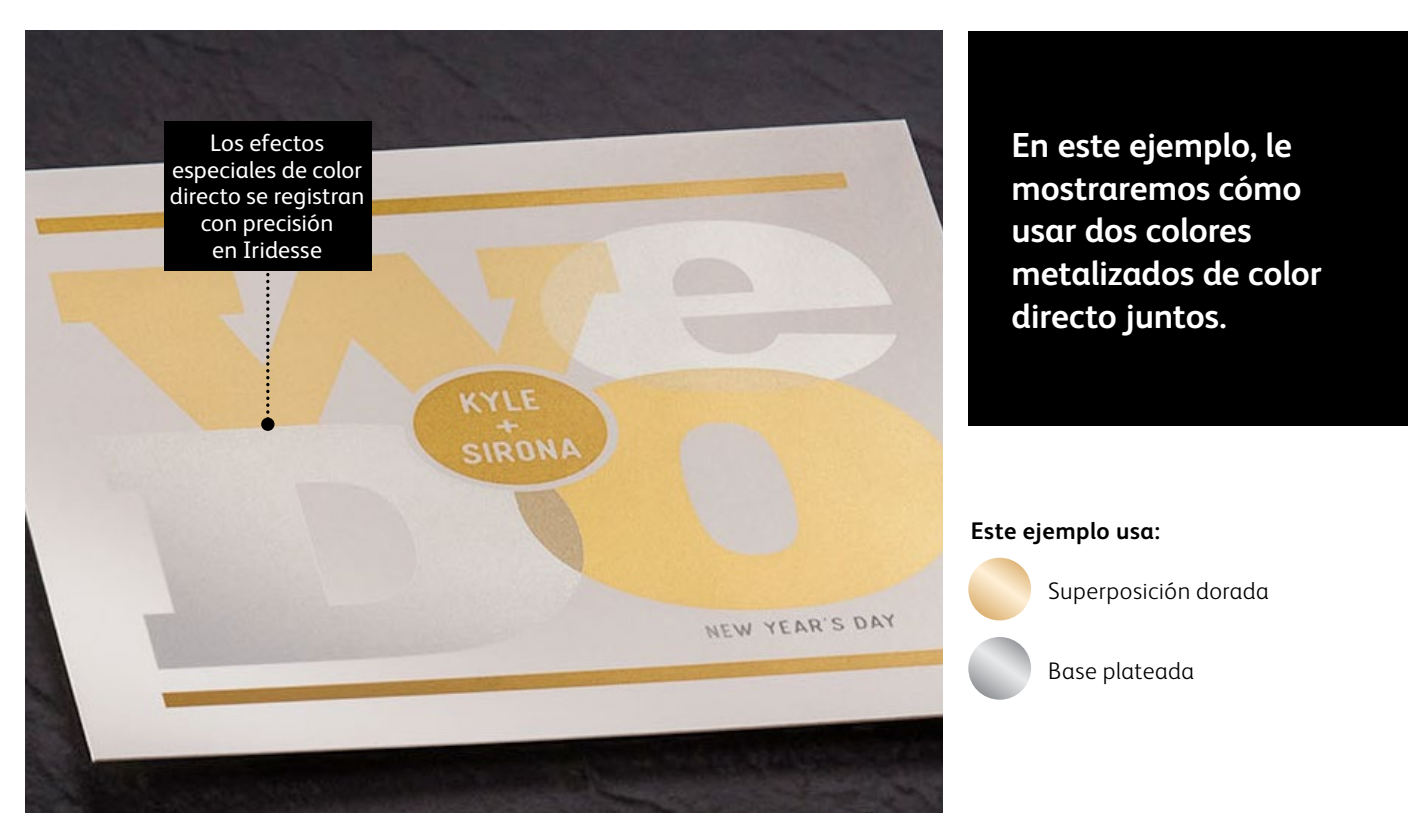

### Recuerde que todo se reduce a pensar en capas.

**Puede usar colores directos metalizados como bases o superposiciones. En este ejemplo se muestra dorado encima y plateado debajo, pero se pueden invertir fácilmente en función del efecto deseado.**

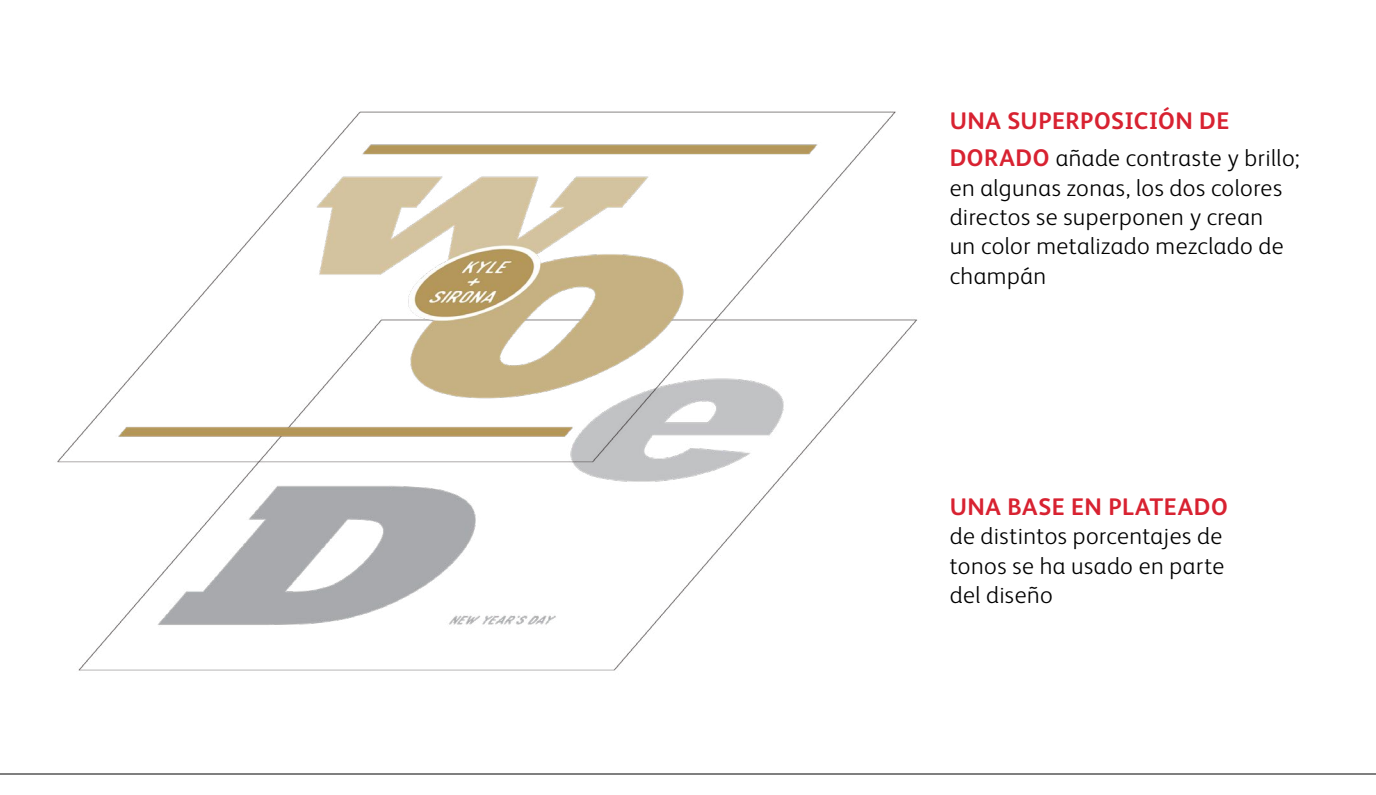

#### **COMBINE MÁS DE UN EFECTO ESPECIAL DE COLOR DIRECTO**

### Combine dorado y plateado en sus diseños.

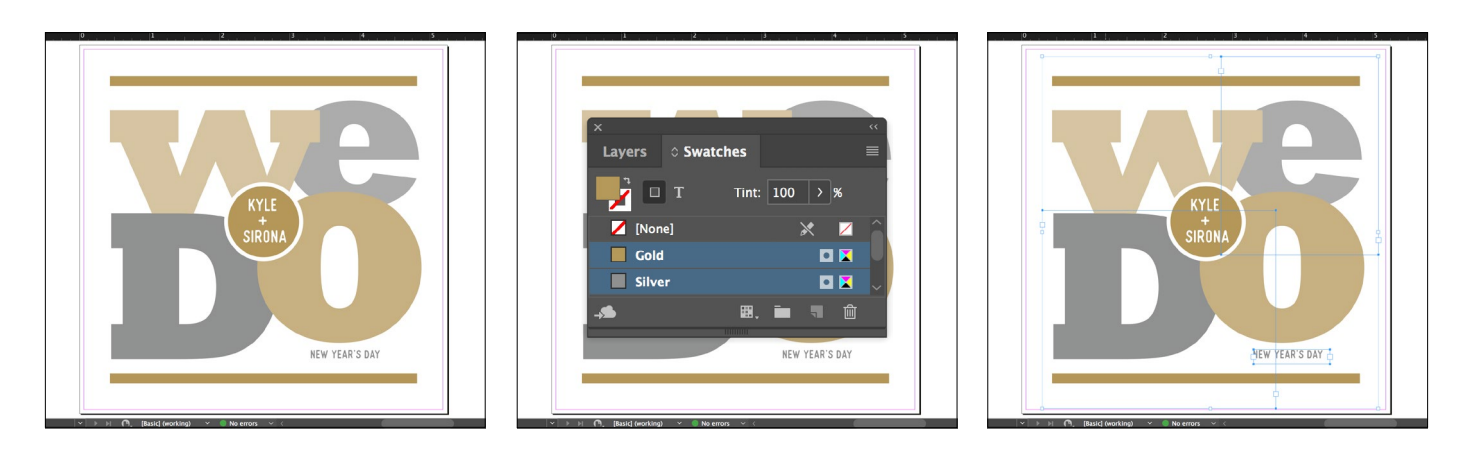

- **1** Cree su diseño y decida dónde desea que aparezcan los colores especiales de color directo.
- **2** Asegúrese de que los colores directos estén configurados y denominados correctamente:

**Gold** (con mayúscula inicial) y **Silver** (con mayúscula inicial).

Ambos deben designarse como **colores directos**.

**3** Ahora es el momento de separar el archivo en capas. Empiece seleccionando todos los objetos **plateados**.

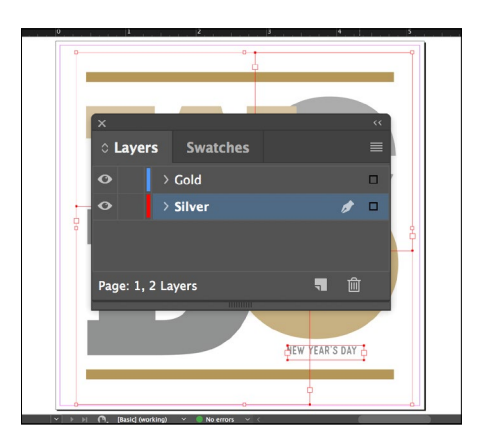

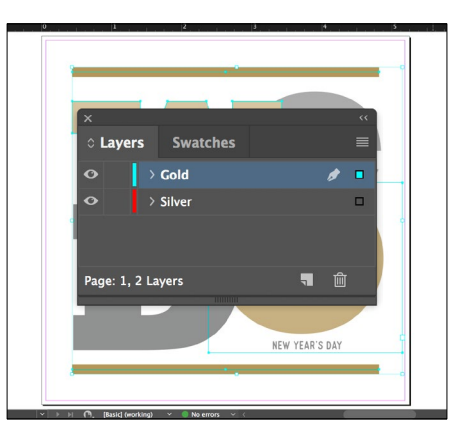

**4** Seleccione **Cortar** y, a continuación, seleccione la **Capa de base de Silver.**

> Seleccione **Pegar en contexto** para reproducir los objetos exactamente en la posición deseada de la capa.

**5** Siga los mismos pasos para colocar los objetos **dorados** en la **Capa superpuesta de Gold.**

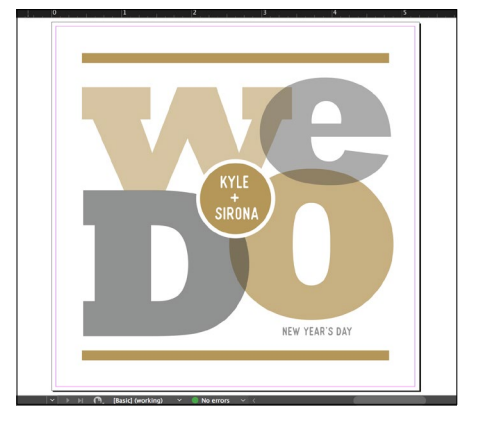

**6** Dependiendo del efecto deseado, puede optar por **Multiplicar** los objetos superpuestos para que las dos capas de color directo se mezclen.

#### **COMBINE MÁS DE UN EFECTO ESPECIAL DE COLOR DIRECTO**

# Combine dorado y plateado en sus diseños.

KYLE

#### **Capa Silver: Capa Gold:**

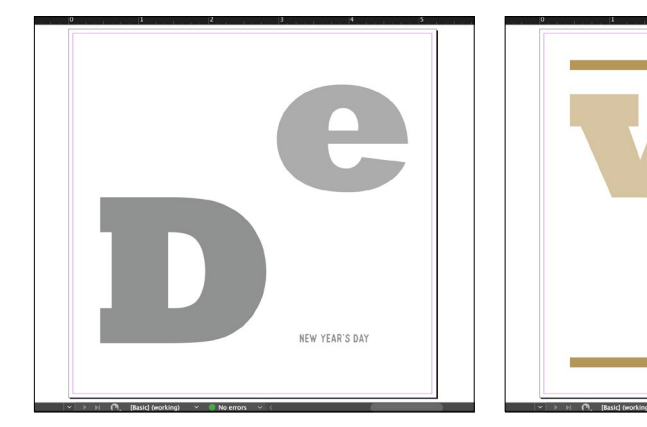

**7** Antes de crear un PDF, conviene desactivar las capas de una en una para asegurarse de que contengan los objetos correctos.

#### **Es imprescindible que haya una buena comunicación con el proveedor de impresión.**

Cuando entregue su trabajo a producción, asegúrese de decirle a su proveedor de impresión que lo procese con las tintas secas especiales que ha seleccionado.

Deberá tener estaciones especiales para **SUPERPOSICIÓN y BASE** en su prensa de producción Iridesse.

Acuérdese de solicitar una prueba de prensa en el papel especificado. Esto ayudará a garantizar que el resultado impreso coincida con sus expectativas de diseño.

# Diseño metalizado y transparente.

**Use tinta seca transparente sobre una cobertura metalizada para crear efectos de alta gama, todo en una sola pasada.**

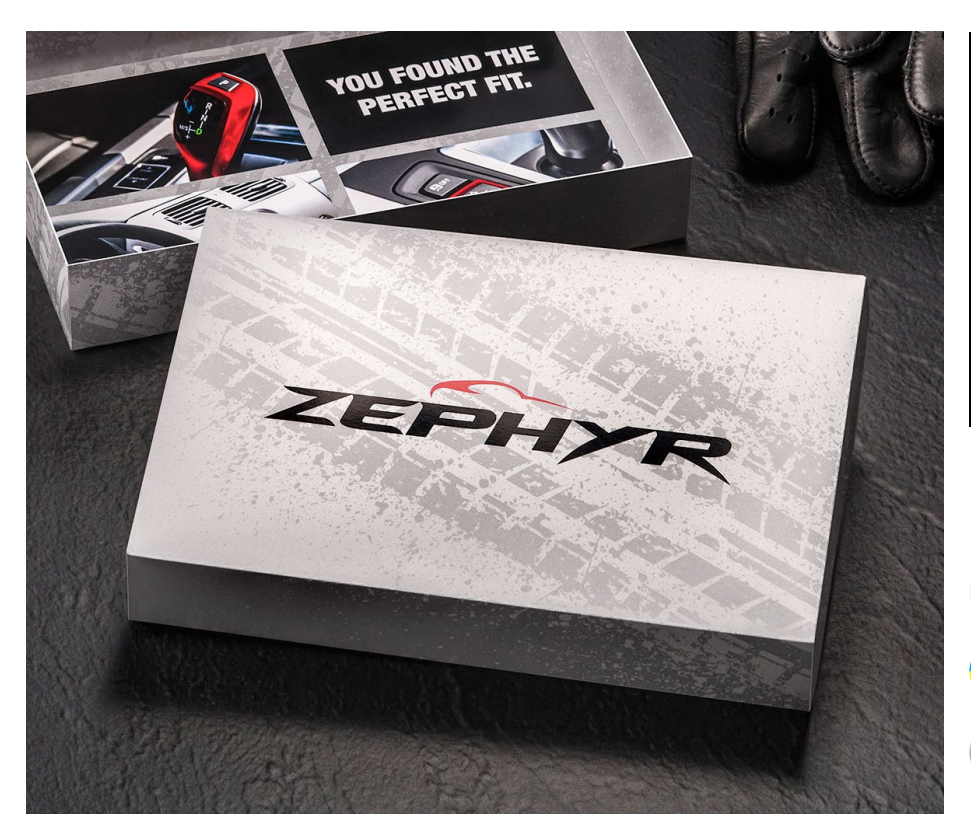

**En este ejemplo, le mostraremos cómo mezclar una cobertura de color metalizado con un efecto de diseño especial transparente.**

**Este ejemplo usa:**

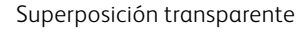

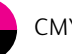

CMYK

Base plateada

#### **COMBINE MÁS DE UN EFECTO ESPECIAL DE COLOR DIRECTO**

# Diseño metalizado y transparente.

**Los efectos de tinta transparente agregan valor e interés a los envíos de correo directo de los clientes.**

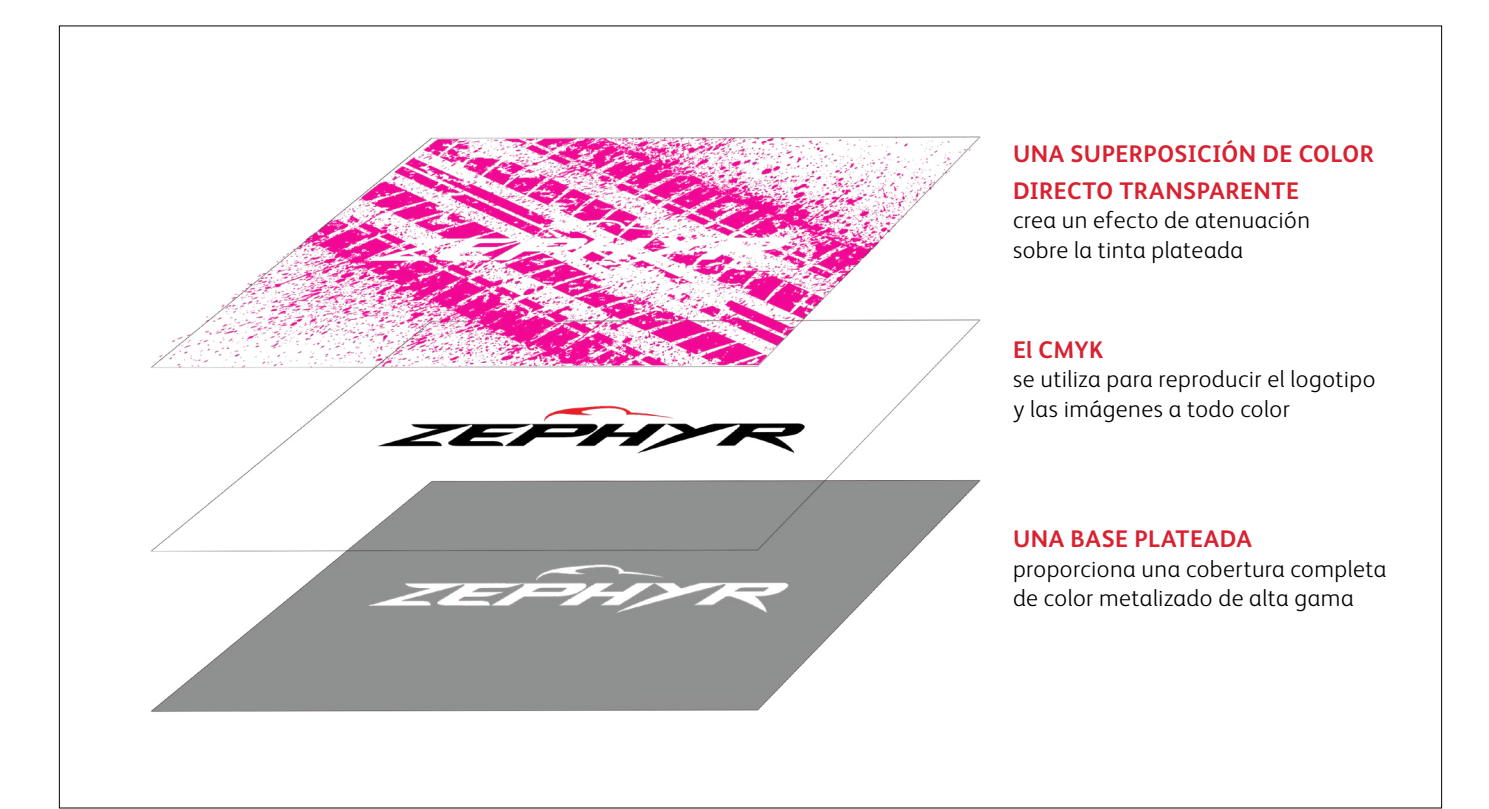

**Este tipo de trabajo sigue los mismos pasos de preparación de archivos que se muestran en las páginas anteriores. Sin embargo, aplicar tinta transparente sobre un color metalizado le ofrece posibilidades de diseño adicionales:**

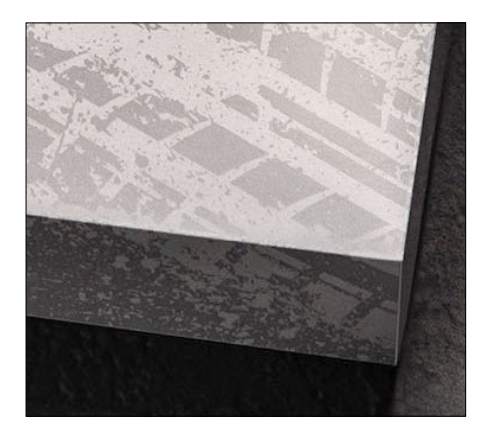

**Sobre el color metalizado, la tinta transparente crea un efecto de atenuación.**

Esto es importante tenerlo en cuenta. En lugar de aumentar el brillo de un objeto metalizado, la tinta seca transparente crea una apariencia opaca y contrastante cuando se coloca sobre colores metalizados.

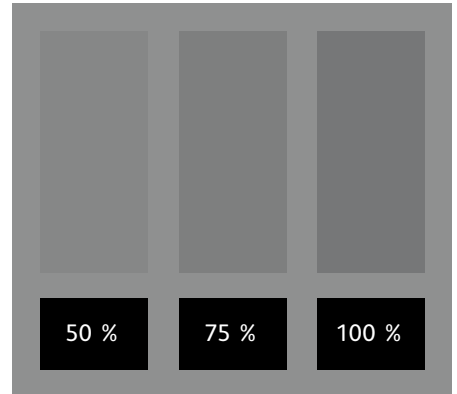

#### **Puede crear diferentes efectos usando las diferentes opacidades de la tinta transparente.**

Variando la opacidad de las tintas secas especiales podrá conseguir diferentes efectos. Las opacidades más claras crearán efectos más sutiles, mientras que un 100 % de transparente sobre un 100 % de metalizado producirá un aspecto más espectacular.

#### **La tinta transparente dota de brillo a las imágenes CMYK y al papel.**

Cuando se usa sobre imágenes CMYK con cobertura más clara o sobre papel por sí sola, la tinta seca transparente agrega lustre. Crea así un efecto de brillo selectivo.

#### **COMBINE MÁS DE UN EFECTO ESPECIAL DE COLOR DIRECTO**

# Diseño con un metalizado y blanco.

**Combine dorado o plateado con blanco para crear expresiones de diseño sorprendentes sobre materiales de impresión coloreados y transparentes.**

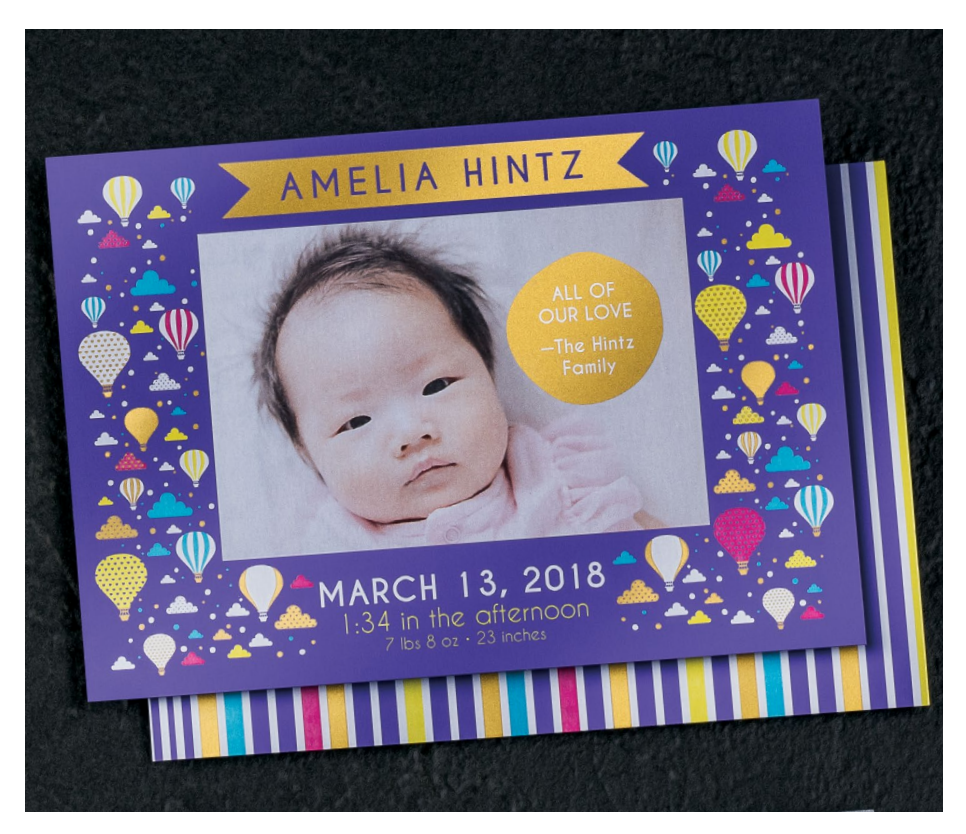

**En este ejemplo, le mostraremos cómo utilizar una superposición metalizada y una base blanca para amplificar imágenes CMYK en materiales de impresión en color.**

#### **Este ejemplo usa:**

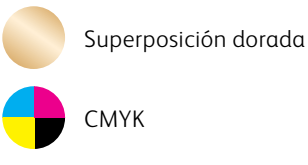

Base blanca
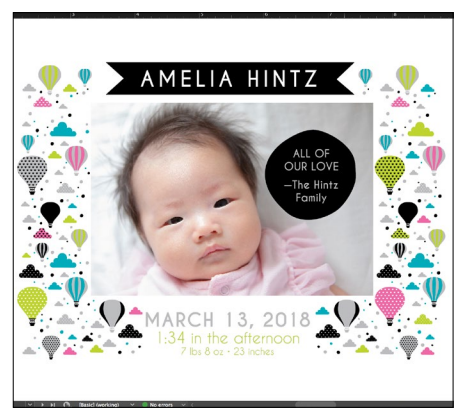

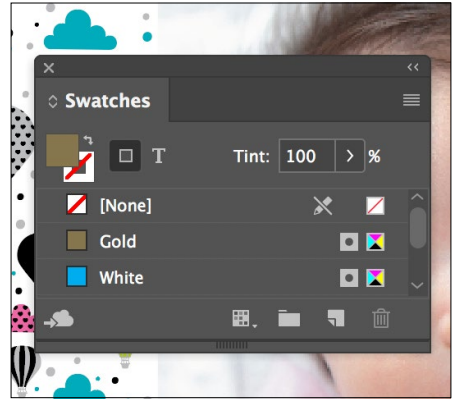

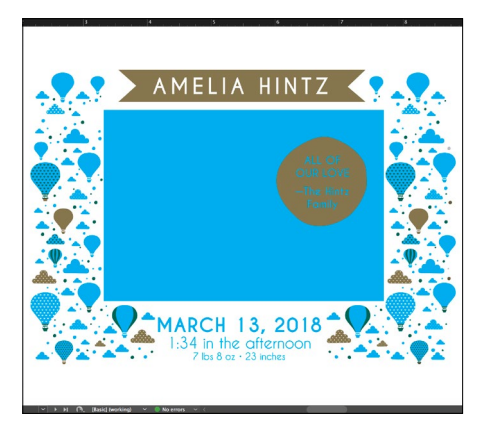

- **1** Cree su diseño y decida dónde desea que aparezcan los colores especiales de color directo.
- **2** Asegúrese de que los colores directos estén configurados y denominados correctamente:

**Gold** (con mayúscula inicial) y **White** (con mayúscula inicial).

Ambos deben designarse como **colores directos**.

**3** Ahora es el momento de separar el archivo en capas. Siga los pasos de las páginas 28 – 29 para situar y especificar los objetos dorados y blancos.

# **COMBINE MÁS DE UN EFECTO ESPECIAL DE COLOR DIRECTO**

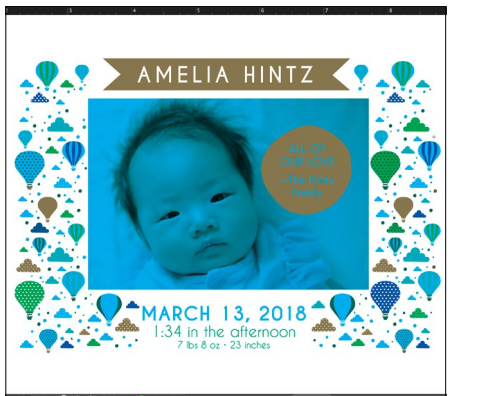

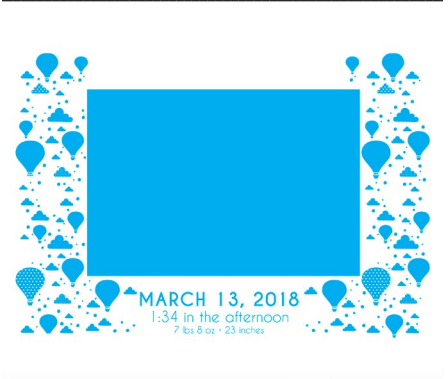

# **Capa blanca: Capa dorada:**

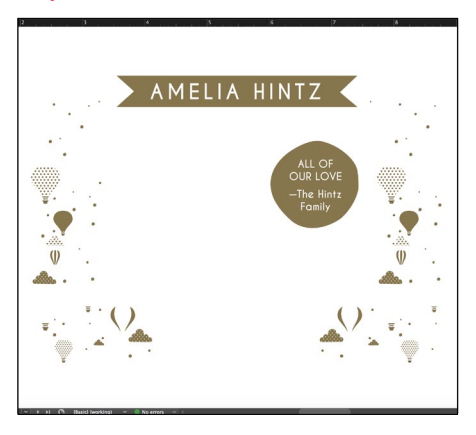

**4** La inclusión de una base blanca garantiza la impresión exacta de los elementos de diseño y fotografía de CMYK en el papel de color púrpura oscuro.

### **RECUERDE:**

**Multiplique los elementos CMYK sobre el blanco para asegurarse de que la base blanca se imprima correctamente.** 

**5** Antes de crear un PDF, conviene desactivar las capas de una en una para asegurarse de que contengan los objetos correctos.

# Los opuestos se atraen... generalmente.

La tinta seca dorada tiene una carga eléctrica fuerte, que crea un potencial que repele las partículas de tinta seca blanca cuando los dos colores especiales se usan uno junto a otro. Esto puede crear un ligero efecto de halo blanco en ciertos casos de diseño.

# **Si ve un pequeño halo alrededor de los objetos dorados colocados sobre un campo de blanco al realizar la prueba de su trabajo, siga estos pasos:**

- Retroceda al archivo de origen y VUELVA A ORDENAR las capas para que los objetos CMYK en segundo plano se ordenen encima de los objetos dorados. **1**
- Duplique el objeto dorado y use el comando Copiar/ Pegar en contexto EN FRENTE DE la capa de CMYK. Rellene esta forma duplicada con 100 % CMYK White y cale los bordes 0,07 pulg (1,8 mm). **2**
- Agrupe los objetos CMYK y el objeto con calado blanco recién creado y multiplique el grupo al 100 %. **3**

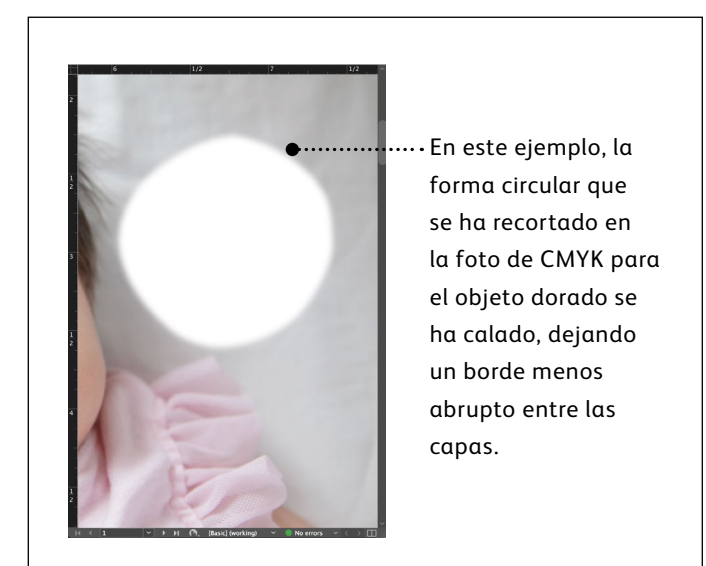

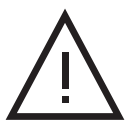

**Evite los bordes rígidos recortados al diseñar con Gold sobre White.**

# **COMBINE MÁS DE UN EFECTO ESPECIAL DE COLOR DIRECTO**

# Diseñe con rosa fluorescente y blanco.

**Aplique una capa de color Fluorescent Pink sobre White para crear un impacto vibrante sobre materiales de impresión coloreados y transparentes.**

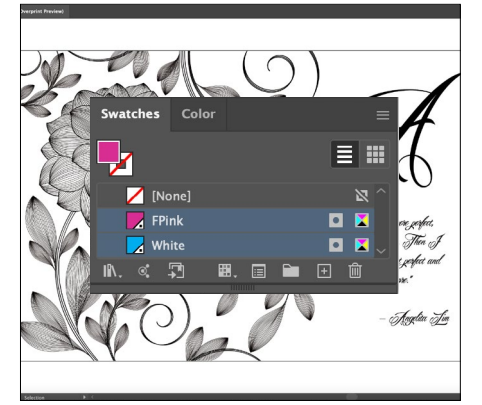

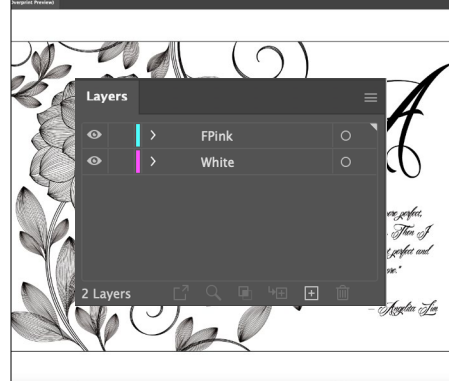

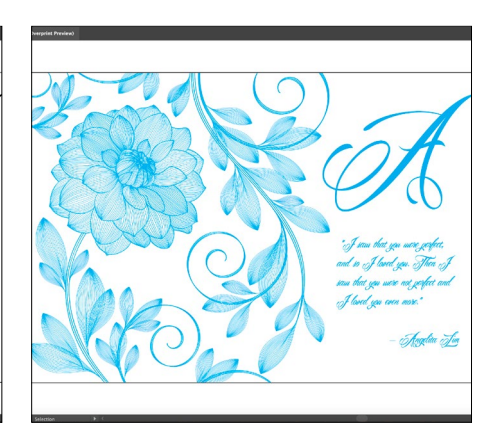

**1** Cree su diseño y decida dónde desea que aparezcan los colores especiales de color directo.

Asegúrese de que sus colores directos estén configurados y denominados correctamente:

**White** (con mayúscula inicial) y **FPink** (con mayúscula inicial).

Ambos deben designarse como **colores directos**.

**2** Ahora es el momento de separar el archivo en capas.

> Empiece por crear una capa base y asígnele el nombre **White.**

A continuación, cree una capa de superposición y asígnele el nombre **FPink**.

**3** A partir de la capa blanca, seleccione los elementos y rellénelos con el color directo **White**.

Seleccione los mismos elementos y **Copiar.** A continuación, seleccione su **capa de superposición FPink.**

Seleccione **Pegar en contexto** para colocar los elementos exactamente donde los desea en la capa.

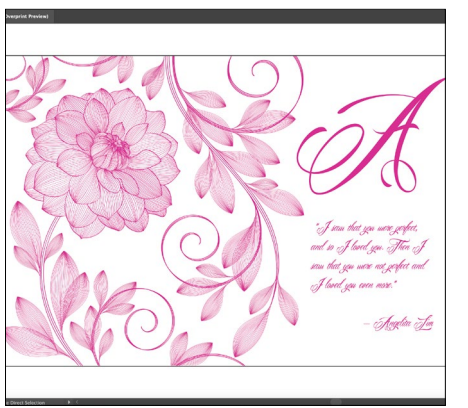

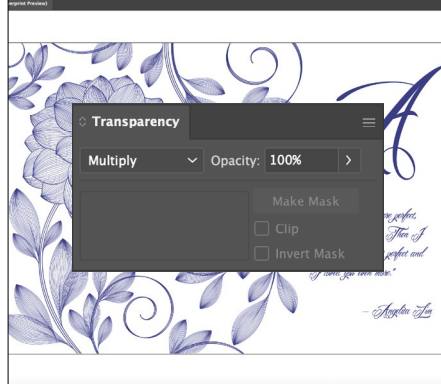

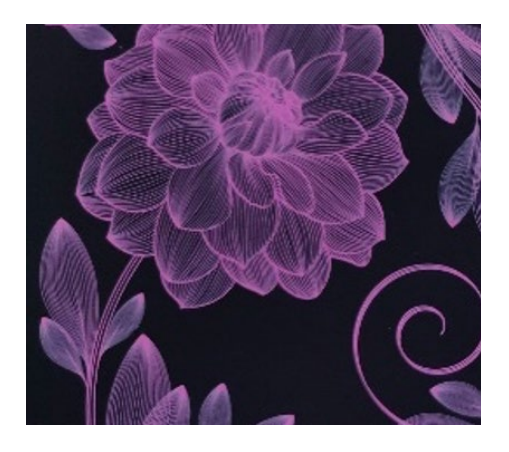

- **4** Rellene los elementos que acaba de pegar en la capa de superposición FRosa con el color directo **FPink**.
- **5** Como paso final, asegúrese de **Multiplicar** los elementos **FPink**.

### **RECUERDE:**

**Multiplique los elementos FPink sobre White para asegurarse de que la base blanca se imprime correctamente.**

# Cree el brillo definitivo con colores mezclados

# Hasta seis tintas. Infinitas posibilidades.

El exclusivo proceso de impresión de una sola pasada de Iridesse le permite mezclar tintas CMYK y tintas secas especiales para obtener los brillos más avanzados.

**La creación de colores mezclados con Iridesse supone un cambio rotundo.** La mezcla permite amplificar las características de una tinta seca especial o combinación de colores CMYK, añadiendo una atractiva viveza.

### **Estas combinaciones de colores son ideales para mezclas:**

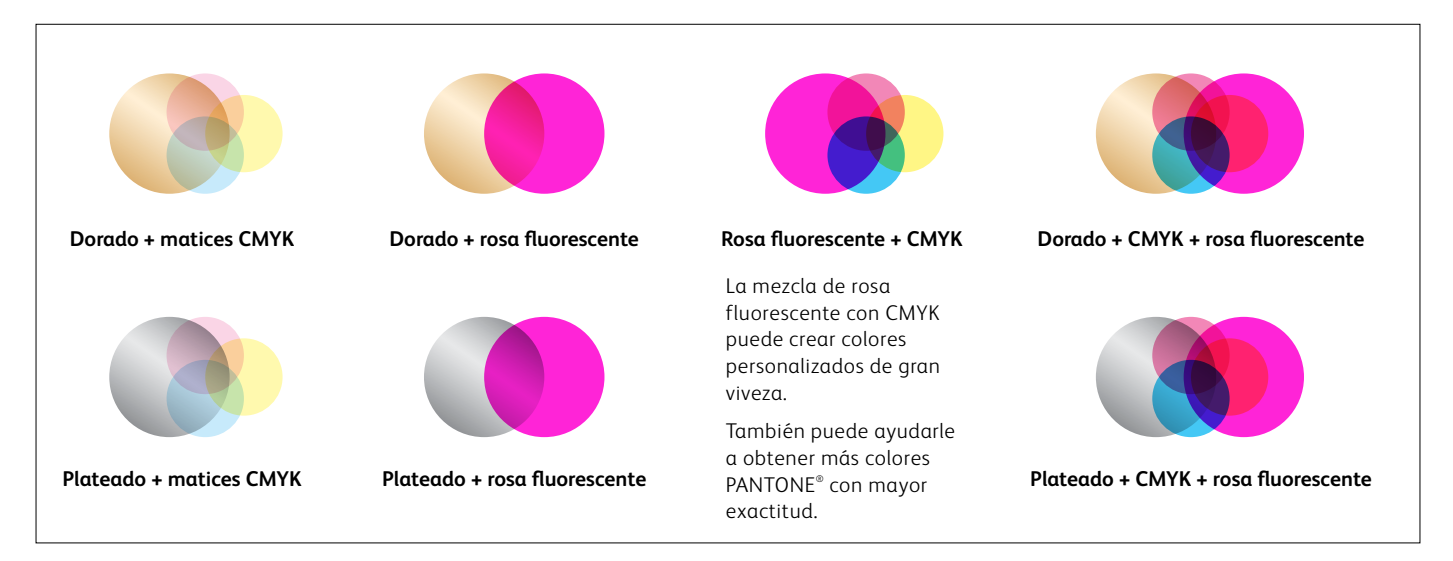

# Mezcle como un profesional.

## **Se trata de MULTIPLICAR.**

La creación de colores mezclados personalizados es tan simple como **Multiplicar** las capas en cualquier programa de Adobe® Creative Cloud, como Adobe® Illustrator® o InDesign® . Una vez que se haya seleccionado **Multiplicar** en la paleta de efectos, la prensa sabrá combinar esas capas de color durante la impresión.

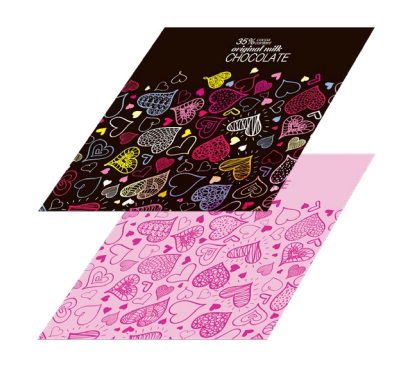

### **CREE SUS CAPAS MULTIPLIQUE LOS ELEMENTOS DE LA CAPA SUPERIOR**

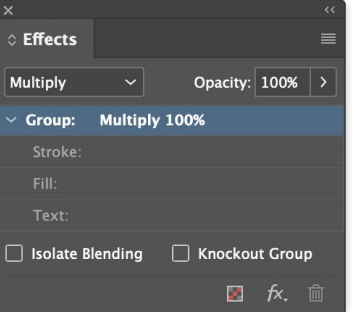

#### **¡LOS COLORES SE MEZCLAN EN LA PRENSA!**

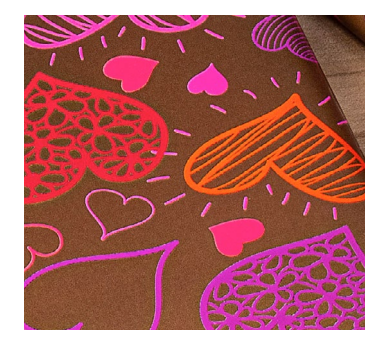

# Insufle nueva vida a la impresión con un arco iris de colores metalizados.

# Mezcle matices CMYK con dorado o plateado para crear colores metalizados vibrantes, degradados y mucho más.

**Convierta los colores metalizados en un componente estándar de su paleta de diseño.** Al multiplicar los matices CMYK sobre una base de dorado o plateado, puede crear una gama prácticamente ilimitada de colores metalizados mezclados personalizados. Pero, ¿cómo elegir el color de base?

Aquí tiene algunas pautas:

**Use Silver si desea una base metalizada neutra.** El color Silver también tiene un poco más de brillo que Gold, por lo que puede crear colores metalizados más llamativos.

**Cuando desee crear un resplandor más cálido, utilice el color Gold como base.** El Gold se presta para realzar los colores CMYK, como rojos, rosas, naranjas y marrones.

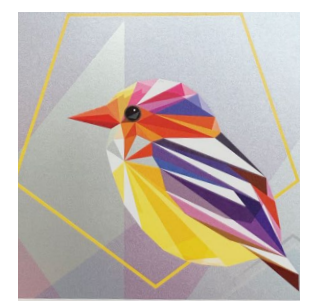

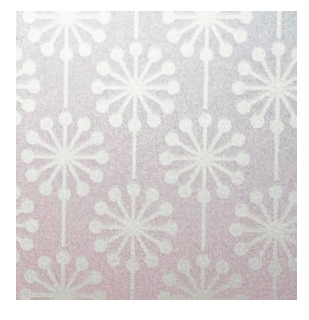

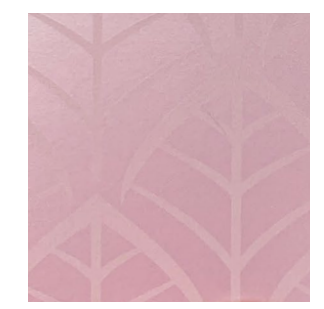

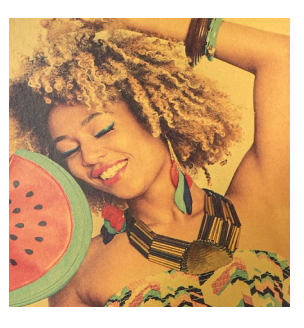

# Cree un color metalizado.

**Aprender cómo crear colores mezclados es el primer paso para conseguir la brillantez definitiva.**

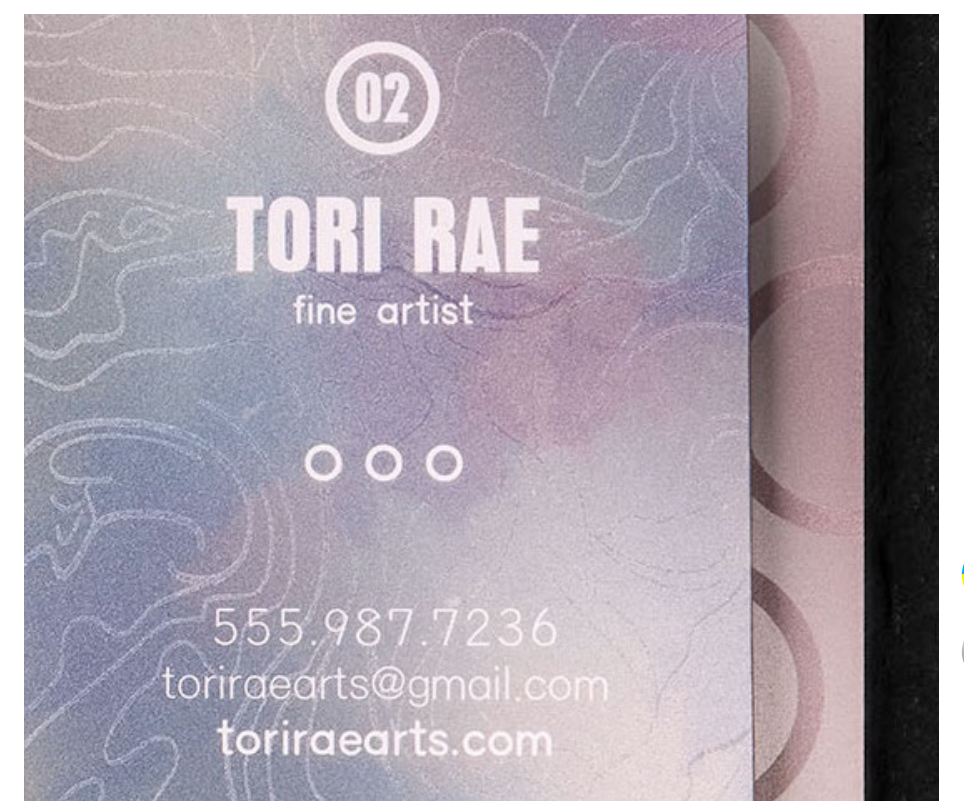

**En este ejemplo, le mostraremos cómo mezclar CMYK con Silver para crear un color iridiscente.**

**Este ejemplo usa:**

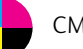

CMYK

Base plateada

**Los colores metalizados mezclados se crean para imprimir en una prensa de producción Iridesse multiplicando una superposición de un matiz CMYK con una base dorada o plateada.** 

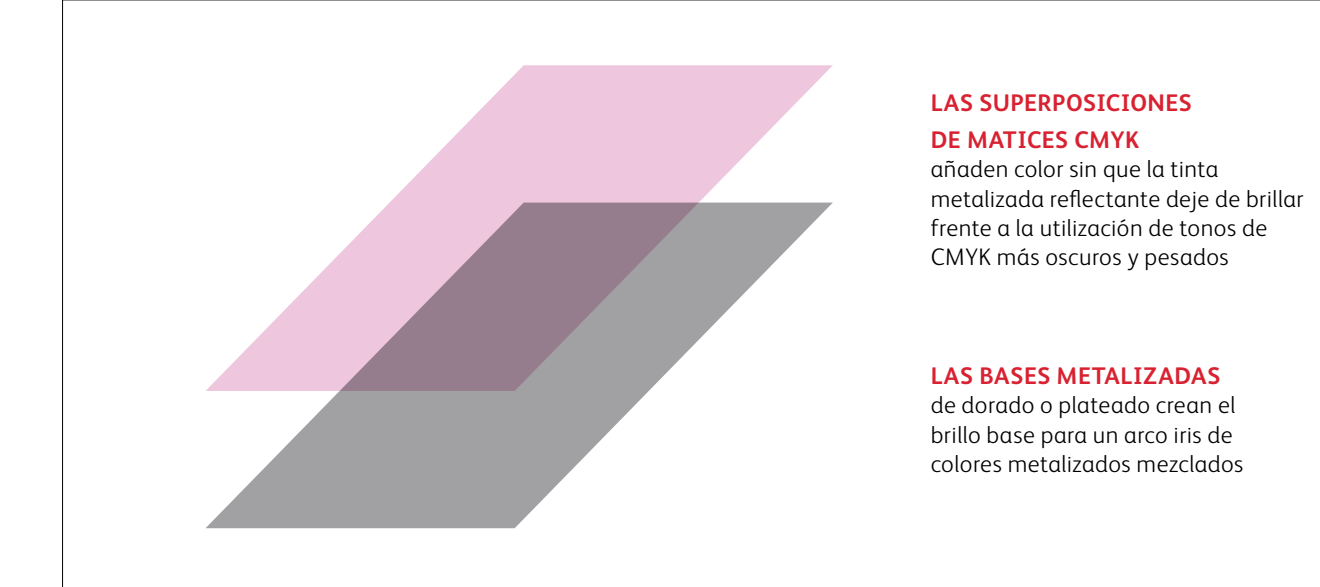

**La prensa no reproducirá directamente los colores PANTONE® metalizados. Los colores metalizados deben especificarse siguiendo las instrucciones de las páginas siguientes.** 

# Cree un color metalizado.

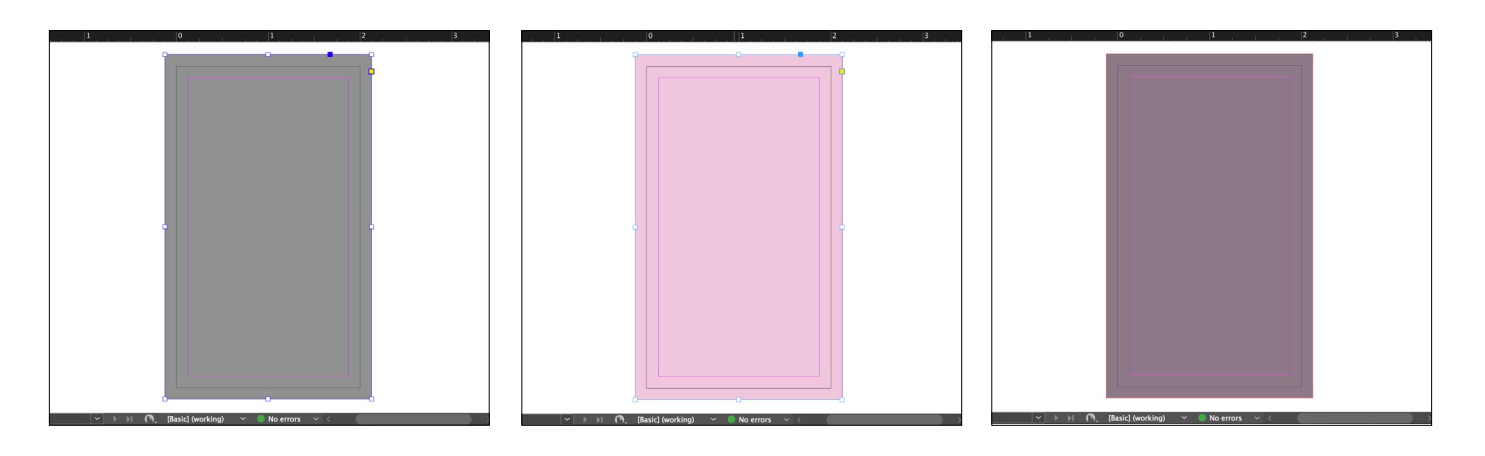

**1** Dibuje el objeto de la **base plateada**.

**2** Duplique el objeto en su **capa de CMYK** y rellénelo con el color elegido.

#### **RECUERDE:**

**¡Las bases no tienen que ser al 100 %! De hecho, si se reduce el porcentaje de tinta metalizada al 60 %, es posible crear colores más suaves y uniformes.** 

#### **RECUERDE:**

**Los tonos de CMYK más claros tienden a crear colores metalizados más llamativos porque no cubren tanto el brillo de la base.**

**3 Multiplique** el objeto CMYK para que se fusione con la base plateada en la prensa.

#### **RECUERDE:**

**La multiplicación de capas produce un aspecto "embarrado" en pantalla. Una prueba de prensa en el papel especificado le mostrará el efecto real.**

# Añada un efecto transparente sobre un color metalizado.

**¡Recuerde que la prensa Iridesse permite combinar más de un efecto especial en un trabajo! Esto significa que sus diseños pueden incluir colores metalizados y otros efectos de color directo.**

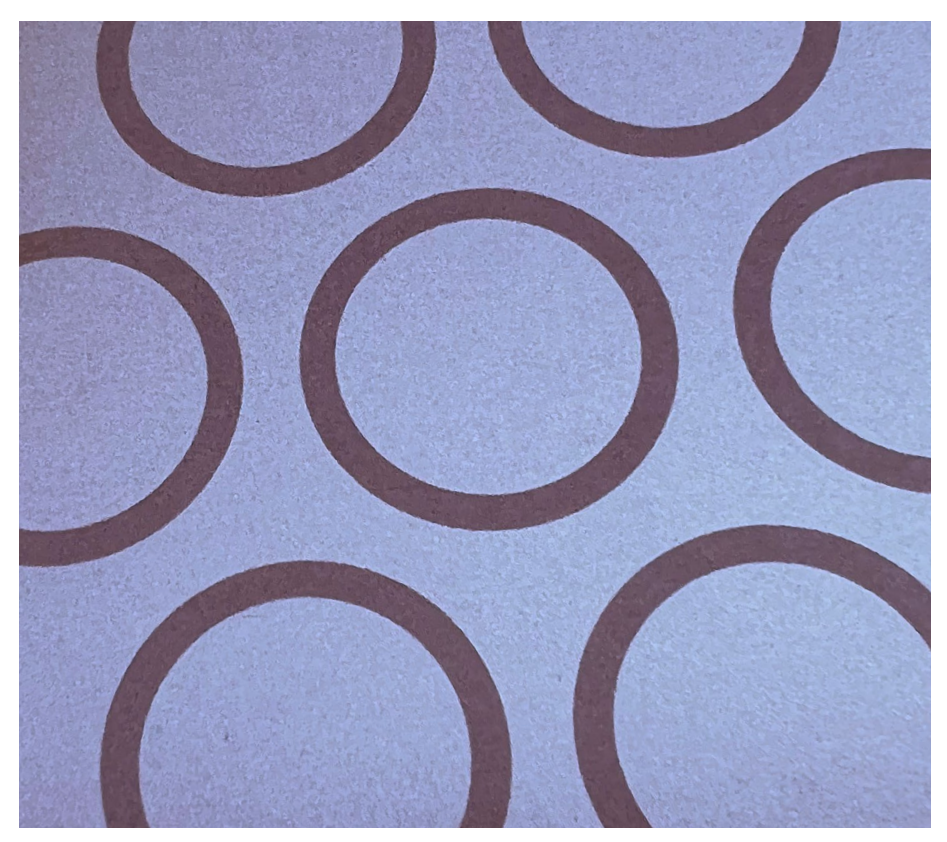

**En este ejemplo, le mostraremos cómo añadir un efecto de color directo transparente sobre el color iridiscente que acabamos de crear.**

### **Este ejemplo usa:**

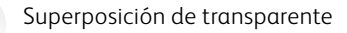

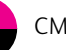

CMYK

Base plateada

# Añada un efecto transparente sobre un color metalizado.

**La ejecución de Transparente sobre colores metalizados mezclados crea un efecto de atenuación, igual que cuando se usa transparente directamente sobre dorado y plateado.**

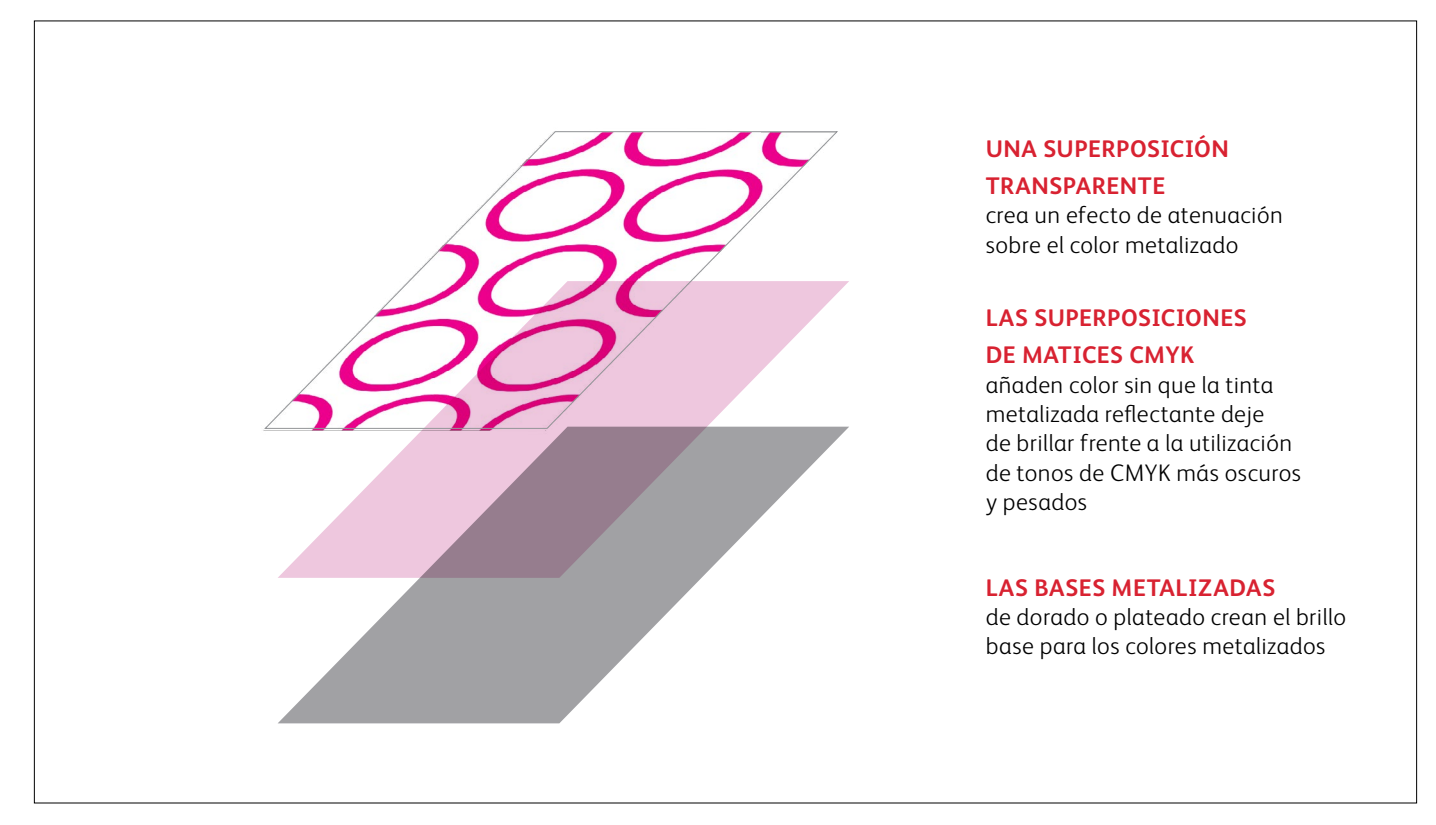

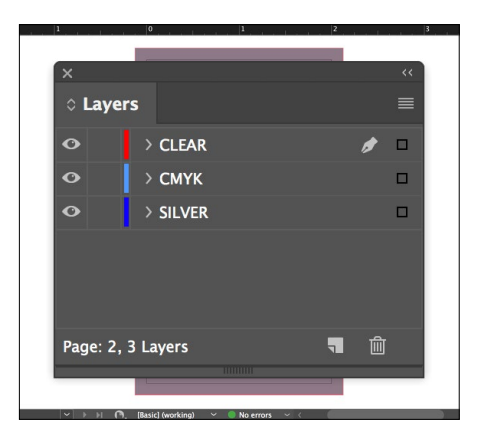

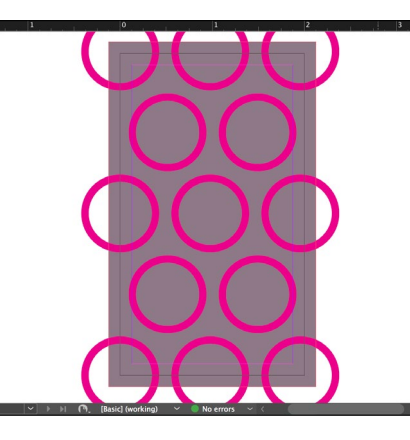

- **1** Agregue una **Superposición de transparente** al archivo.
- **2** Cree los **Objetos transparentes** en la capa **transparente**.

Rellénelo con su color directo **Transparente**.

**3 Multiplique** los objetos transparentes para que se superpongan correctamente al color metalizado.

### **RECUERDE:**

**La multiplicación de capas produce un aspecto "embarrado" en pantalla. Una prueba de prensa en el papel especificado le mostrará el efecto real.**

# Combínelo todo.

**Puede aumentar aún más el interés visual mezclando áreas de CMYK con efectos especiales de color directo y colores metalizados iridiscentes mezclados.** 

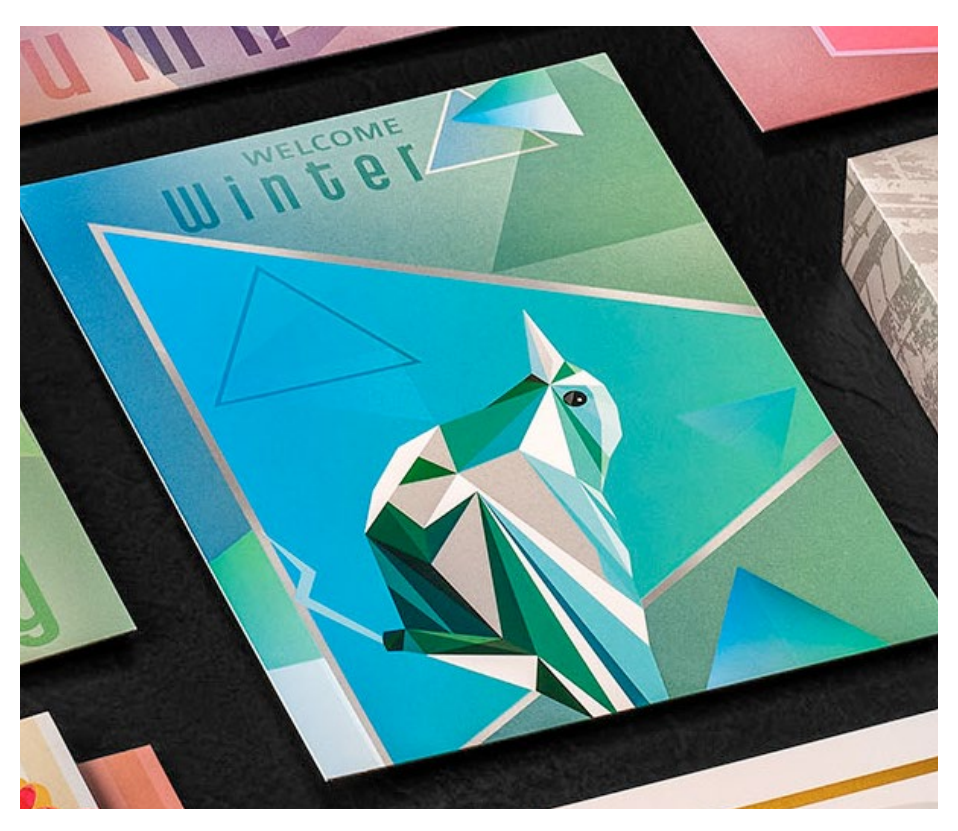

**En este ejemplo, le mostraremos cómo crear un conjunto de efectos especiales más complejo.**

# **Este ejemplo usa:**

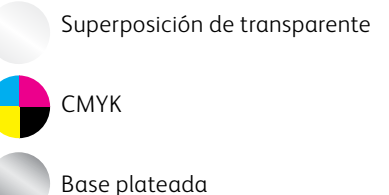

**Usar efectos variados dentro de un trabajo puede intensificar su impacto más que cuando se usan uniformemente en una hoja.** 

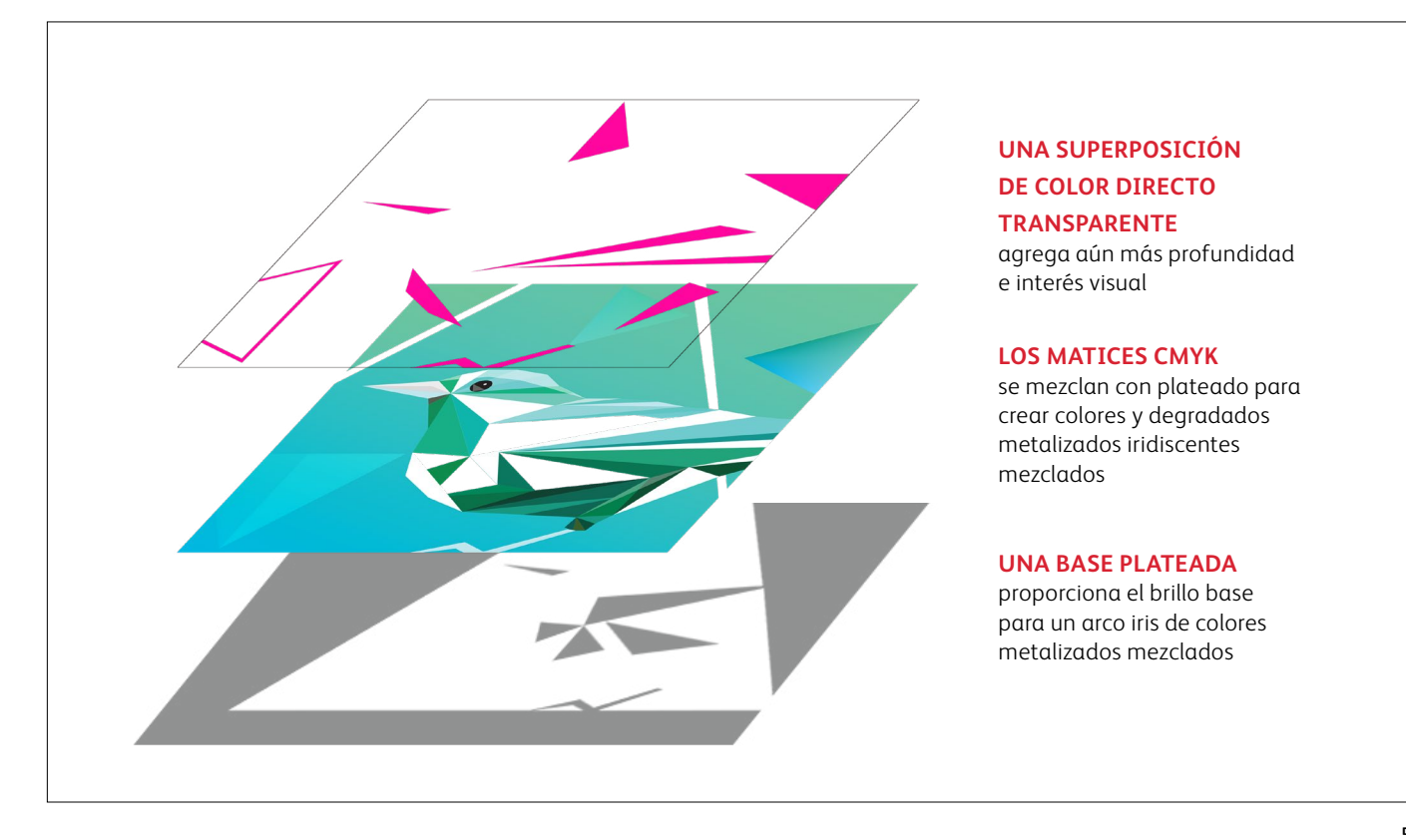

# Combínelo todo con el color plateado y transparente.

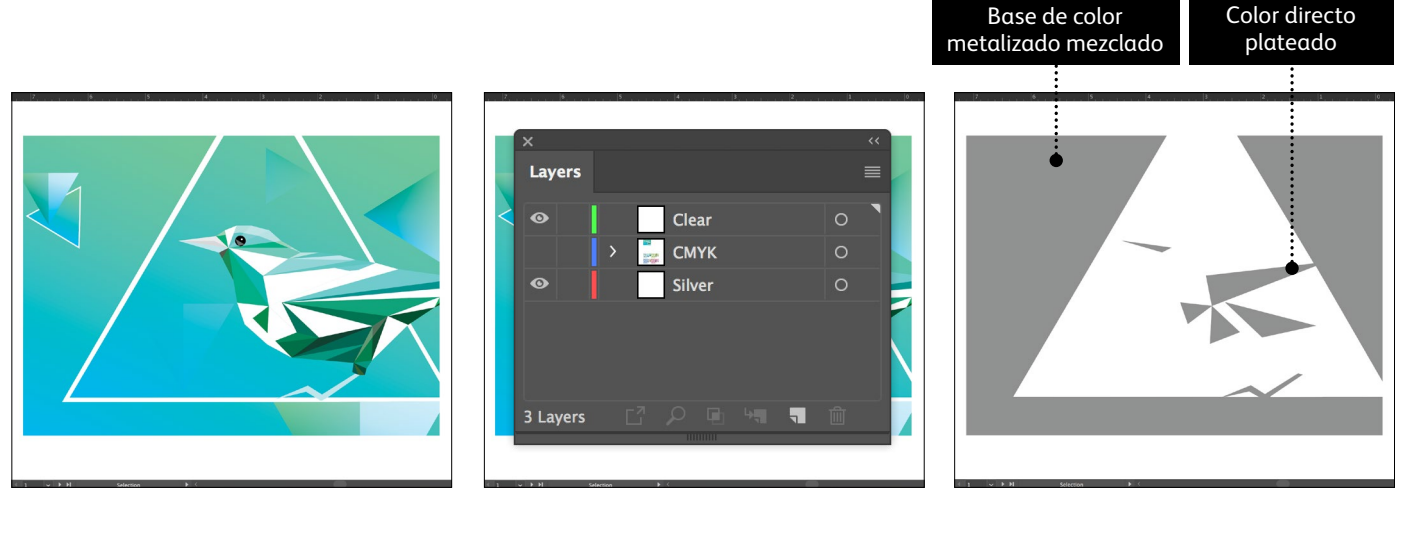

- 
- **1** Comience por los objetos **CMYK**. **2** Cree las capas **Base plateada** y **Superposición de transparente**.
- **3** Decida dónde desea ver el color plateado como **color directo** y dónde se necesitará este para crear **colores metalizados (o iridiscentes) mezclados.**

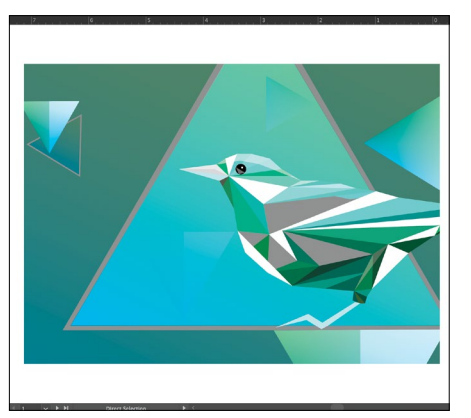

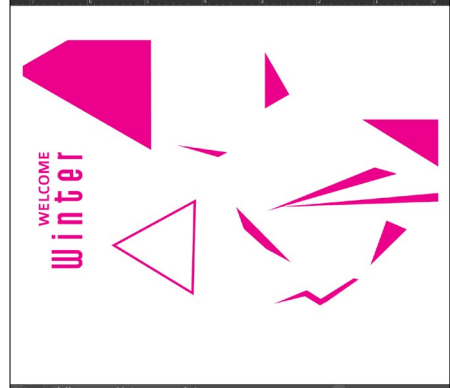

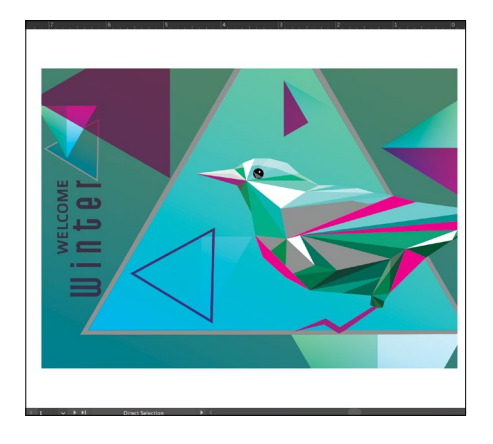

- **4** Vuelva a la **Capa CMYK.**  Seleccione los objetos CMYK que crearán sus colores metalizados mezclados y **Multiplicar**.
- **5** Decida dónde quiere ver **Transparente**  como efecto especial de color directo.

Como en los ejemplos anteriores, asegúrese de **Multiplicar** todos los objetos transparentes.

**6 Muestre todas las capas** para asegurarse de que todo queda correctamente registrado.

Tendrá que asegurarse de que su proveedor de impresión tenga las estaciones de tinta especial para **SUPERPOSICIÓN** y **BASE** en su prensa de producción Iridesse, a fin de producir estos efectos.

# Especifique los colores metalizados populares.

**¿Desea agregar azul metalizado o bronce a sus diseños? Estas mezclas de color le ayudarán a crear colores metalizados específicos.**

**PLATEADA**

**Estos colores metalizados mezclados utilizan PLATEADO como base:**

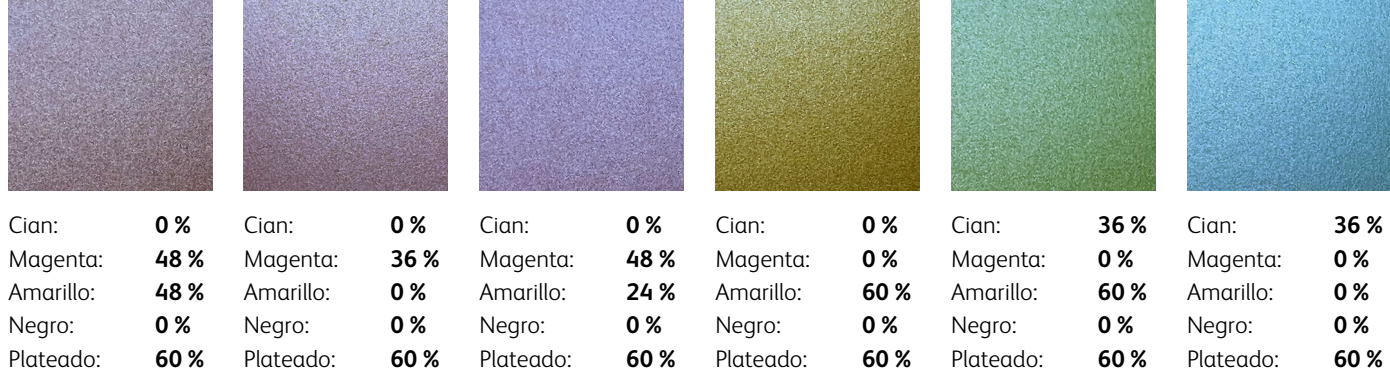

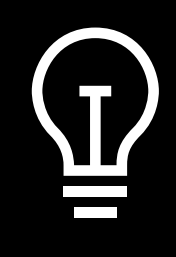

**¿Por qué no puedo limitarme a especificar los colores metalizados de mi libro de muestras PANTONE® ?** ¡Buena pregunta! PANTONE® usa un método patentado para obtener sus colores metalizados con tintas offset. Como la gama de la impresión offset y digital varía, los colores metalizados PANTONE® no se reproducirán exactamente en la prensa de producción Iridesse.

**Estos colores metalizados mezclados utilizan DORADO como base:**

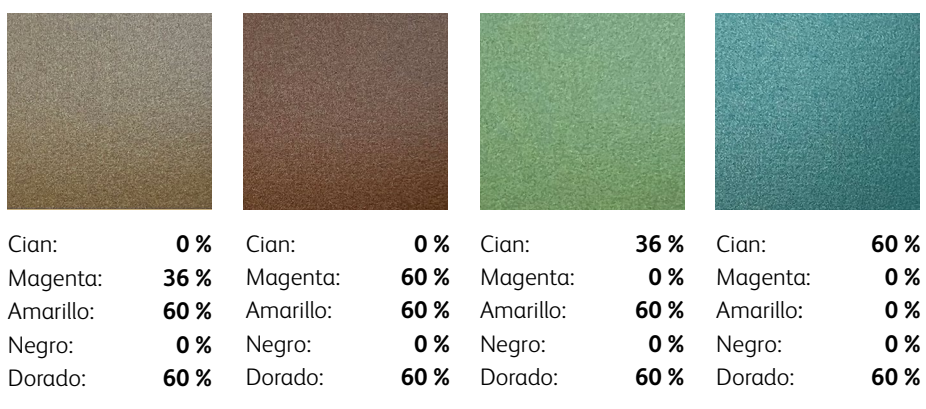

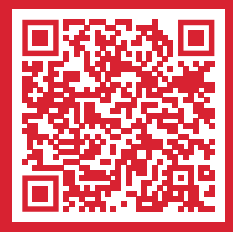

Vea en nuestros libros de muestras de plateado y dorado cientos de impactantes mezclas de colores metalizados. Consígalos ahora: **[www.xerox.es/es-es/impresion-digital/diseno](https://www.xerox.es/es-es/impresion-digital/diseno-grafico-e-impresion-digital)[grafico-e-impresion-digital](https://www.xerox.es/es-es/impresion-digital/diseno-grafico-e-impresion-digital)**

# **Es imprescindible que haya una buena comunicación con el proveedor de impresión.**

Cuando entregue su trabajo a producción, asegúrese de decirle a su proveedor de impresión que lo procese con las tintas secas especiales que ha seleccionado.

Necesitarán una estación **BASE** de tinta seca especial para crear colores metalizados en su prensa de producción Iridesse.

Acuérdese de solicitar una prueba de prensa en el papel especificado. Esto ayudará a garantizar que el resultado impreso coincida con sus expectativas de diseño.

# Mezcla de colores metalizados con rosa fluorescente.

**El proceso de mezcla es el mismo que acaba de aprender...** 

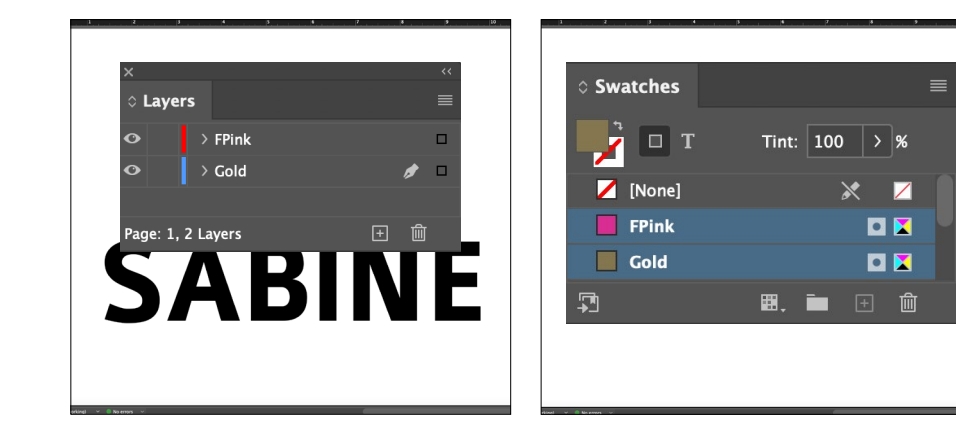

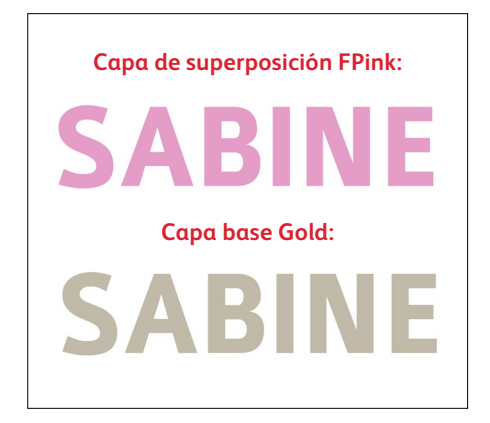

**1** Comience con el objeto **CMYK**.

Cree sus capas **Base dorada** y **Superposición rosa fluorescente**.

### **RECUERDE:**

**Cuando se mezcla con rosa fluorescente, el color metalizado siempre debe estar en la posición de BASE.**

**2** Asegúrese de que los colores directos estén configurados y denominados correctamente:

> **Gold** (con mayúscula inicial) y **FPink** (con mayúscula inicial).

Ambos deben designarse como **colores directos**.

**3 Copie** el objeto de la capa base y use el comando **Pegar en contexto** en la capa superpuesta. Rellene el objeto en cada capa con el color directo adecuado.

> **La asignación de diferentes matices** a sus colores especiales le proporcionará una variedad de efectos impresos. Para esta aplicación utilizamos un **50 % de Gold** y un **50 % de FPink**.

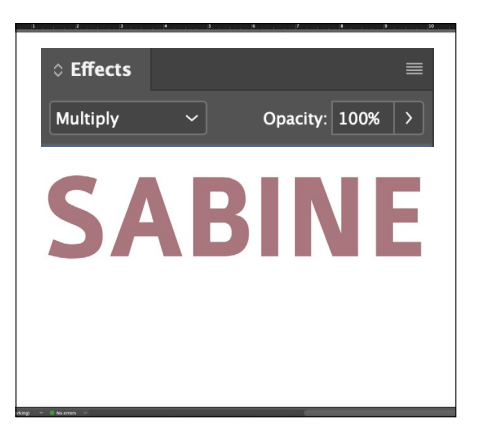

**4** Seleccione el objeto superpuesto de FPink que creará el color mezclado y **Multiplicar**.

#### **RECUERDE:**

**La multiplicación de capas produce un aspecto "embarrado" en pantalla. Una prueba de prensa en el papel especificado le mostrará el efecto real.**

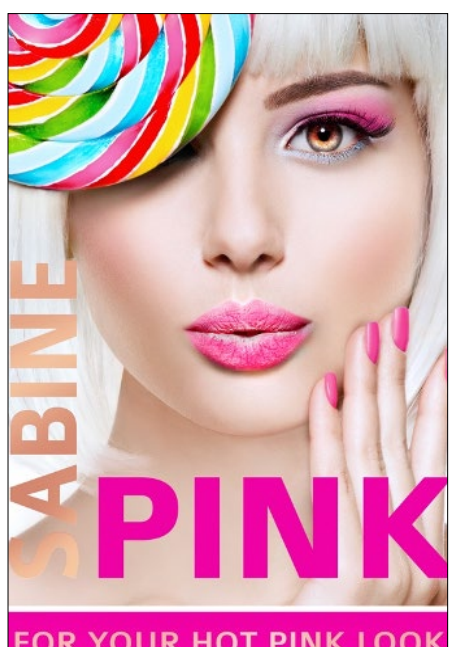

**FOR YOUR HOT PINK LOOK** 

**Si se olvida de multiplicar el objeto superpuesto, se obtendrá una impresión que solo mostrará el color de superposición, sin mezclas.**

#### **RECUERDE:**

**No se puede imprimir Transparente en una sola pasada con un trabajo con mezcla de metalizado y rosa fluorescente, ya que solo hay seis estaciones en la prensa.**

# Especifique los colores mezclados metalizados populares y rosa fluorescente.

**¿Busca colores mezclados amplificados con rosa fluorescente y metalizados? Recomendamos estas mezclas para lograr el impacto y el brillo óptimos:**

**Estos colores metalizados mezclados utilizan PLATEADO como base:**

# **PLATEADA**

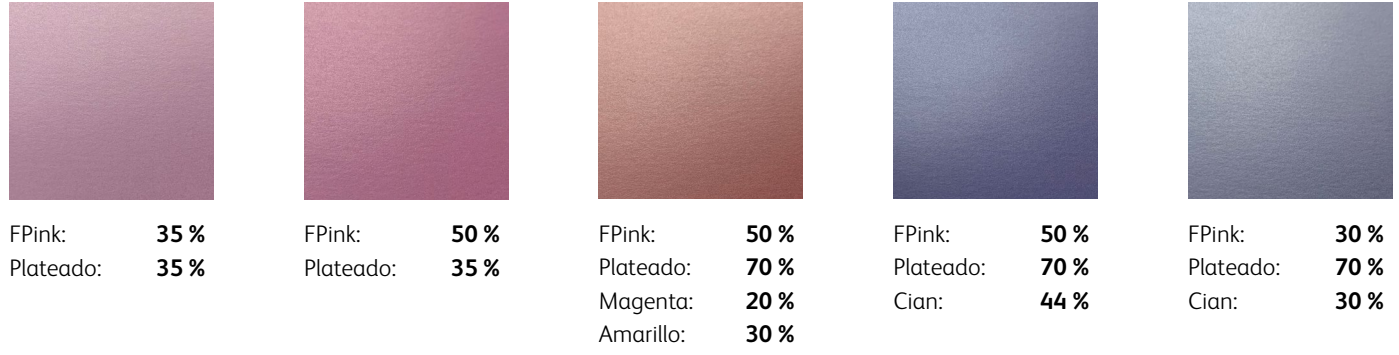

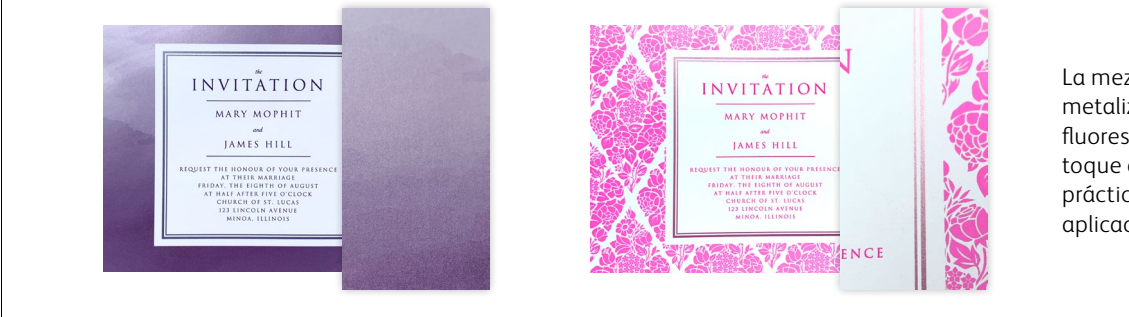

La mezcla de colores metalizados/rosa fluorescente añade un toque de alto valor a prácticamente cualquier aplicación.

### **Estos colores metalizados mezclados utilizan DORADO como base:**

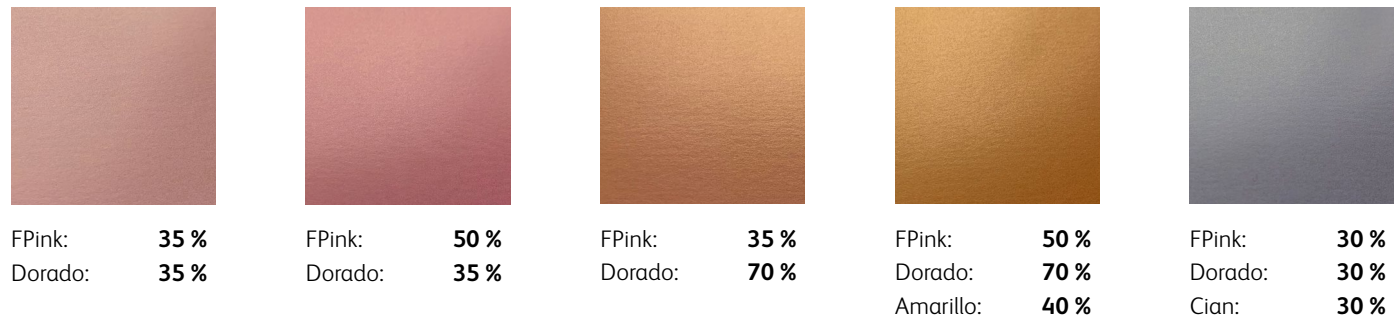

# **Es imprescindible que haya una buena comunicación con el proveedor de impresión.**

Cuando entregue su trabajo a producción, asegúrese de decirle a su proveedor de impresión que lo procese con las tintas secas especiales que ha seleccionado.

Necesitarán tanto las estaciones de **SUPERPOSICIÓN y BASE** en su prensa de producción Iridesse para crear colores con mezcla de metalizados y rosa fluorescente. Acuérdese de solicitar una prueba de prensa en el papel especificado. Esto ayudará a garantizar que el resultado impreso coincida con sus expectativas de diseño.

# Cree colores más vibrantes, de acuerdo con los de la marca.

**El rosa fluorescente potencia la intensidad de CMYK. El proceso de personalización de las mezclas de colores es el mismo que el de los colores metalizados:**

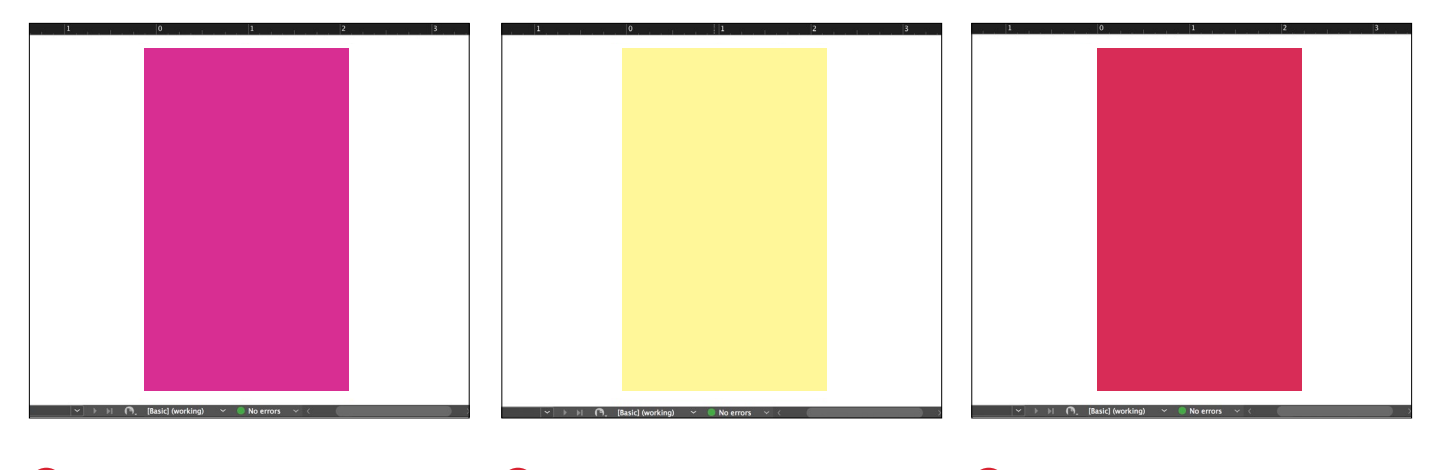

**1** Dibuje el objeto **rosa fluorescente**.

**2** Duplique el objeto en su **capa de CMYK** y rellénelo con el color elegido.

**RECUERDE: Cuando se mezcla con CMYK, el rosa fluorescente debe estar en la posición BASE.** 

**RECUERDE: Los tonos de CMYK más claros tienden a crear colores metalizados más llamativos porque no cubren tanto el brillo de la base.** **3 Multiplique** el objeto CMYK para que se mezcle con la base rosa fluorescente en la prensa.

**RECUERDE: La multiplicación de capas produce un aspecto "embarrado" en pantalla. Una prueba de prensa en el papel especificado le mostrará el efecto real.**

**Estos son solamente algunos ejemplos de las mezclas cromáticas personalizadas de gran intensidad:**

**BASE FPINK** 

## **CMYK + rosa fluorescente:**

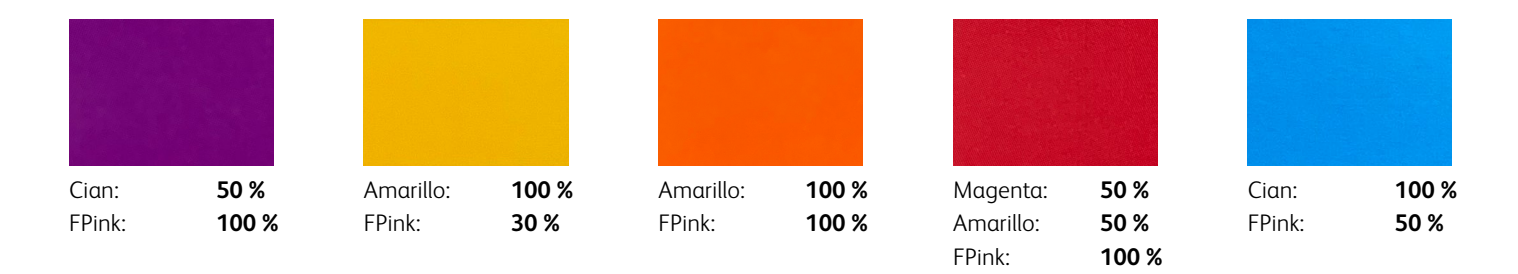

**Deje que la prensa haga el trabajo por usted.** Pregunte al proveedor de servicios de impresión si dispone de una ampliación de la gama en la prensa. Si es así, la prensa puede añadir automáticamente el rosa fluorescente gestionado por colores a los colores CMYK del archivo para potenciar su intensidad.

**RECUERDE:** Si bien el rosa fluorescente potencia la intensidad, combinarlo con CMYK reducirá o eliminará la fluorescencia de la tinta bajo la luz UV.

# Cree colores más vibrantes, de acuerdo con los de la marca.

### **Combine más colores PANTONE® mezclando CMYK con rosa fluorescente.**

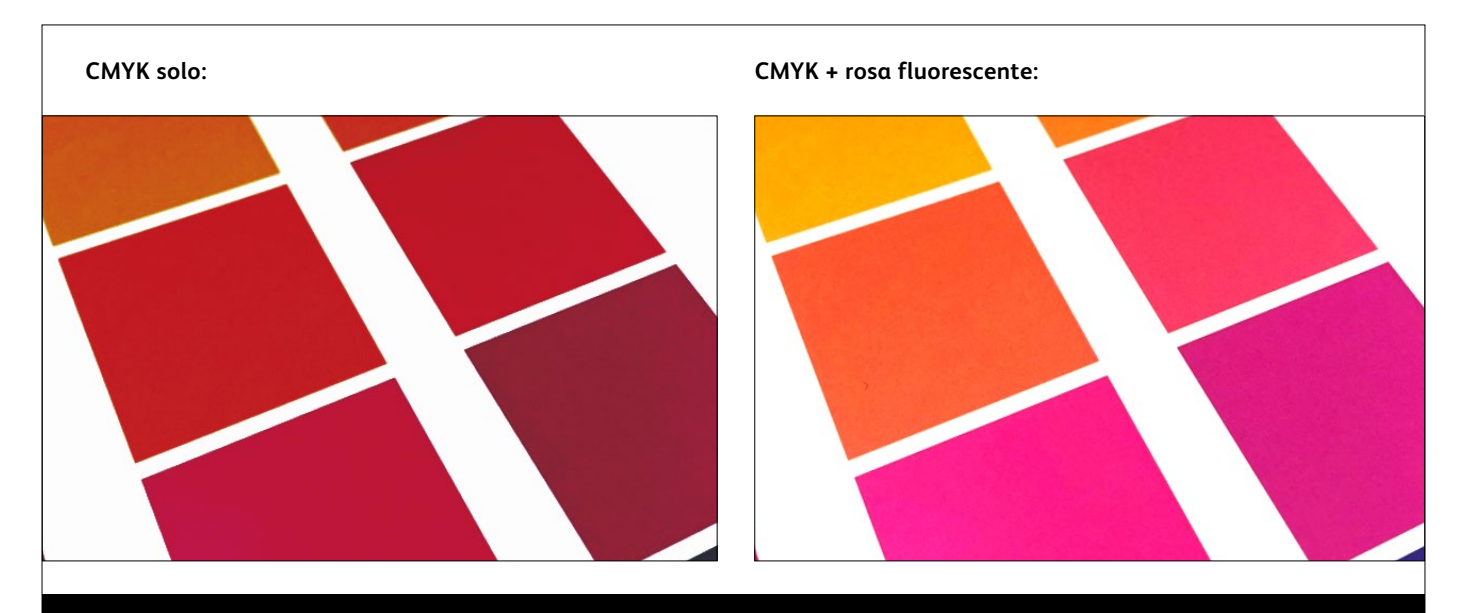

**Deje que la prensa haga el trabajo por usted.** Pregunte al proveedor de servicios de impresión si dispone de una ampliación de la gama en la prensa. En caso afirmativo, solo tiene que especificar los colores directos PANTONE® que desee que aparezcan en el archivo. La prensa gestionará la mezcla por usted generando la mayoría de los colores PANTONE® con mayor precisión.

62 NOTA: La ampliación de la gama en la prensa está disponible en las prensas de producción Iridesse® controladas por un servidor de impresión Xerox® EX-P 6 v4.0.

# **BASE BASE FPINK**

### **Estos son solo algunos colores PANTONE® que se imprimen con mayor precisión con el color rosa:**

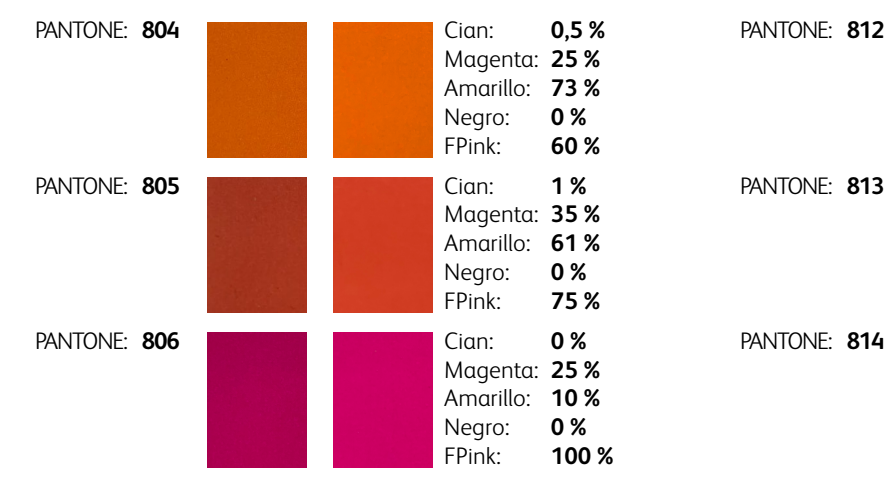

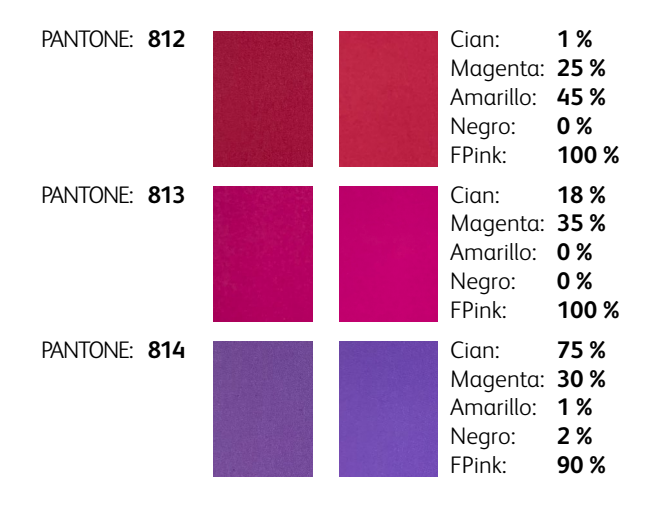

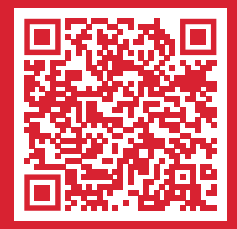

Vea en nuestro libro de muestras fluorescentes cientos mezclas de colores más llamativos. Consígalo ahora: **[www.xerox.es/es-es/impresion](https://www.xerox.es/es-es/impresion-digital/diseno-grafico-e-impresion-digital)[digital/diseno-grafico-e-impresion-digital](https://www.xerox.es/es-es/impresion-digital/diseno-grafico-e-impresion-digital)**

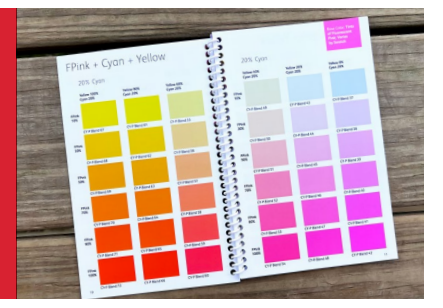

# Cree colores más vibrantes, de acuerdo con los de la marca.

**El proveedor de servicios de impresión puede determinar si los colores PANTONE® se beneficiarán de la ampliación de la gama de colores en la prensa, incluso antes de que usted llegue a la prensa.**

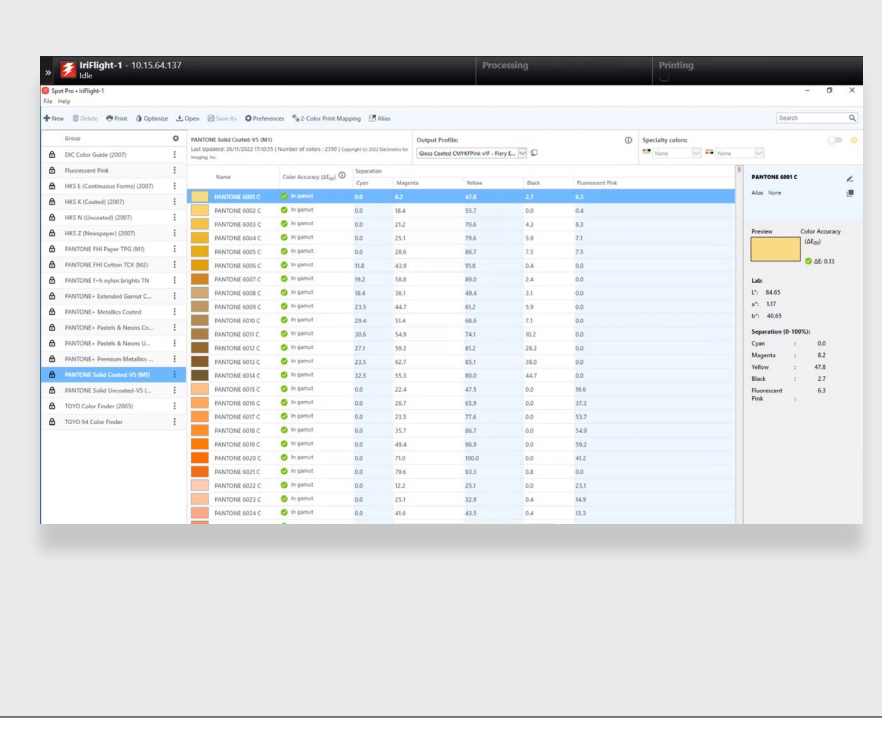

La herramienta **Spot Pro**, disponible en el servidor de impresión Xerox® EX-P 6 v4.0, permite ver de forma rápida y sencilla si un color directo específico se beneficiará de la ampliación de la gama.

Para ver si está marcado como "Dentro de la gama" o no, el proveedor de servicios de impresión puede, simplemente, seleccionar la biblioteca de colores directos con la que está trabajando y, a continuación, buscar un color específico.

Si se ha marcado como "Dentro de la gama", se imprimirá con un alto grado de precisión al ampliarse la gama en la prensa.

64 NOTA: La ampliación de la gama en la prensa está disponible en las prensas de producción Iridesse® controladas por un servidor de impresión Xerox® EX-P 6 v4.0.

# **Recuerde: El rosa fluorescente prácticamente mejora TODOS los colores. Mejora los:**

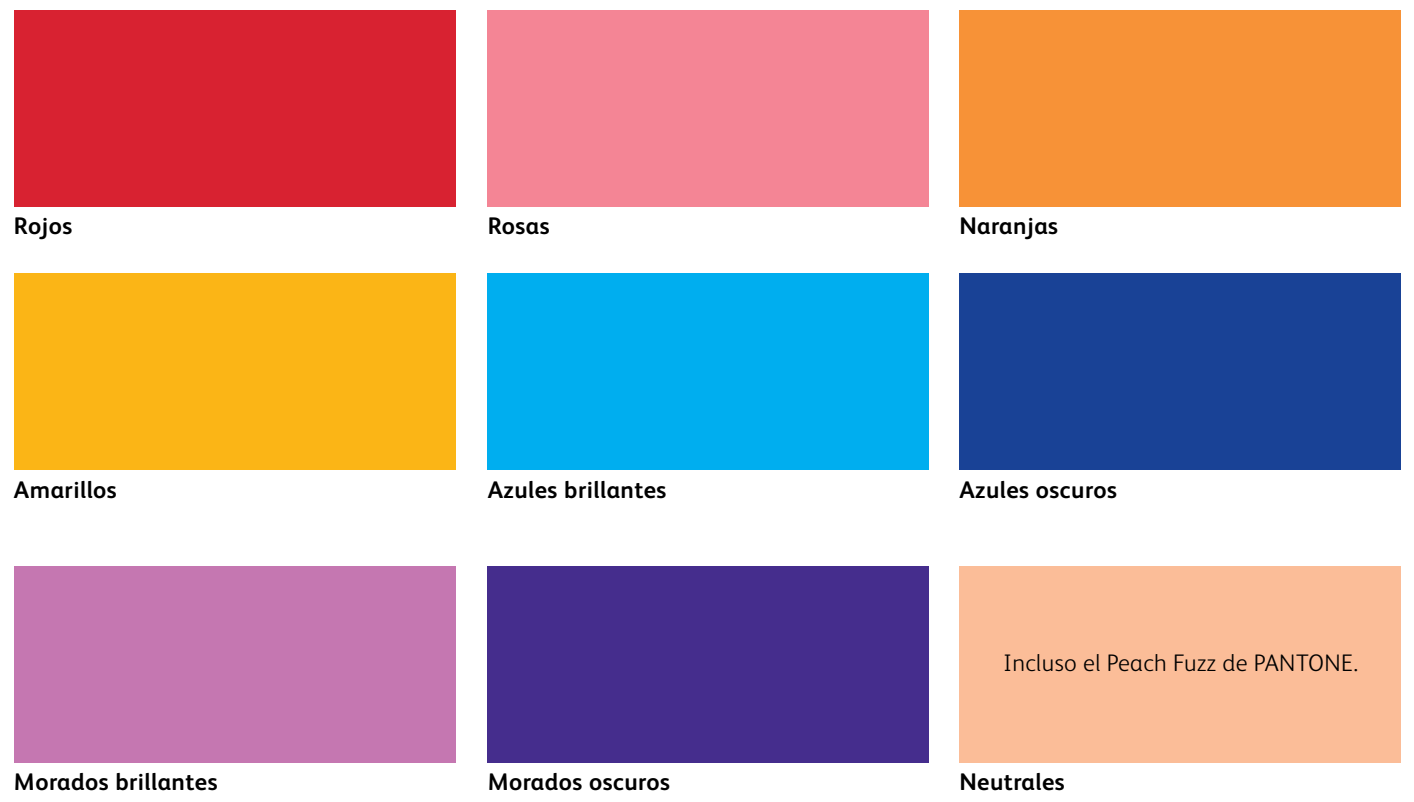

# Simplifique el proceso.

**También puede optar por utilizar herramientas de software que su proveedor de impresión tiene disponible para agregar colores y efectos especiales, en lugar de crearlos usted mismo, de forma personalizada.** 

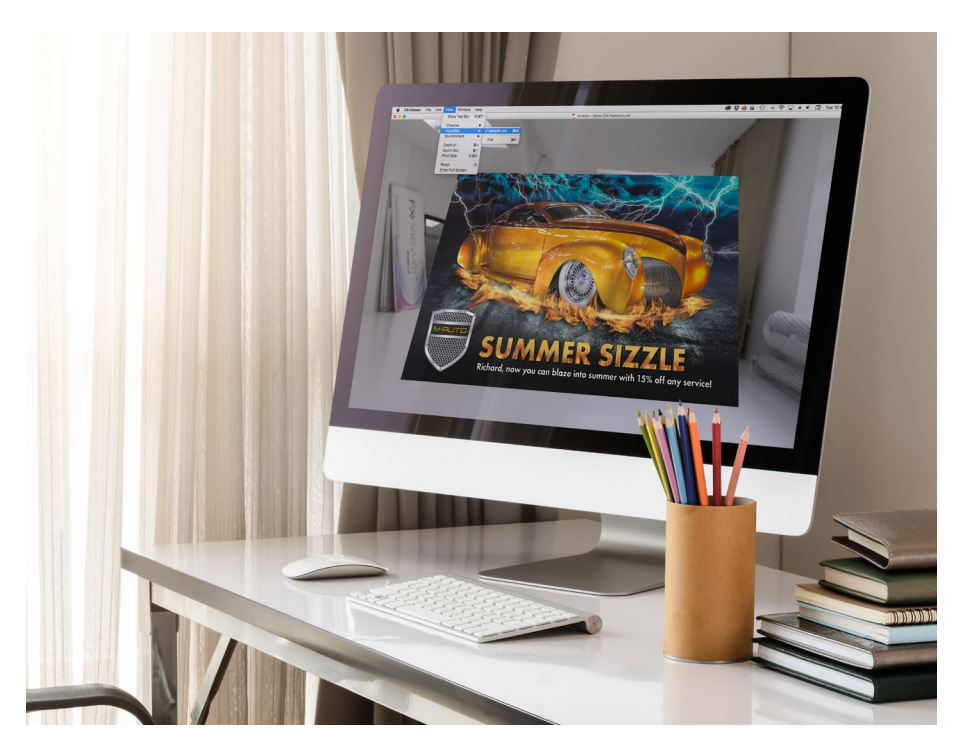

**Color-Logic® Process Metallic Color**  System<sup>™</sup> es una herramienta de software **que probablemente tenga el proveedor de servicios de impresión para añadir efectos especiales metalizados, como por ejemplo:**

- Dimensiones
- Patrones
- Degradados
- Marcas de agua
- Efectos de imagen

Color-Logic® combina la tinta seca plateada metalizada con CMYK para crear una deslumbrante variedad de efectos especiales de estampación. Consta de complementos y paletas que se cargan en los programas de Adobe® Creative Suite.

Si el proveedor de servicios de impresión tiene una licencia de Color-Logic® , este podrá ampliarla para permitirle acceder al conjunto completo de complementos y paletas que facilitan el ahorro de tiempo.

# **Utilice Color-Logic® para añadir efectos metalizados especiales:**

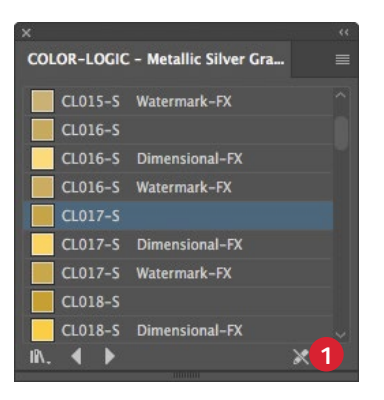

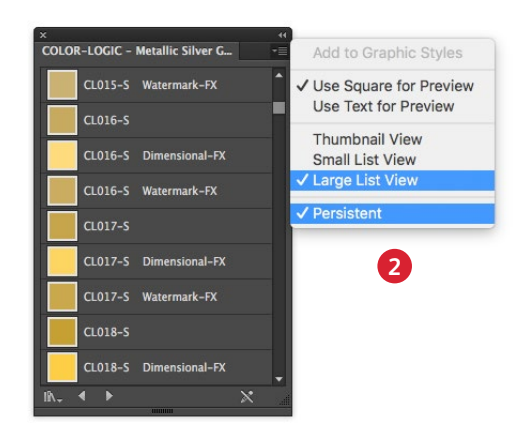

- **1** Abra la **Biblioteca de estilos gráficos de Color-Logic®** .
	- a. Navegue hasta **Ventana > Bibliotecas de estilos gráficos**.
	- b. Seleccione **Color-Logic® Estilo gráfico plateado metalizado**.
- **2** Desde el menú flotante de la paleta de estilos gráficos, configure sus preferencias a: **Vista de lista grande** y **Persistente.**

### **RECUERDE:**

**Cada estilo gráfico tiene un estilo correspondiente Dimensional-FX™ y Watermark-FX™ para efectos especiales adicionales.**

# **Cualquier elemento CMYK puede convertirse a metalizado utilizando Color-Logic® .**

Los clientes tienen a su disposición módulos de aprendizaje en vídeo que muestran el uso avanzado de la paleta de estilos gráficos de Color-Logic® : **[www.color-logic.com.](http://www.color-logic.com)**

**Las guías cromáticas de Touch7 Neon también están disponibles en Color-Logic® ,** para facilitar a los diseñadores la especificación de una gama de colores fluorescentes al trabajar con el software de Color-Logic.

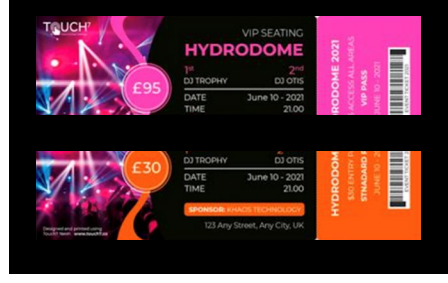

# Simplifique el proceso.

# **Use los estilos gráficos en Adobe® Illustrator® :**

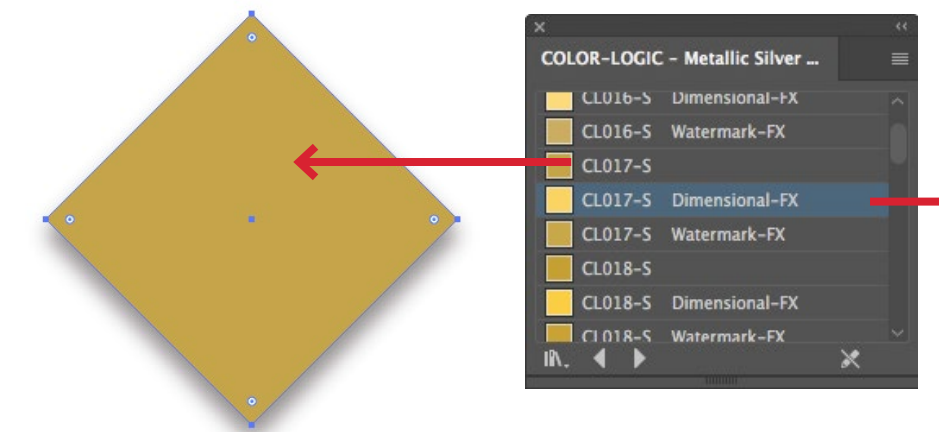

- **3** Dibuje o seleccione el elemento gráfico al que se le aplicará el estilo gráfico metalizado.
	- a. Rellene el elemento gráfico seleccionando el estilo gráfico que desee utilizar en la lista **Color-Logic® – Estilo gráfico plateado metalizado**.

**4** Un **efecto Dimensional-FX™** se produce cuando se coloca un elemento CMYK complementario encima de un área de efecto metalizado. Cuando se imprima, la relación entre las dos áreas cambiará (es decir, se volverá más oscura y más clara) a medida que se cambie el ángulo de visión.

- - a. Rellene el elemento gráfico de fondo seleccionando el estilo gráfico que desee utilizar en la lista **Color-Logic® – Estilo gráfico plateado metalizado** o un elemento de la paleta de muestras.
	- b. Cree el elemento de primer plano o superior y rellénelo con el **Estilo gráfico Dimensional-FX™** complementario.

# **Visualice en pantalla sus diseños de Color-Logic® utilizando Color-Logic® FX-ViewerTM:**

Color-Logic® FX-Viewer™ es un paquete de software muy fácil de manejar que, de forma exclusiva, conecta agencias, clientes finales e impresores para que todos puedan previsualizar el espectacular impacto visual que Color-Logic® tendrá en sus diseños, antes de imprimirlos. Constituye una forma rentable de obtener vistas previas y de realizar pruebas que agiliza significativamente el proceso de aprobaciones.

**5** Guarde el material gráfico como PDF (actualmente FX-Viewer® acepta solo páginas sueltas).

> Arrastre y suelte el archivo PDF en el icono de la aplicación FX-Viewer® .

En el menú **VISTA**, seleccione **VISUALIZAR** y, a continuación, navegue hasta la configuración de tinta metalizada.

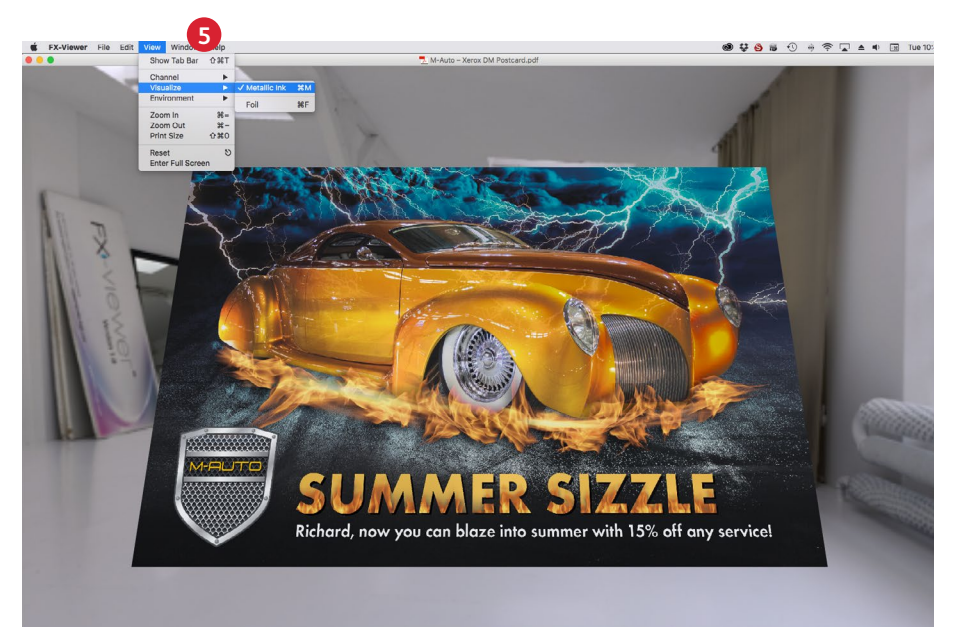

**FX-Viewer™ es actualmente una aplicación independiente solo para Mac. Se está desarrollando una solución basada en la nube.** 

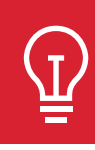

Envíe a sus clientes una captura de pantalla del archivo visualizado para que experimenten el EFECTO **SORPRESA** 

#### **Prepare archivos para imprimir**

# Optimice sus PDF.

**Utilice estas opciones para crear un valor prefijado de PDF en Adobe® InDesign® :**

## **Antes de exportar a PDF:**

En Adobe Illustrator e InDesign, confirme los ajustes en Preferencias de **Apariencia del negro**.

- **1** Desde el menú principal, **seleccione**: Preferencias > **Apariencia del color negro**.
- **2** Debajo del menú desplegable **En pantalla** > seleccione **Mostrar todos los negros como negro intenso**.
- **3** En el menú desplegable **Imprimir/Exportar** > Seleccione **Output All Blacks Accurately Imprimir todos los negros con exactitud**.
- **4 Desactive** la casilla > **Sobreimprimir la muestra [negro] al 100 %**.

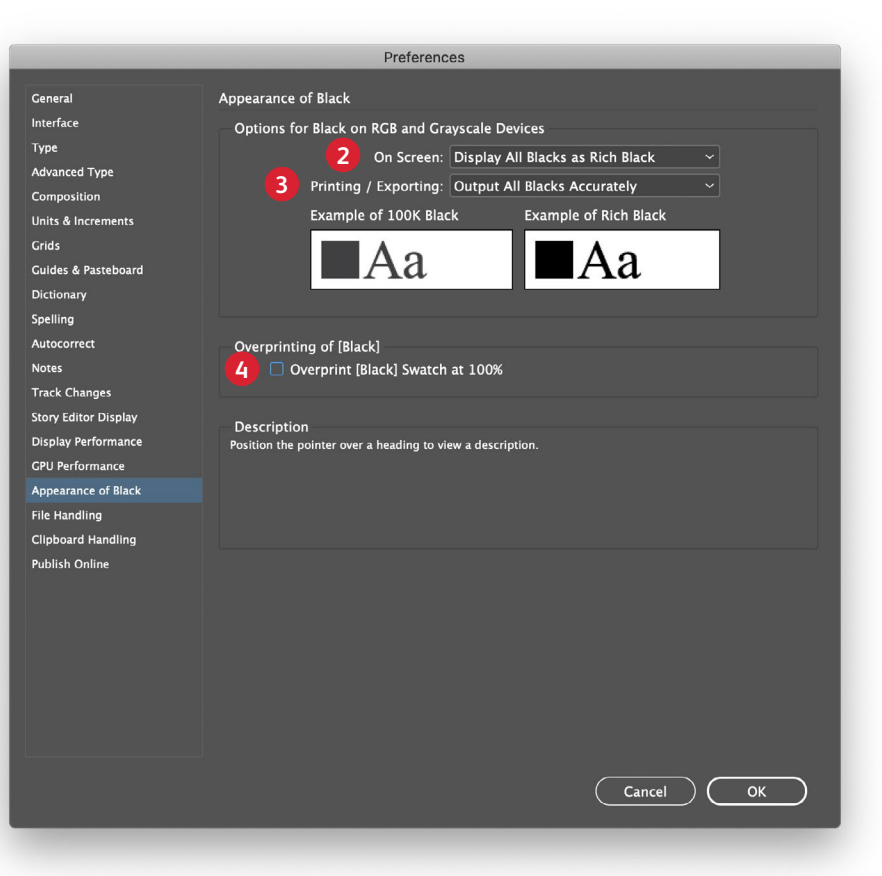
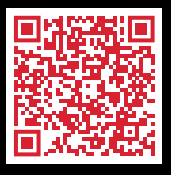

¿Quiere mejorar su diseño impreso? La Red global de Xerox Premier Partners puede ayudarle.

**[www.xerox.com/en-us/digital-printing/digital-press-locator](https://www.xerox.com/en-us/digital-printing/digital-press-locator)**

Desde Acrobat, puede comprobar la calidad de las capas de su PDF antes de imprimirlas visualizando el archivo en la ventana **Producción de impresión > Vista previa de salida**.

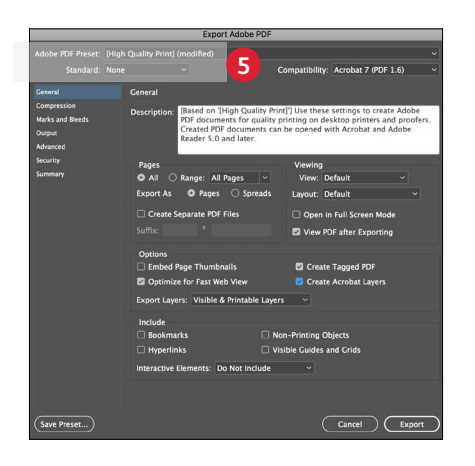

**5** Desde el menú principal, **seleccione**: Archivo > Ajustes preestablecidos de Adobe PDF > **Alta calidad** y haga clic en **Guardar**.

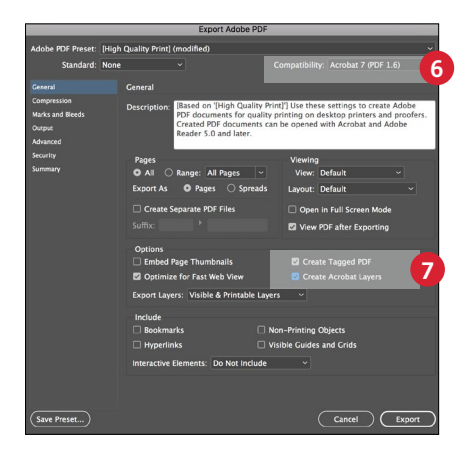

- **6 Seleccione** General: Compatibilidad > y elija **Acrobat 7**.
- **7** En la parte inferior derecha, seleccione: **Crear capas de Acrobat**.

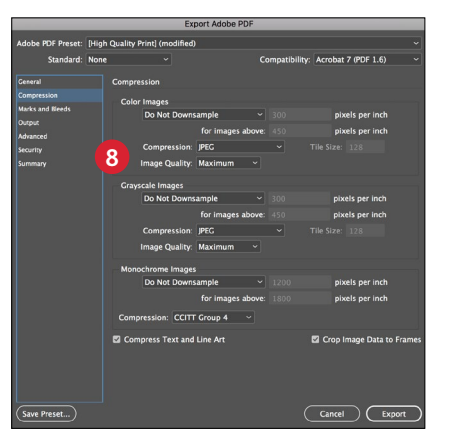

**8 Seleccione** Compression (Compresión): Color Images (Imágenes en color) > **Sin pérdida**.

> Compression (Compresión) > **1** Image Quality (Calidad de imagen) > **Máxima**.

Elija lo mismo para Imágenes en escala de grises.

Para imágenes monocromas > **CCITT grupo 4.**

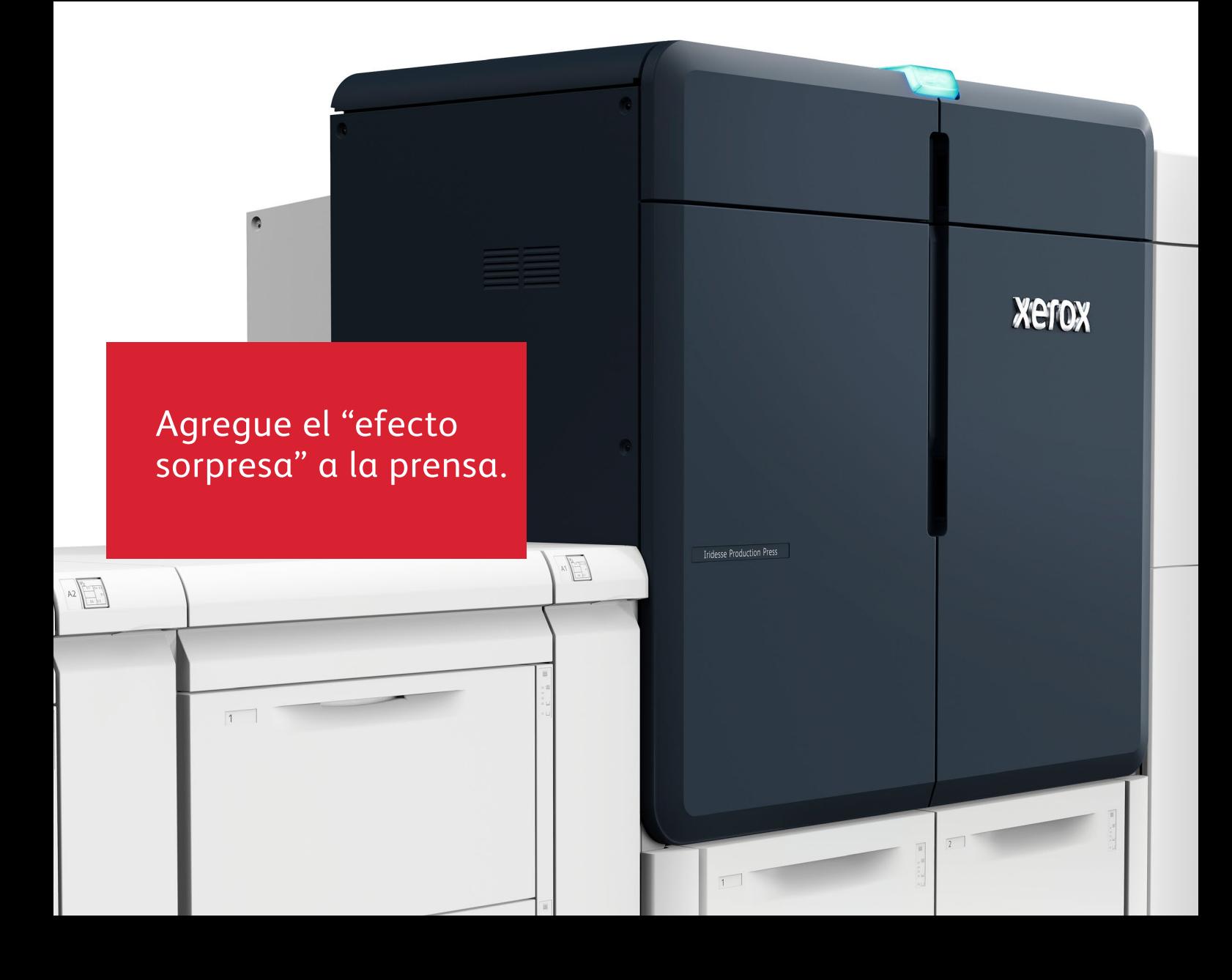

## Intensifique el contenido de la página con flujos de trabajo y herramientas especiales.

Colaborar con su proveedor de servicios de impresión para provocar el "efecto sorpresa" puede simplificar el proceso de diseño y realización de pruebas.

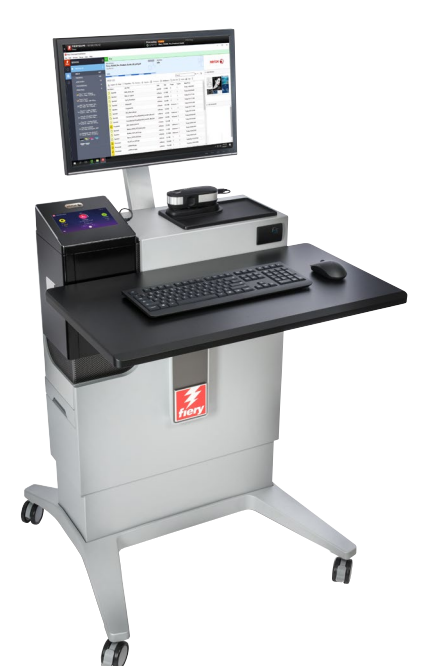

#### **Aproveche los efectos listos para usar.**

El servidor de impresión Xerox® EX-P 6 que alimenta a la prensa de producción Iridesse proporciona varias formas de añadir efectos especiales durante el proceso de producción.

Como diseñador, solo necesita identificar qué efectos desea y dónde los quiere. ¡Su proveedor de impresión puede hacer el resto!

#### **El servidor de impresión puede:**

- Crear efectos especiales de varias pasadas
- Añadir colores transparentes, rosa fluorescente o blanco a los trabajos
- Añadir efectos metalizados a objetos CMYK de diferentes maneras
- Crear y gestionar paletas metalizadas mezcladas
- Eleve el nivel de las fotografías y mejore la precisión de los colores directos gracias a la ampliación de la gama en la prensa\*

## Cree dimensión con la impresión de varias pasadas.

.<br>Se puede pasar un papel a través de la prensa hasta siete veces para acumular capas de tinta seca transparente, **creando una textura y una dimensión llamativas.**

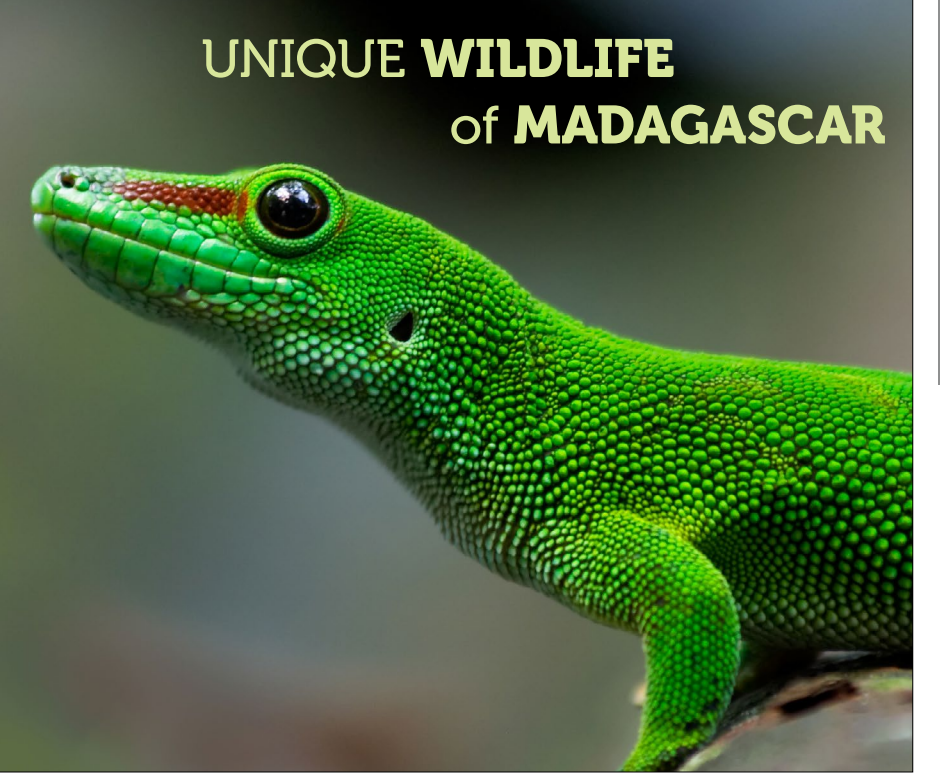

**Este ejemplo describirá los pasos necesarios para crear un efecto de dimensión especial en la prensa.**

#### **Este ejemplo usa:**

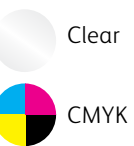

La dimensión se añade en el servidor de impresión Xerox® EX-P 6. Los diseñadores deben identificar las áreas que se deben mejorar con dimensión cuando se entregan los archivos para que se aplique correctamente.

## **Antes de empezar: En el Centro de control, marque la casilla "Papel preimpreso" en la pestaña "Administrar la biblioteca de papeles". Así la prensa sabrá que va a pasar papel que ya tiene tóner.**

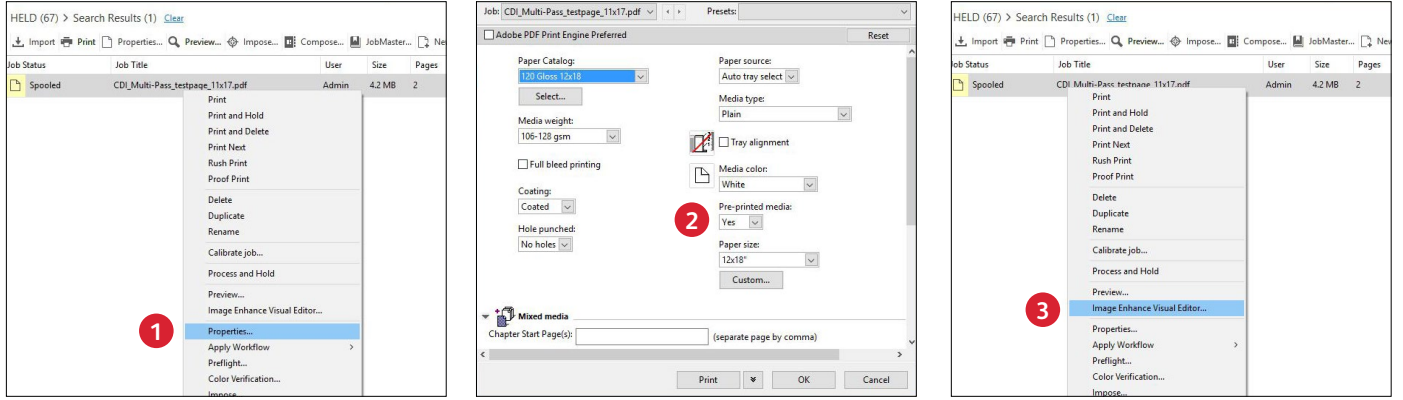

- **1** Arrastre el trabajo a la cola de **Retenidos**. Haga clic con el botón derecho sobre el trabajo y seleccione **Propiedades.**
- **2** Seleccione la pestaña **Material de impresión** y, a continuación, elija el material en el desplegable **Catálogo de papeles**.

Verá que el material de impresión preimpreso está seleccionado con "Sí". **3** Haga clic con el botón derecho sobre el trabajo otra vez y seleccione **Editor visual de mejora de imagen** en el menú desplegable.

#### **CREE EFECTOS ESPECIALES DE VARIAS PASADAS**

## Cree dimensión con la impresión de varias pasadas.

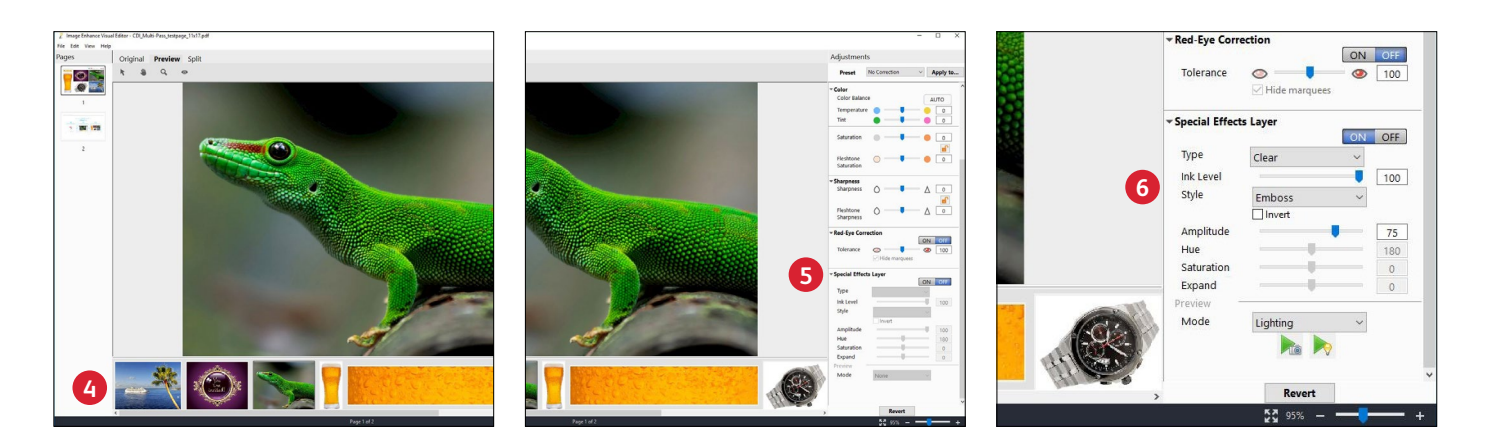

- **4** La ventana mostrará todas las imágenes del trabajo en una ventana de vista previa a lo largo de la parte inferior de la pantalla para que sepa qué puede mejorar.
- **5** Los controles para aplicar tinta seca transparente como una capa de efectos especiales se encuentran en la parte inferior del panel **Ajustes**.
- **6** Seleccione la imagen de la ventana de vista previa que desea mejorar con un efecto dimensional. Seleccione:
	- **ON (ACTIVADO)** para el tóner transparente

Estilo: **Relieve**

Ajuste el nivel a: **75**

La función de varias pasadas también se puede utilizar con tintas secas especiales plateadas para mejorar aún más el aspecto metalizado de cada color. Así se pueden obtener resultados más cercanos a una apariencia de película, dependiendo de la acción que se use. No se recomienda utilizar varias pasadas para Rosa fluorescente.

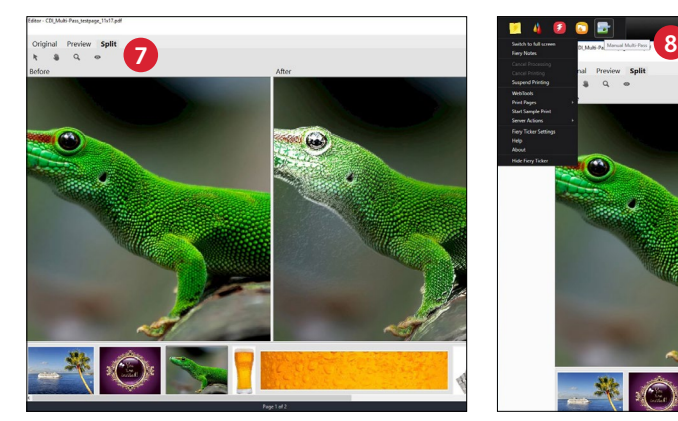

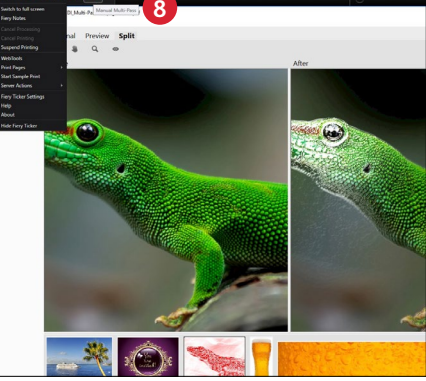

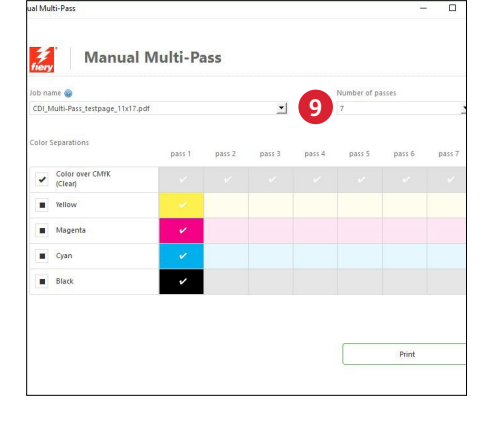

**7** Puede optar por mostrar el efecto resultante en pantalla usando la pestaña **Vista previa**.

Guarde la capa transparente y los ajustes.

- 8 Vaya a Fiery® Ticker. Seleccione el icono **Varias pasadas**.
- **9** Seleccione el trabajo. Seleccione el **Número de pasadas**.

Deseleccione las capas CMYK adicionales. Haga clic en **Imprimir** y siga las instrucciones en pantalla.

Deberá quitar las hojas después de cada pasada de impresión y volver a colocarlas en la bandeja del alimentador con la misma orientación.

# ¿No tiene diseñador? ¡No hay problema!

**Usar las herramientas de flujo de trabajo que proporciona el servidor de impresión puede ayudarle a agregar fácilmente efectos metalizados a los trabajos CMYK existentes.**

**Puede añadir capas de color dorado o plateado metalizados a trabajos CMYK existentes en el servidor de impresión.**

El servidor de impresión Xerox® EX-P 6 ofrece opciones sencillas para añadir capas de color metalizado con edición de trabajos en tiempo real y feedback visual, lo que puede ser útil si no se tiene fácil acceso al archivo fuente original.

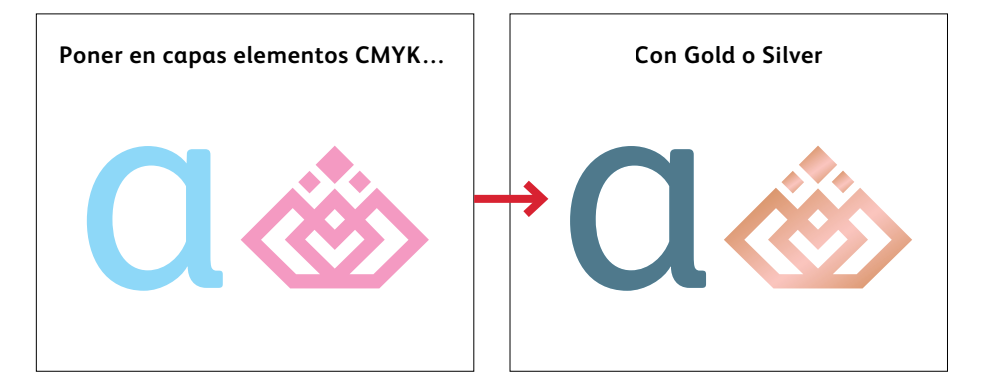

**También puede añadir blanco a los trabajos y especificar doble aplicación de blanco en el servidor de impresión.**

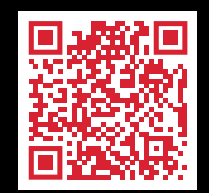

Hay disponibles vídeos que ilustran lo fácil que resulta agregar capas de color metalizado, rosa fluorescente o blanco en el servidor de impresión.

**Vea estos procesos en acción en e[l canal de YouTube de Xerox](https://www.youtube.com/channel/UCg95psnMG7cFZyWJG2bEVBw)**

## **El software opcional Xerox® FreeFlow® Core automatiza el proceso de conversión de objetos CMYK a dorado, plateado o blanco.**

### **Puede convertir objetos CMYK existentes a dorado, plateado, rosa fluorescente o blanco utilizando Xerox® FreeFlow® Core.**

FreeFlow® Core proporciona un menú de flujos de trabajo simples que ayudan a incorporar creativamente colores metalizados o blancos a cualquier trabajo de impresión. Esto le permite aprovechar al máximo sus nuevas capacidades desde el primer día y ofrecer ventas adicionales a los clientes sin necesidad de un diseñador.

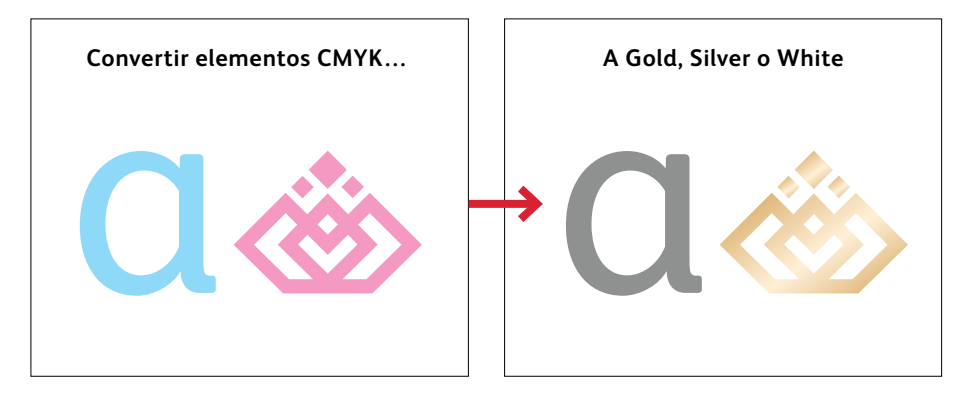

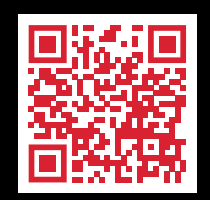

Tiene a su disposición un vídeo explicativo que muestra lo fácil que resulta convertir CMYK en metalizados utilizando FreeFlow® Core.

**Vea este proceso en acción en el [canal de YouTube de asistencia de Xerox](http://www.Xerox.com/IridesseVideos)**

## Fomente el uso de colores mezclados.

**Compartir paletas de colores predefinidas con clientes de diseño puede simplificar su proceso de creación y acortar los ciclos de pruebas.**

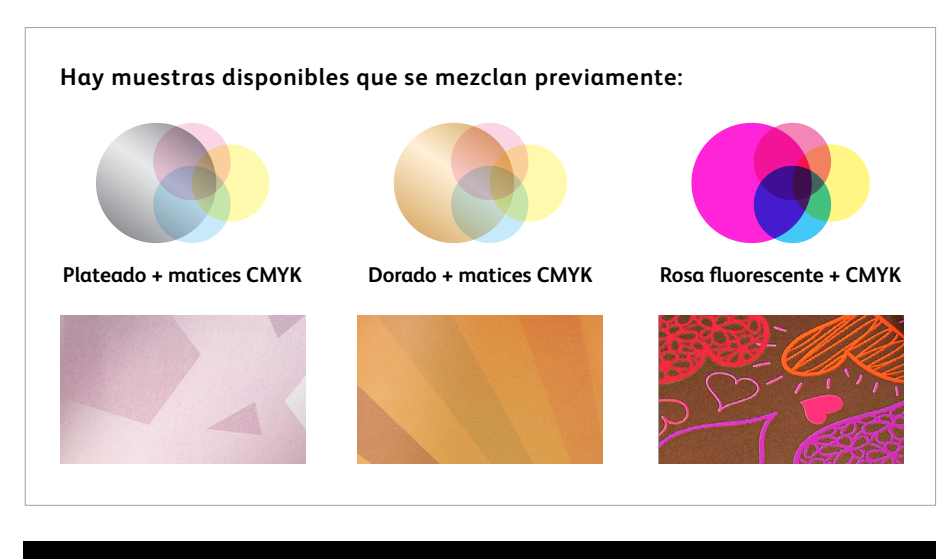

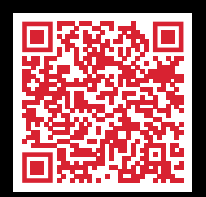

**Descargue las muestras iniciales de Iridesse: [w](http://www.xerox.com/en-us/digital-printing/clear-dry-ink)[ww.xerox.es/es-es/impresion-digital/diseno](https://www.xerox.es/es-es/impresion-digital/diseno-grafico-e-impresion-digital)[grafico-e-impresion-digital](https://www.xerox.es/es-es/impresion-digital/diseno-grafico-e-impresion-digital)**

**Saber qué puede esperar hace que el proceso de producción sea más fluido, y ahí es exactamente donde brillan las paletas mezcladas predefinidas.**

Mientras que algunos trabajos son de naturaleza más artística, otros requieren un alto grado de especificidad del color.

Para acortar el tiempo necesario para marcar y definir los colores mezclados, hemos creado una paleta de muestras iniciales que puede compartir tal como está o a la que puede agregar nuevos colores.

Recomendamos a los proveedores de servicios de impresión que descarguen esta paleta, la impriman y la compartan con los clientes.

A partir de esta sólida base de trabajo es posible hacer modificaciones fácilmente.

#### **Agregar el "efecto sorpresa" a la prensa**

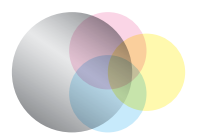

### **Las paletas de muestras iniciales metalizadas están optimizadas para Adobe® InDesign® :**

**Plateado + matices CMYK**

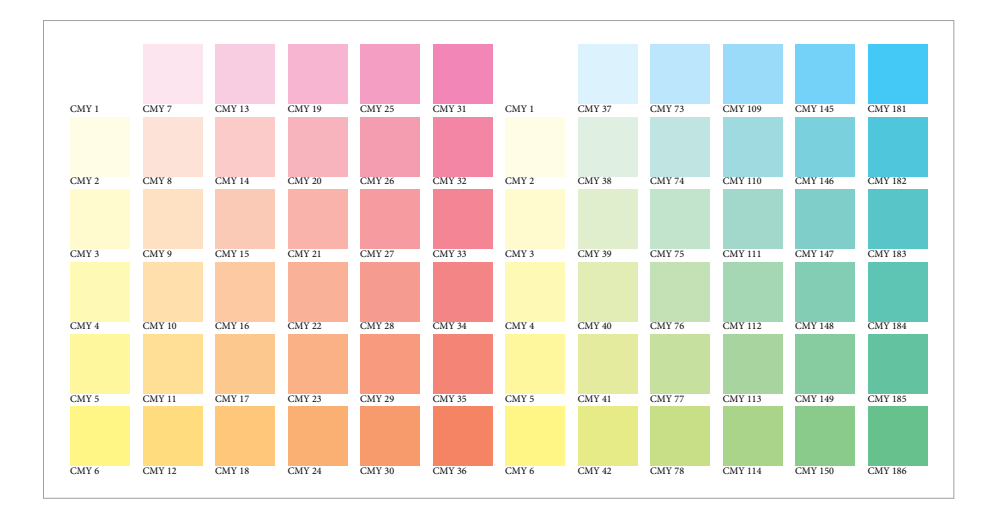

**Se proporcionan muestras CMY en incrementos del 12 % y del 20 %.** Esto le permite ver una paleta completa para comprender el alcance potencial de las combinaciones de colores metalizados.

### **Comience revisando el conjunto de muestras CMY.**

Antes de pensar en crear un color mezclado, debe tener el conjunto de colores adecuado para trabajar.

Hemos identificado un conjunto de muestras CMY que proporcionan mezclas brillantes con plateado y dorado.

### **¿Por qué solo CMY?**

Omitir el negro produce un color más limpio y brillante. Por supuesto, puede optar por experimentar con colores que contengan negro, pero pensamos que este es un punto de partida interesante.

## Fomente el uso de colores mezclados.

**Las paletas de muestras iniciales metalizadas están optimizadas para Adobe® InDesign® :**

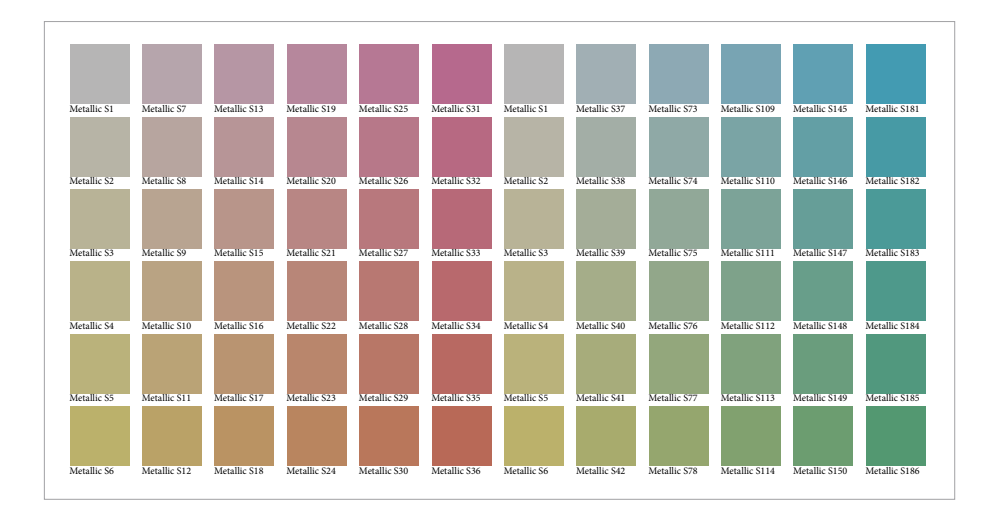

### **A continuación, revise el conjunto de muestras metalizadas mezcladas creadas con CMY + Plateado.**

También verá un conjunto de muestras que combina las muestras CMY que acabamos de revisar con una base Silver de 60 %.

Los incrementos de CMY de 12 % y 20 % se han mantenido como partida en el conjunto de muestras que revisamos en la página anterior.

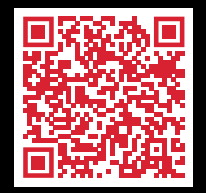

**Descargue las muestras iniciales de Iridesse: [w](http://www.xerox.com/en-us/digital-printing/clear-dry-ink)[ww.xerox.es/es-es/impresion-digital/diseno](https://www.xerox.es/es-es/impresion-digital/diseno-grafico-e-impresion-digital)[grafico-e-impresion-digital](https://www.xerox.es/es-es/impresion-digital/diseno-grafico-e-impresion-digital)**

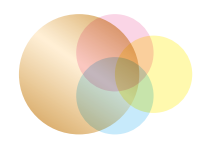

**Dorado + matices CMYK**

### **Piense cuándo tiene sentido combinar CMY + Dorado.**

Debido a sus atributos más neutros, recomendamos usar plateado como base metalizada principal de color, con dorado como variación.

Dorado resulta muy útil a la hora de crear colores metalizados mezclados y cálidos como el bronce y el dorado rosa.

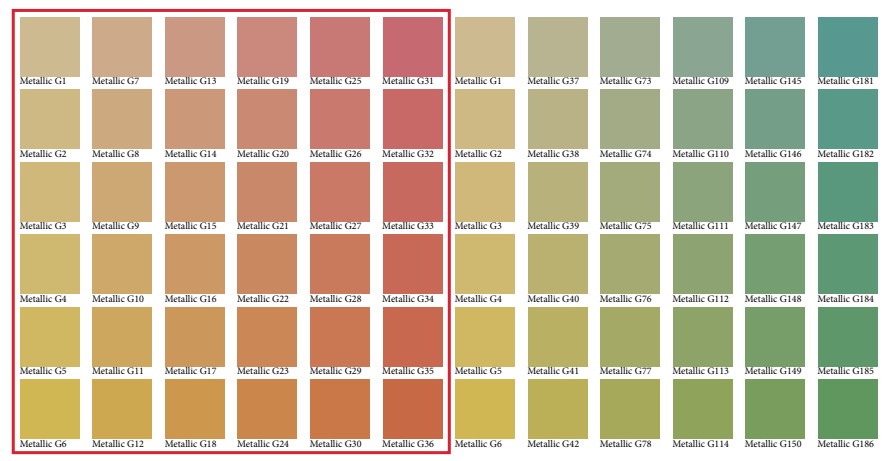

**En estos tonos más cálidos es donde el dorado aporta valor de verdad.**

## Fomente el uso de colores mezclados.

**Las paletas de muestras iniciales de rosa fluorescente están optimizadas para Adobe® InDesign® :**

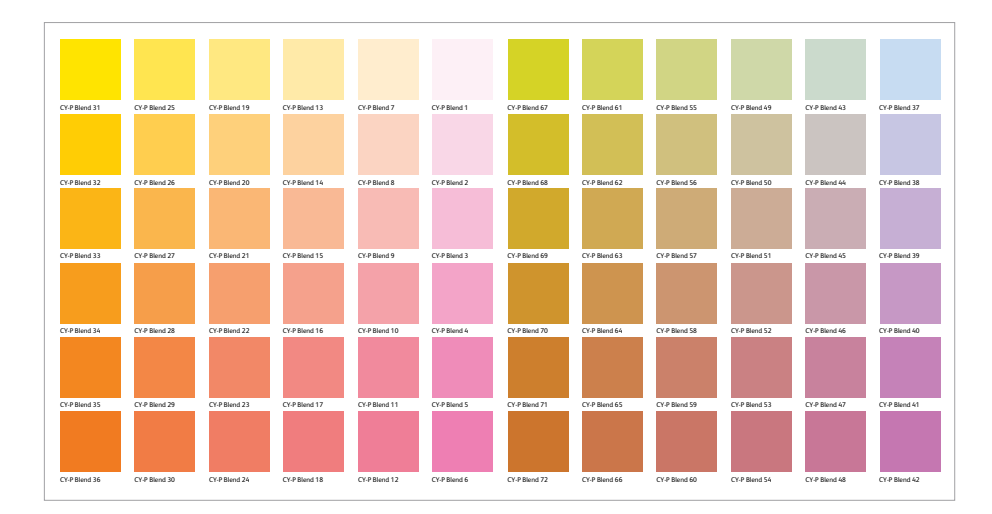

### **También se han creado muestras iniciales que mezclan rosa fluorescente con distintos tonos CMY.**

Estas muestras abren el potencial para que los diseñadores especifiquen colores más brillantes y llamativos sin el tiempo adicional de crear y realizar pruebas personalizadas.

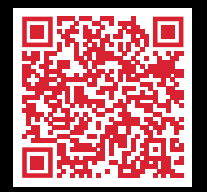

**Descargue las muestras iniciales de Iridesse: [w](http://www.xerox.com/en-us/digital-printing/clear-dry-ink)[ww.xerox.es/es-es/impresion-digital/diseno](https://www.xerox.es/es-es/impresion-digital/diseno-grafico-e-impresion-digital)[grafico-e-impresion-digital](https://www.xerox.es/es-es/impresion-digital/diseno-grafico-e-impresion-digital)**

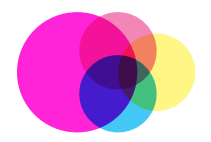

**Rosa fluorescente + CMYK**

### **Es posible utilizar mezclas de rosa fluorescente para conseguir un ajuste PANTONE® más preciso.**

En lugar de marcar manualmente las mezclas que se muestran en la página 63, los diseñadores pueden cargar estas muestras predefinidas para simplificar y acelerar el uso de colores mezclados.

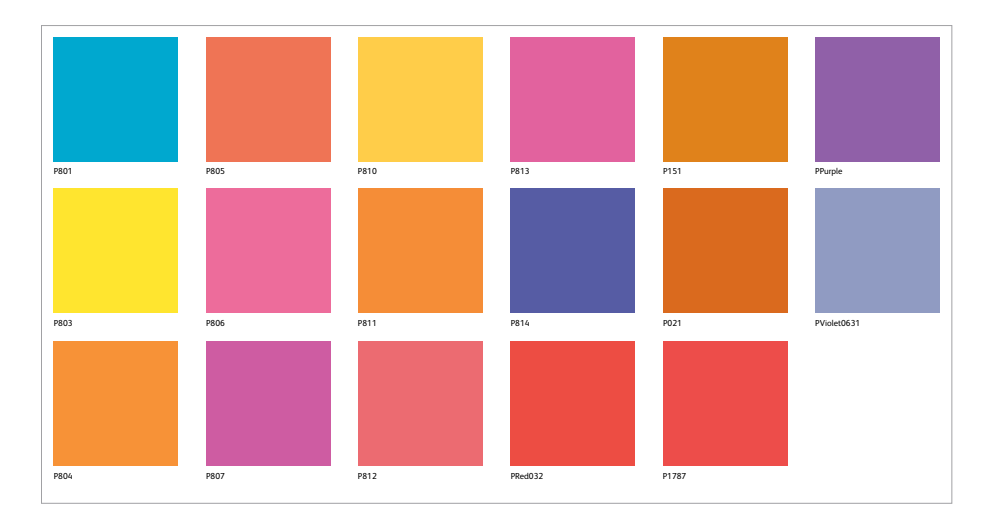

**Deje que la prensa haga el trabajo por usted.** Si dispone de la ampliación de la gama en la prensa,\* podrá igualar automáticamente cientos de colores PANTONE® en unos pocos clics.

Asegúrese de que los diseñadores especifiquen que los PANTONE sean colores directos y deje que la prensa haga el resto.

\* Disponible en prensas de producción Iridesse® controladas por un servidor de impresión Xerox® EX-P 6 v4.0.

#### **Cree el brillo definitivo con paletas de COLORES MEZCLADOS**

## Fomente el uso de colores mezclados.

### **Activar la ampliación de la gama en la prensa resulta muy sencillo:**

La ampliación de la gama en la prensa es un proceso rápido y automatizado que los usuarios pueden iniciar en un servidor de impresión Xerox® EX-P 6 v4.0 después de cargar el rosa fluorescente en la prensa.

La ampliación de la gama mejora automáticamente:

**Imágenes:** Aumente la ya impresionante calidad de las imágenes CMYK de la prensa, añadiendo más vitalidad y detalles a una amplia gama de fotografías en cuatricromía.

**Colores de punto de tramado:** Facilite la igualación automática de los colores directos más importantes para las marcas.

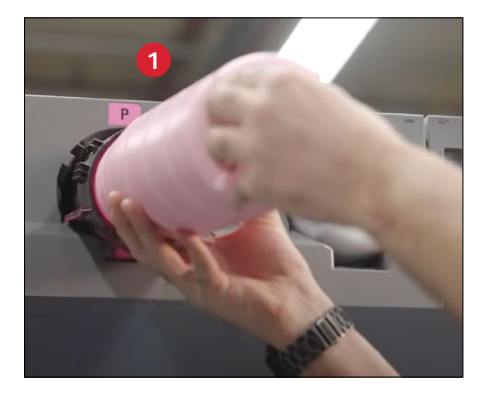

**1** Cargue el rosa fluorescente en la prensa.

**Para obtener los resultados más llamativos, procese el rosa fluorescente en la estación base.**

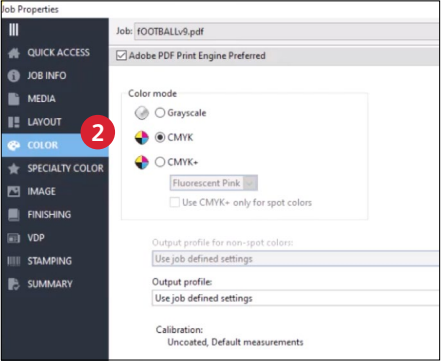

**2** Abra **Propiedades del trabajo** y vaya a la ficha **Color**.

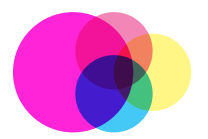

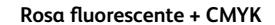

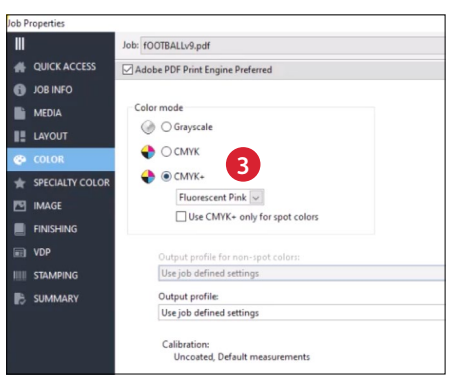

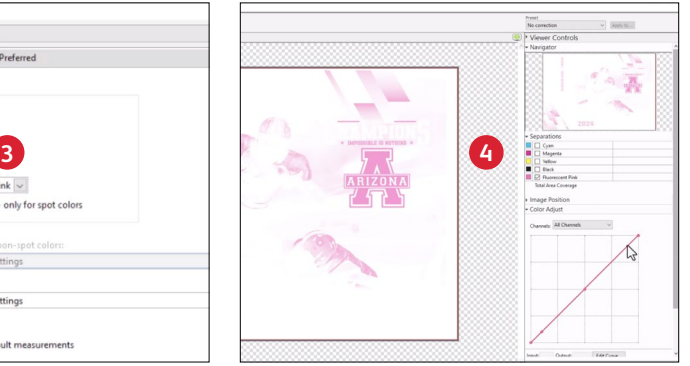

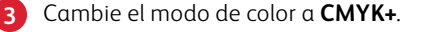

Para crear impresiones más impactantes, el servidor de impresión creará automáticamente un canal de gestión del color que aplicará el rosa fluorescente a los lugares ideales (y en los porcentajes ideales). Se puede ver una vista previa en **ImageViewer**.

Ш Job: Clotheshorse\_MailerV3\_DemoPDF\_USETHISONE.pdf **QUICK ACCESS** Adobe PDF Print Engine Preferred O JOB INFO Color mode **NEDIA ◎ ○ Grayscale II** LAYOUT  $\bigcirc$  CMYK *e* COLOR  $\bullet$   $\bullet$  CMYK+ SPECIALTY COLOR Fluorescent Pink **ES IMAGE 5**Use CMYK+ only for spot colors FINISHING ヴ  $\blacksquare$  VDP Output profile for non-spot colors: Use job defined settings **IIII** STAMPING **B** SUMMARY Output profile: Gloss Coated CMYKFPink v1F - Fiery Edge - Iridesse Calibration: Gloss Coated CMYKFPink, Default measurements

ob Properties

**5** También se puede optar por aplicar la ampliación de la gama **solamente a los colores directos.**

> En este caso, la prensa aplicará su perfil estándar de CMYK a las imágenes y el canal del rosa fluorescente gestionado por colores a los colores directos.

#### **Cree el brillo definitivo con paletas de COLORES MEZCLADOS**

## Fomente el uso de colores mezclados.

### **Combínelo todo:**

**La visualización de todas las muestras juntas como una paleta completa resulta muy útil** para entender y explicar cómo se forman los colores metalizados mezclados en la prensa.

Recomendamos imprimir el conjunto completo de archivos y compartirlo con sus clientes para que puedan especificar colores mezclados con confianza.

### **También puede compartir las paletas electrónicamente, para que los diseñadores puedan importarlas directamente a Adobe® InDesign® .**

Abra el panel **Muestras** en el documento de InDesign® .

Seleccione **Cargar muestras** y navegue hasta el documento que contiene las muestras mezcladas ya definidas.

Se cargarán en su panel de muestras, a punto para ser utilizadas.

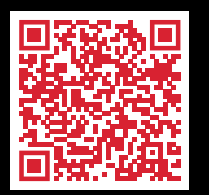

**Descargue las muestras iniciales de Iridesse: [w](http://www.xerox.com/en-us/digital-printing/clear-dry-ink)[ww.xerox.es/es-es/impresion-digital/diseno](https://www.xerox.es/es-es/impresion-digital/diseno-grafico-e-impresion-digital)[grafico-e-impresion-digital](https://www.xerox.es/es-es/impresion-digital/diseno-grafico-e-impresion-digital)**

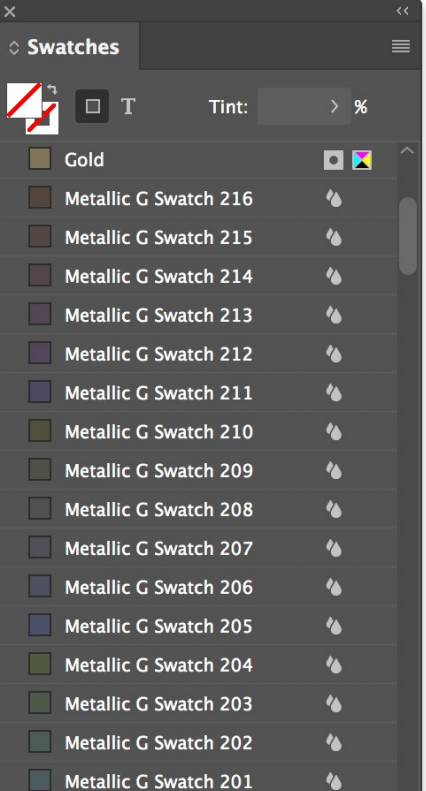

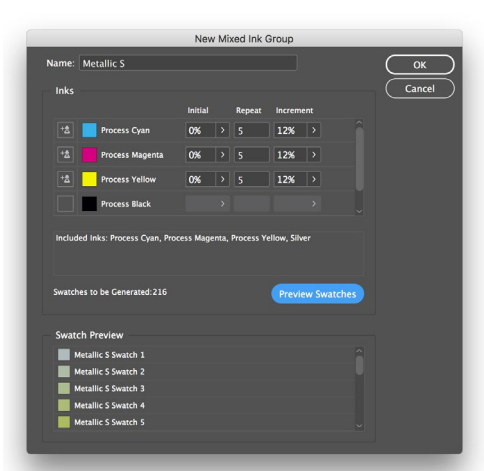

### **Modificación de las paletas:**

Estas paletas se han creado utilizando la función de Adobe® InDesign® **Grupo de tintas mixtas** de la paleta **Muestras**. Puede utilizar los conceptos que se describen aquí para explorar más combinaciones basadas en los requisitos de su trabajo.

#### **Aplique el proceso a Adobe® Illustrator® :**

Puede usar una paleta de origen CMY de Adobe® InDesign® con rellenos de "Apariencia" estándar para crear estilos gráficos en Illustrator® .

**Las páginas siguientes proporcionan orientación adicional...**

**Utilice el servidor de impresión para definir y gestionar paletas metalizadas mezcladas.**

La función Fiery Metallics del servidor de impresión EX-P 6 permite definir, nombrar y gestionar paletas metalizadas.

Agregue el nombre de un color directo a un grupo Fiery Metallic en el **Centro de dispositivos > Colores directos**.

### **RECUERDE:**

Fiery Metallics siempre usa una base 100 % dorado o plateado para crear un color metalizado mezclado.

## Fomente el uso de colores mezclados.

## **Volver a crear las muestras en Adobe® Illustrator® :**

Aunque las muestras iniciales están optimizadas para su uso en Adobe® InDesign® , aún pueden ser muy útiles para los usuarios de Illustrator.

Las muestras proporcionan una guía de colores combinados específicos para las ilustraciones desarrolladas en Adobe® Illustrator® . Los colores de las muestras se pueden recrear en pocos pasos sencillos, según se muestra aquí.

Tenga en cuenta que, aunque este ejemplo utiliza dorado como tinta seca especial, el mismo proceso se aplica al recrear muestras combinadas basadas en plateado o rosa fluorescente.

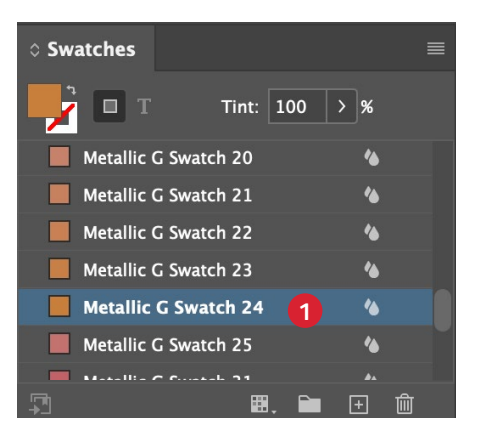

**1** Después de cargar las muestras en Adobe® InDesign® , haga doble clic en el color mezclado que desee volver a crear en Adobe® Illustrator® .

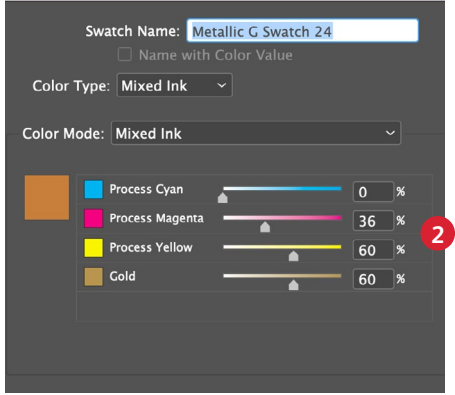

**2** Aparecerá una ventana de diálogo que muestra qué porcentajes de CMY se están utilizando en la muestra, junto con el porcentaje de color de tinta seca especial.

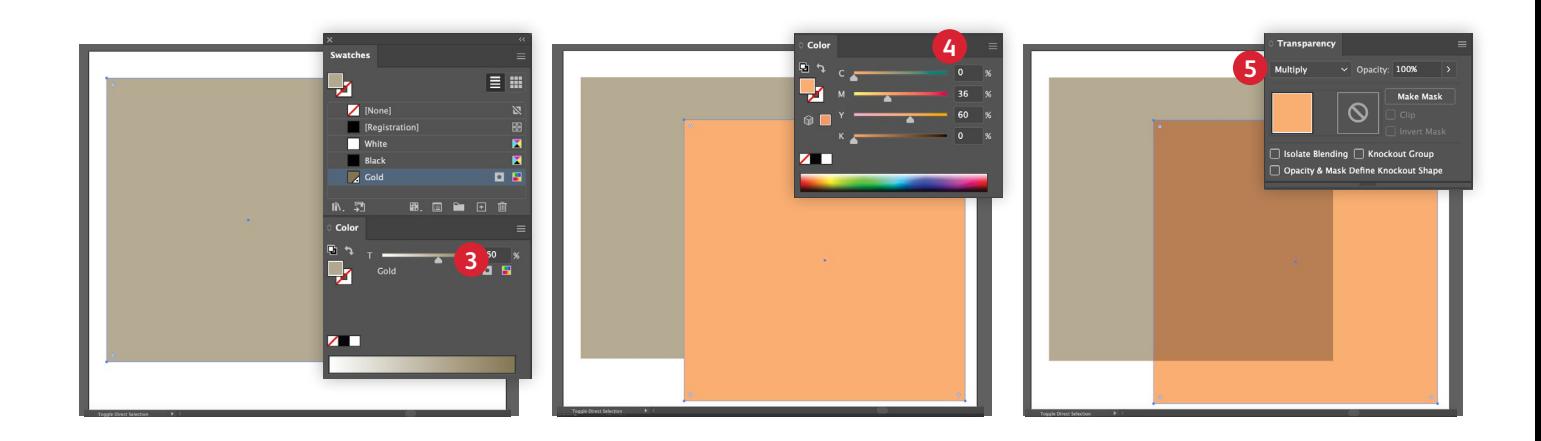

### **3** Abra Adobe® Illustrator® .

Agregue dorado, plateado o rosa fluorescente a la paleta de muestras y rellene el objeto con el matiz derecho del color especial.

- **4** A continuación, duplique el objeto y marque los valores CMY en la muestra de InDesign® seleccionada, en este caso: Cian 0 %, Magenta 36 %, Amarillo 60 %.
- **5** Para crear el color mezclado, configure el objeto superior en **Multiplicar**.

El área que se multiplica se imprimirá exactamente igual que la muestra de InDesign ya fabricada.

## **APLICACIÓN DE TRANSPARENTE DE BAJO BRILLO EN LA PRENSA**

## Activación de la expansión de materiales de impresión con tóner transparente de bajo brillo

**Una vez que haya realizado la prueba de un trabajo y haya comprobado que se beneficiaría con una tinta seca transparente de bajo brillo, puede aplicarla fácilmente, directamente desde el servidor de impresión.**

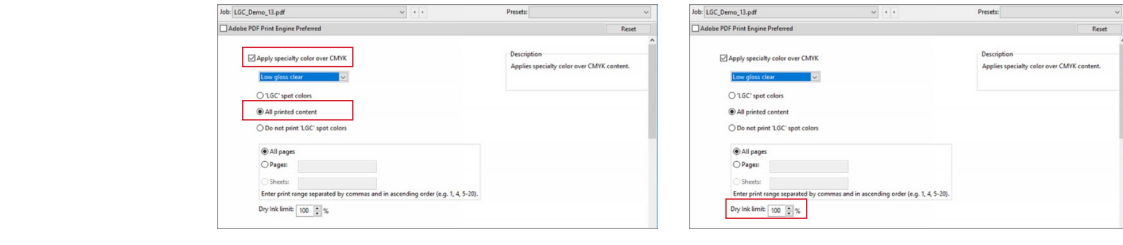

Seleccione el trabajo que se va a imprimir en el papel con textura y, en Propiedades del trabajo, seleccione la ficha **Colores especiales**.

Suponiendo que ya se haya cargado la tinta transparente de bajo brillo en la estación n.º 1, se podrá seleccionar desde el menú desplegable **Aplicar color especial sobre CMYK**.

Seleccione la casilla **Todos los contenidos impresos** para aplicar transparente de bajo brillo a todas las áreas de impresión de la página.

Puede ajustar la cantidad de tóner transparente de bajo brillo que se aplicará usando la opción **Límite de la tinta seca**. Recomendamos aplicar entre el 70 % y el 100 %, en función de su trabajo y el material de impresión.

**OUICK ACCESS 6** JOB INFO MEDIA **II** LAYOUT **B** COLOR **FO IMAGE FINISHING** a vor III STAMPING **SUMMARY** 

### **Si los archivos ya tienen transparente de bajo brillo integrado como capa, la implementación es sencilla.**

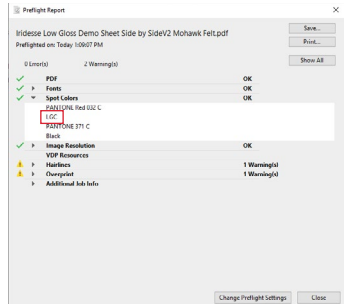

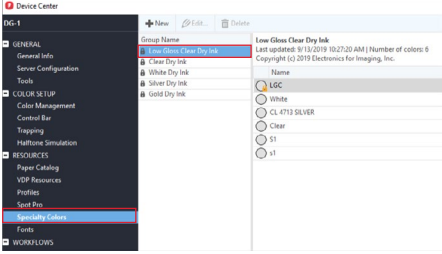

Haga una comprobación preliminar del trabajo para determinar cómo se especifica transparente de bajo brillo. Nuestra etiqueta recomendada es "LGC", pero se pueden añadir otros nombres en la tabla de consulta.

Seleccione **Colores directos LGC** en la pestaña **Colores especiales**. La tinta se aplicará en el lugar donde se haya especificado.

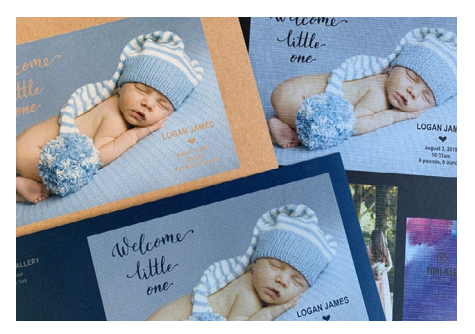

## **CONSEJOS ÚTILES**

## Cuando use dorado o plateado, tenga en cuenta lo siguiente:

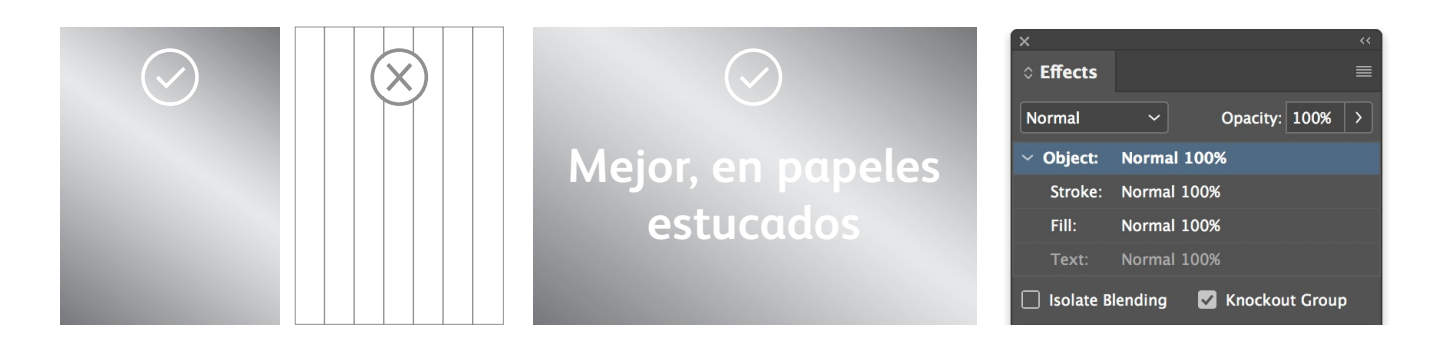

**Las tintas secas metalizadas se usan mejor en áreas más grandes.** Estas tintas contienen partículas metálicas, que es lo que les da su brillo. El arte lineal delicado, las reglas delgadas o las letras pequeñas no tienen sentido para la tinta metalizada, ya que no producirán todo el impacto.

#### **Las tintas secas metalizadas son opacas.**

Se ven menos influidas por el color del papel en el que se imprimen, pero se ven afectadas por el acabado del papel. Los papeles de impresión estucados suelen ser mejores opciones para los colores metalizados.

### **Conserve el aspecto de sus colores metalizados con la reserva de color.**

Si se van a colocar los objetos metalizados encima de una fotografía o campo de color y no desea que el fondo sea visible, seleccione **Grupo de reserva de color**.

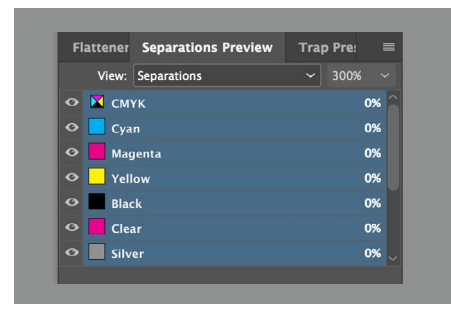

#### **Puede obtener una vista previa del**

**archivo** en Vista previa de separaciones dentro de Adobe® InDesign® o Adobe® Acrobat® (*Producción de impresión > Vista previa de salida*) para asegurarse de que los elementos transparentes se han especificado correctamente.

Solicite siempre una prueba de impresión de la prensa para asegurarse de que los resultados impresos coinciden con sus expectativas de diseño.

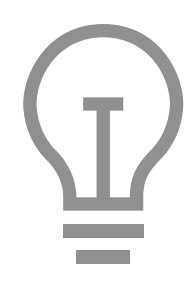

## **Si el color metalizado no se ha imprimido**

**como pretendía,** es posible que tenga que activar Multiplicar o Sobreimprimir para los elementos que se superponen.

**Si los colores metalizados no se imprimen en absoluto,** compruebe que el color directo personalizado para cada texto/gráfico está identificado con la misma ortografía en todos los casos (es decir, "Silver").

## **CONSEJOS ÚTILES**

## Cuando use rosa fluorescente, tenga en cuenta lo siguiente:

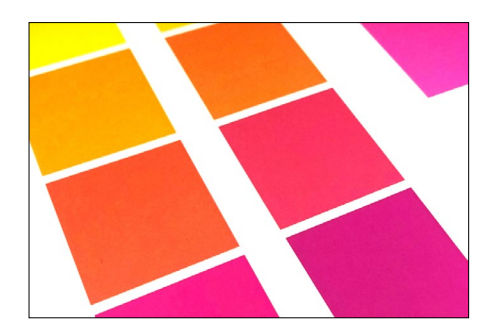

**La mezcla de rosa fluorescente con otro color afecta la fluorescencia.** La tinta seca especial rosa fluorescente contiene moléculas que reaccionan a luz ultravioleta, reflejándola de nuevo como luz visible. En cualquier lugar que se aplique como color directo, la tinta aparece brillante bajo luz normal y emite un resplandor (brilla) bajo la luz ultravioleta. La mezcla con otro color reduce o elimina estas propiedades fluorescentes.

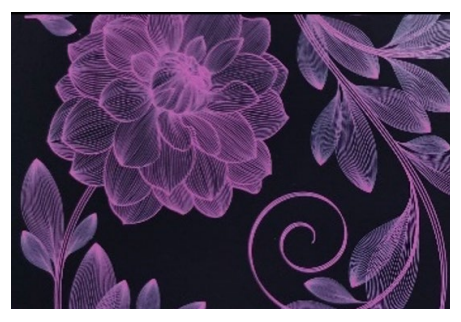

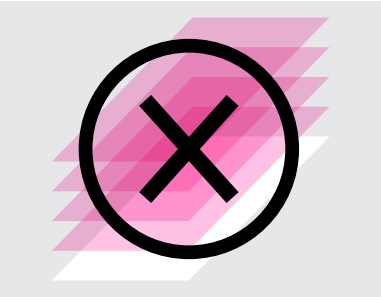

**El rosa fluorescente luce genial sobre materiales de impresión oscuros cuando se imprime sobre una base blanca.** El

rosa fluorescente se muestra mejor cuando se usa con papeles blancos, pero también luce impresionante en papeles más oscuros, especialmente cuando se utiliza al 50 % sobre una base blanca.

**La ejecución de rosa fluorescente en modo de varias pasadas no logra ningún beneficio apreciable.** Aunque puede resultar tentador realizar varias pasadas de rosa fluorescente, no se observará ningún beneficio de intensidad en las impresiones.

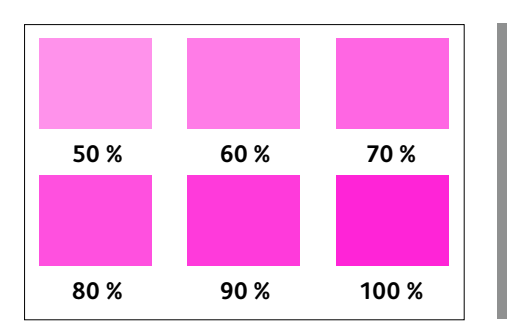

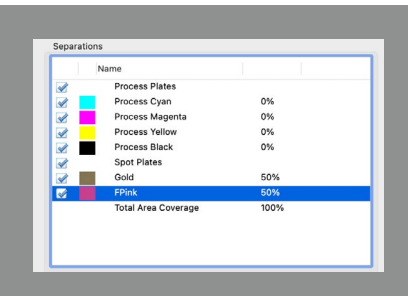

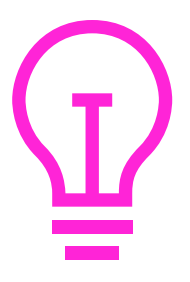

### **El rosa fluorescente ofrece su máxima calidad cuando se usa al 50 – 100 %.**

Aunque puede imprimir cualquier tinta sobre rosa fluorescente, la intensidad de la tinta se representa mejor cuando se usa con matices del 50 % o superiores.

### **Puede obtener una vista previa del**

**archivo** en Vista previa de separaciones dentro de Adobe® InDesign® o Adobe® Acrobat® (*Producción de impresión > Vista previa de salida*) para asegurarse de que los elementos de FPink se hayan especificado correctamente.

Solicite siempre una prueba de impresión de la prensa para asegurarse de que los resultados impresos coinciden con sus expectativas de diseño.

**Si el rosa fluorescente no se ha impreso como pretendía,** es posible que tenga que activar Multiplicar o Sobreimprimir para los elementos que se superponen.

**Si los elementos de color rosa fluorescente no se imprimen en absoluto,** compruebe que el color directo personalizado está identificado para cada texto/gráfico con la misma ortografía en todos los casos (es decir, "Fpink").

## **CONSEJOS ÚTILES**

## Cuando use blanco, tenga en cuenta lo siguiente:

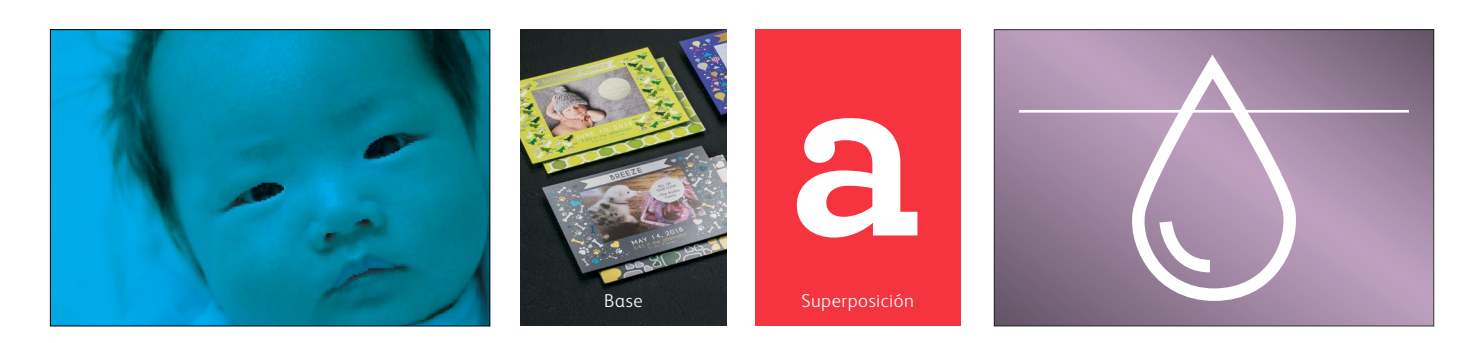

**Cuando se carga una tinta seca blanca en la prensa como base, el blanco se imprimirá por debajo de los objetos configurados para Multiplicar.** Si no se multiplican los objetos, estas áreas serán eliminadas de la base blanca.

**Cuando el blanco se carga en la prensa como una superposición, se imprimirá blanco sobre CMYK.** Es ideal para trabajos como adhesivos para ventanas.

**La tinta seca blanca se puede usar tanto para las necesidades de color directo como de cobertura.** Puede usarse como base o superposición.

**La prensa limitará la cantidad de tinta seca blanca que se utiliza en áreas de alta densidad.** Se imprimirá un mínimo de 91 % de blanco cuando este se utiliza como una base o superposición con imágenes de CMYK de alta densidad.

Si se utiliza como color independiente, el blanco se imprimirá al 100 % si se especifica como tal.

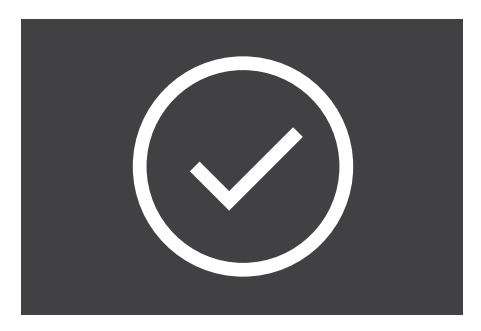

**Haga siempre pruebas antes de aplicar tinta seca blanca sobre materiales de impresión no estucados** para asegurarse de que está obteniendo el efecto y el aspecto deseados.

**Al imprimir sobre materiales transparentes o materiales adhesivos, es mejor** programar la base "Película" como el tipo de papel. Para obtener

unos resultados de imagen óptimos, reemplace la malla del fusor con la película correspondiente.

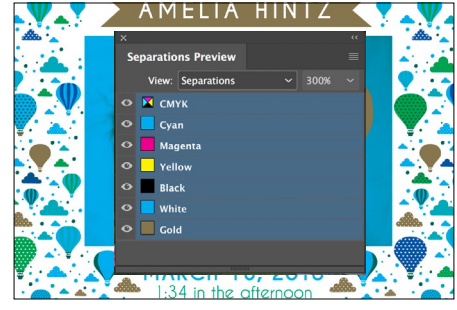

**Puede obtener una vista previa del archivo** en Vista previa de separaciones dentro de Adobe® InDesign® o en Acrobat (*Producción de impresión > Vista previa de salida*) para asegurarse de que los elementos blancos se hayan especificado correctamente.

Solicite siempre una prueba de impresión de la prensa para asegurarse de que los resultados impresos coinciden con sus expectativas de diseño.

**Si la tinta seca blanca no se ha impreso como estaba previsto**, es posible que tenga que activar Multiplicar o Sobreimprimir para los elementos que se superponen.

**Si la tinta seca blanca no se imprime en absoluto,** compruebe que el color directo personalizado se ha identificado para cada texto/gráfico con la misma ortografía en todos los casos (es decir, "White").

## **CONSEJOS ÚTILES**

## Cuando use tinta transparente, tenga en cuenta lo siguiente:

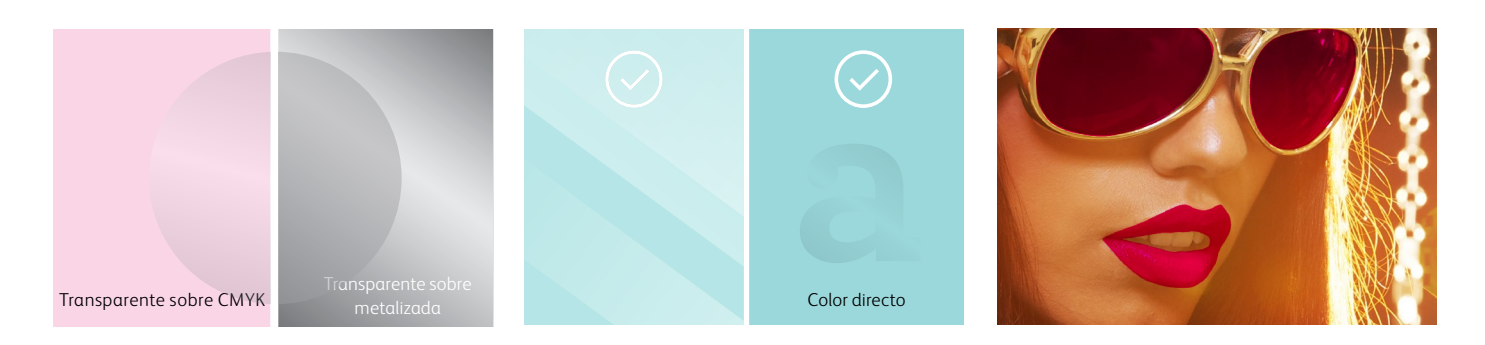

#### **La tinta seca transparente añade**

**brillo** a los colores CMYK más claros y los hace destacar. Para maximizar el efecto de añadir tinta seca transparente a su diseño, asegúrese de colocar los objetos transparentes encima o al lado de los colores claros.

#### **La tinta seca transparente atenúa el aspecto de los colores metalizados,**

ya sean de colores directos dorado y plateado o iridiscentes.

**La tinta seca clara puede usarse como color directo o cobertura.** 

**La prensa limitará la cantidad de tinta seca transparente que se usa en áreas de alta densidad.** Esto puede hacer que vea más brillo en las áreas más claras, como los labios de la foto de arriba, que en las áreas oscuras, como las gafas.

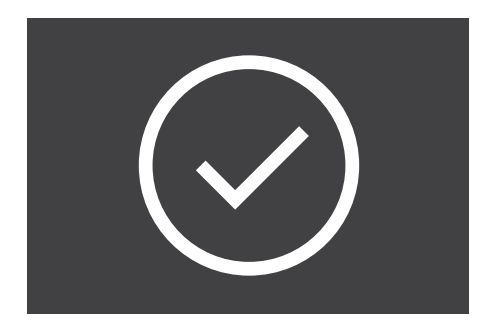

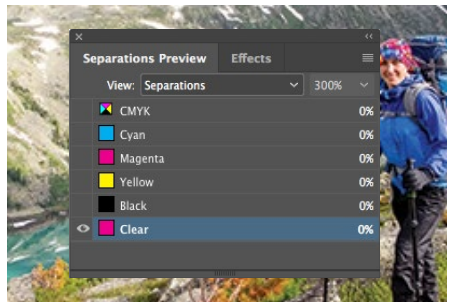

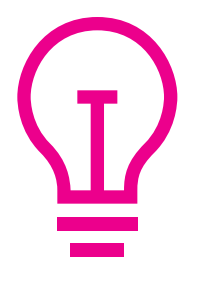

**Haga siempre pruebas antes de aplicar tinta seca transparente sobre los colores oscuros o saturados** para asegurarse de que obtendrá el efecto y la apariencia deseados.

**Puede obtener una vista previa del archivo** en Vista previa de separaciones dentro de Adobe® InDesign® o en Acrobat (*Producción de impresión > Vista previa de salida*) para asegurarse de que los elementos transparentes se han especificado correctamente.

Solicite siempre una prueba de impresión de la prensa para asegurarse de que los resultados impresos coinciden con sus expectativas de diseño.

**Si la tinta seca transparente no se ha impreso como pretendía**, es posible que tenga que activar Multiplicar o Sobreimpresión para los elementos que se superponen.

**Si la tinta seca transparente no se imprime en absoluto,** compruebe que el color directo personalizado está identificado para cada texto/gráfico con la misma ortografía en todos los casos (es decir, "Clear").

## **CONSEJOS ÚTILES**

## Cuando utilice transparente de bajo brillo, tenga en cuenta lo siguiente:

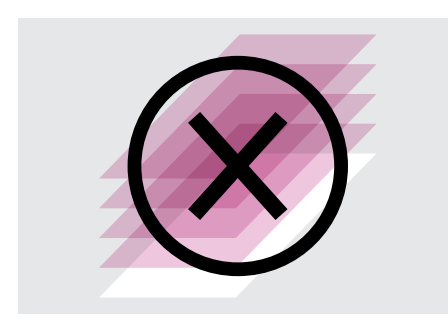

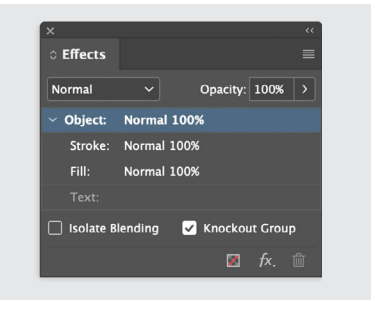

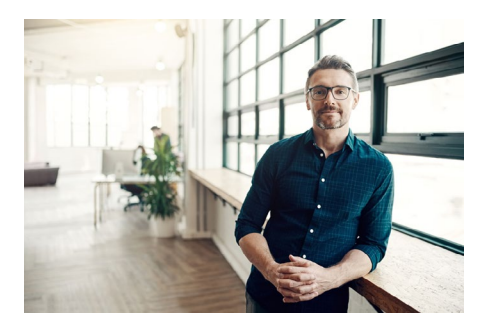

**No se recomienda la tinta seca transparente de bajo brillo para aplicaciones de varias pasadas sobre materiales de impresión texturizados.**

**Si hay un elemento en la página que no desea que se vea afectado por transparente de bajo brillo, puede pedir a su proveedor de servicios de impresión que lo elimine de su capa de tinta seca transparente de bajo brillo.**

**Es posible que las imágenes con realces espectaculares no tengan una cobertura completa de transparente de bajo brillo si se ha aplicado en la prensa utilizando Todo el contenido impreso.** En ese caso, vuelva al archivo de origen y añada una capa de transparente de bajo brillo, tal como lo haría para transparente. El color directo debe denominarse "LGC".

Expansión de materiales de impresión en acción en papel Reich, Odeon Cosmo 94# Cubierta

LOGAN JAMES

B

august 3, 2019

9 pounds, 6 ounces

Cittle

**NOTAS**

## Ideas brillantes e innovadoras:

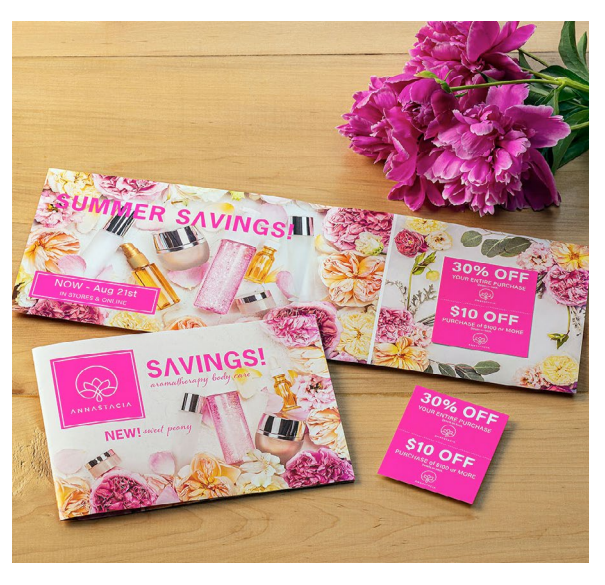

## Sea brillante.

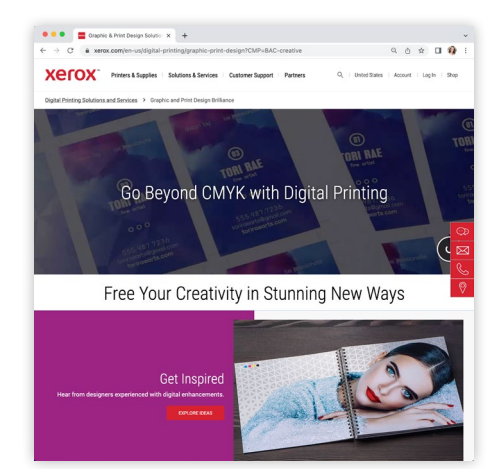

## Ha llegado el momento de nuevos horizontes de color.

## **Lo transportamos más allá de lo tradicional y lo antiguo. Más allá de lo esperado, hacia nuevas posibilidades creativas.**

La oportunidad digital de Más allá de CMYK es enorme. Y para muchos, es una gran novedad.

Por este motivo, hemos desarrollado un amplio conjunto de recursos y herramientas que pueden ayudarle a descubrir nuevas formas de diseñar, comercializar, vender y crecer con Beyond CMYK y nuestras prensas líderes del mercado.

Explore todo lo que es posible hoy mismo:

#### **[www.xerox.es/es-es/impresion-digital/diseno-grafico-e-impresion-digital](https://www.xerox.es/es-es/impresion-digital/diseno-grafico-e-impresion-digital)**

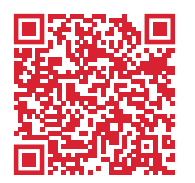

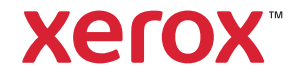

©2024 Xerox Corporation. Todos los derechos reservados. Xerox®, FreeFlow® e Iridesse® son marcas comerciales de Xerox Corporation en los Estados Unidos y/o en otros países. 03/24 BR40016 XIPRG-02SE